Benutzerhandbuch

© Copyright 2015 HP Development Company, L.P.

Bluetooth ist eine Marke ihres Inhabers und wird von Hewlett-Packard Company in Lizenz verwendet. Intel, Celeron und Pentium sind Marken der Intel Corporation in den USA und anderen Ländern. Microsoft und Windows sind Marken der Microsoft-Unternehmensgruppe.

HP haftet nicht für technische oder redaktionelle Fehler oder Auslassungen in diesem Dokument. Ferner übernimmt sie keine Haftung für Schäden, die direkt oder indirekt auf die Bereitstellung, Leistung und Nutzung dieses Materials zurückzuführen sind. HP haftet – ausgenommen für die Verletzung des Lebens, des Körpers, der Gesundheit oder nach dem Produkthaftungsgesetz – nicht für Schäden, die fahrlässig von HP, einem gesetzlichen Vertreter oder einem Erfüllungsgehilfen verursacht wurden. Die Haftung für grobe Fahrlässigkeit und Vorsatz bleibt hiervon unberührt.

Inhaltliche Änderungen dieses Dokuments behalten wir uns ohne Ankündigung vor. Die Informationen in dieser Veröffentlichung werden ohne Gewähr für ihre Richtigkeit zur Verfügung gestellt. Insbesondere enthalten diese Informationen keinerlei zugesicherte Eigenschaften. Alle sich aus der Verwendung dieser Informationen ergebenden Risiken trägt der Benutzer.

Die Garantien für HP Produkte und Services werden ausschließlich in der zum Produkt bzw. Service gehörigen Garantieerklärung beschrieben. Aus dem vorliegenden Dokument sind keine weiterreichenden Garantieansprüche abzuleiten.

Erste Ausgabe: August 2015

Teilenummer des Dokuments: 829782-041

#### **Produkthinweis**

In diesem Benutzerhandbuch werden die Funktionen beschrieben, die von den meisten Modellen unterstützt werden. Einige der Funktionen stehen möglicherweise nicht auf Ihrem Computer zur Verfügung.

Nicht alle Funktionen stehen in allen Versionen von Windows zur Verfügung. Dieser Computer benötigt eventuell aktualisierte und/oder separat zu erwerbende Hardware, Treiber und/ oder Software, um die Windows-Funktionalität in vollem Umfang nutzen zu können. Ausführliche Informationen zu diesem Thema finden Sie unter<http://www.microsoft.com>.

Um auf das neueste Benutzerhandbuch zuzugreifen, gehen Sie zu [http://www.hp.com/](http://www.hp.com/support) [support](http://www.hp.com/support) und wählen Ihr Land aus. Wählen Sie **Treiber & Downloads** und folgen Sie den Anleitungen auf dem Bildschirm.

#### **Bestimmungen zur Verwendung der Software**

Durch das Installieren, Kopieren, Herunterladen oder anderweitige Verwendung der auf diesem Computer vorinstallierten Softwareprodukte erkennen Sie die Bestimmungen des HP Lizenzvertrags für Endbenutzer (EULA) an. Wenn Sie diese Lizenzbedingungen nicht akzeptieren, müssen Sie das unbenutzte Produkt (Hardware und Software) innerhalb von 14 Tagen zurückgeben und können als einzigen Anspruch die Rückerstattung des Kaufpreises fordern. Die Rückerstattung unterliegt der entsprechenden Rückerstattungsregelung des Verkäufers.

Wenn Sie weitere Informationen benötigen oder eine Rückerstattung des Kaufpreises des Computers fordern möchten, wenden Sie sich an den Verkäufer.

### **Sicherheitshinweis**

**VORSICHT!** Um eventuelle Verbrennungen oder eine Überhitzung des Computers zu vermeiden, stellen Sie den Computer nicht direkt auf Ihren Schoß, und blockieren Sie die Lüftungsschlitze nicht. Verwenden Sie den Computer nur auf einer festen, ebenen Oberfläche. Vermeiden Sie die Blockierung der Luftzirkulation durch andere feste Objekte, wie beispielsweise einen in unmittelbarer Nähe aufgestellten Drucker, oder durch weiche Objekte, wie Kissen, Teppiche oder Kleidung. Vermeiden Sie während des Betriebs außerdem direkten Kontakt des Netzteils mit der Haut und mit weichen Oberfl¿chen, wie Kissen, Teppichen oder Kleidung. Der Computer und das Netzteil entsprechen den Temperaturgrenzwerten für dem Benutzer zugängliche Oberflächen, die durch den internationalen Standard für die Sicherheit von Einrichtungen der Informationstechnologie (IEC 60950-1) definiert sind.

### Prozessor-Konfigurationseinstellung (nur bestimmte Modelle)

**WICHTIG:** Bestimmte Computermodelle sind mit einem Prozessor der Intel® Pentium® N35xx/N37xx-Serie oder der Celeron® N28xx/N29xx/N30xx/N31xx-Serie und einem Windows®-Betriebssystem ausgestattet. Ändern Sie bei diesen Modellen die Einstellung der Prozessorkonfiguration in msconfig.exe nicht von 4 oder 2 Prozessoren auf 1 Prozessor. Falls doch, würde der Computer nicht neu starten. Sie müssten den Computer auf die Werkseinstellungen zurücksetzen, um die ursprünglichen Einstellungen wiederherzustellen.

# **Inhaltsverzeichnis**

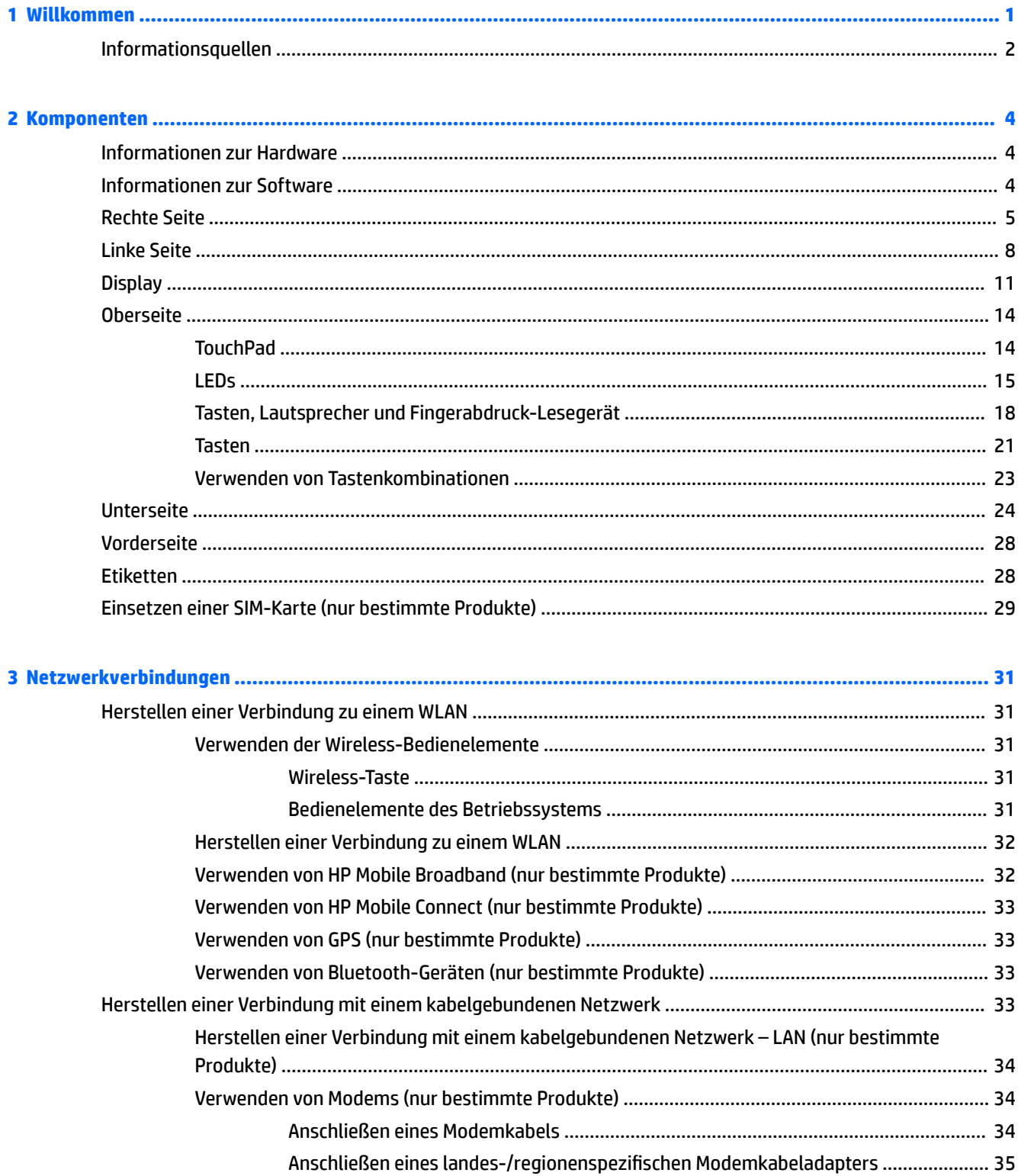

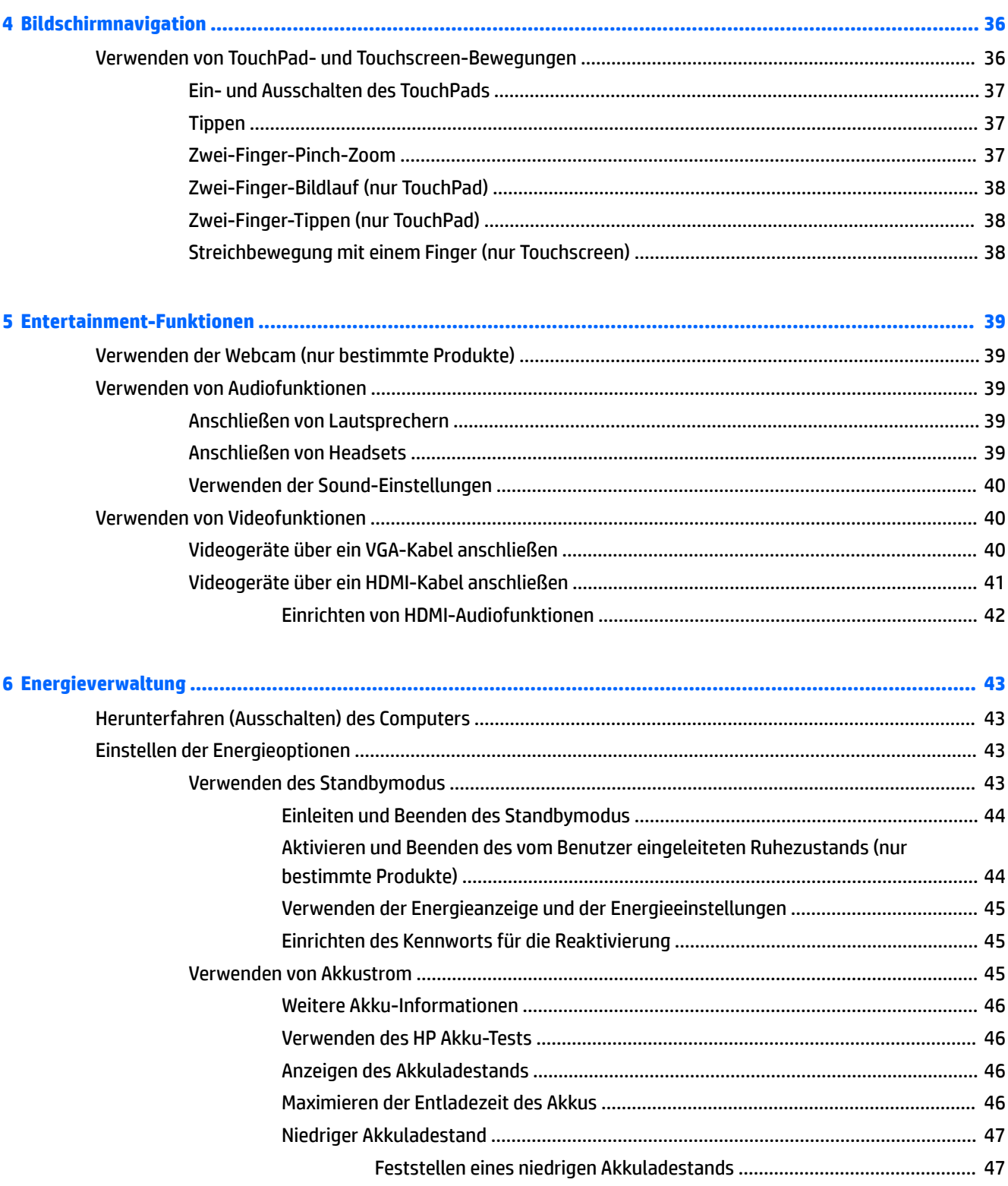

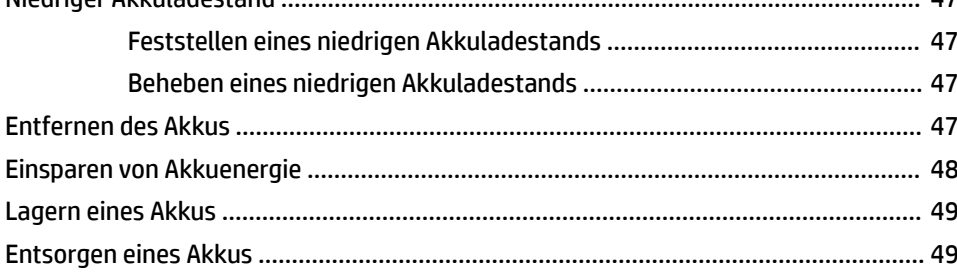

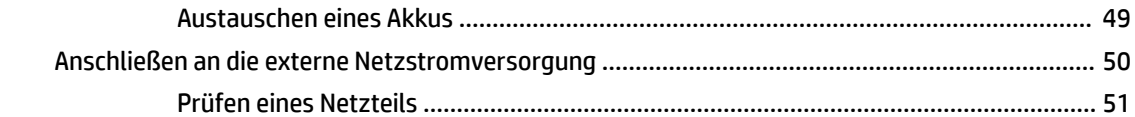

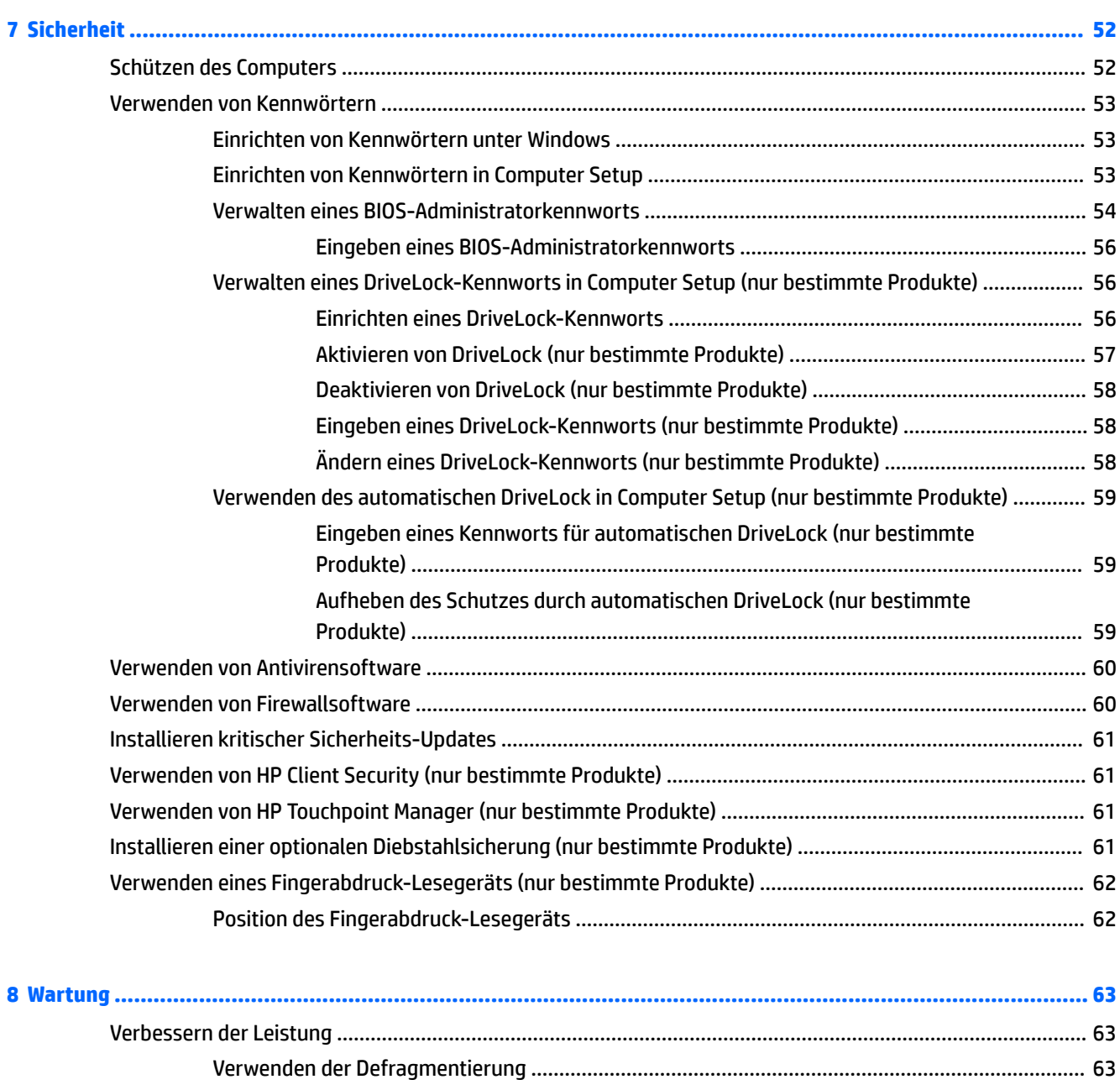

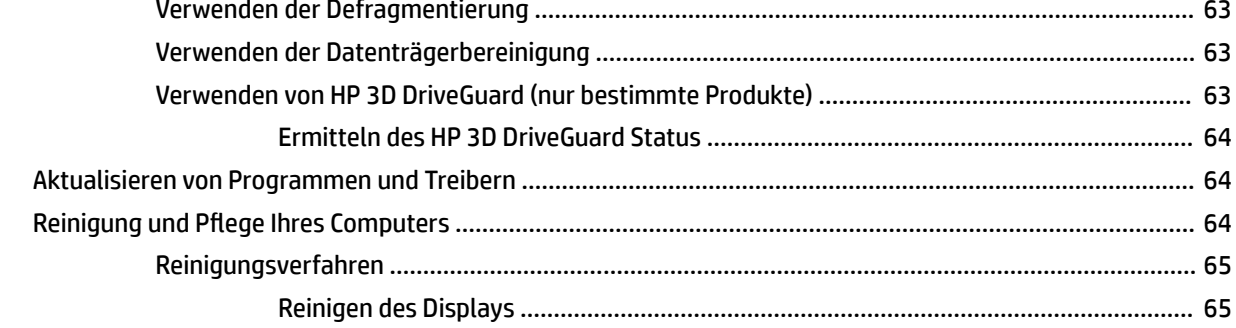

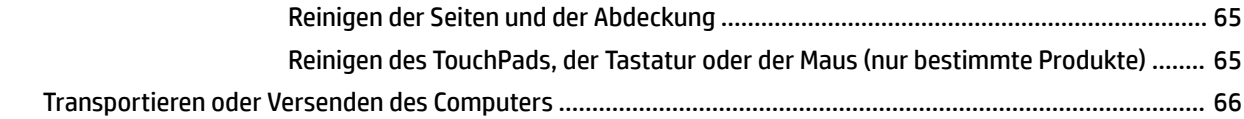

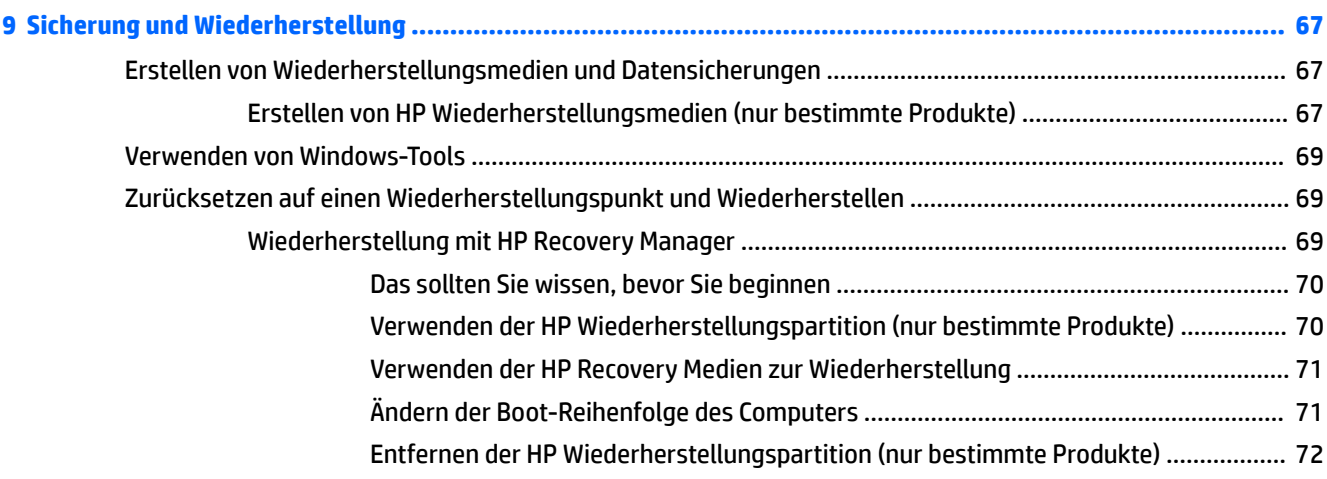

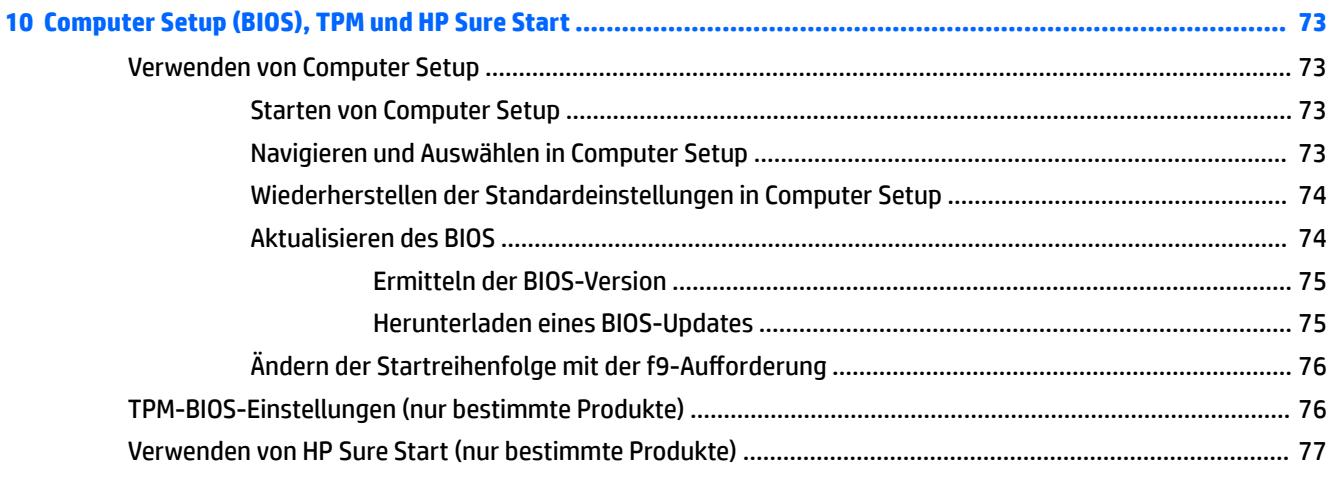

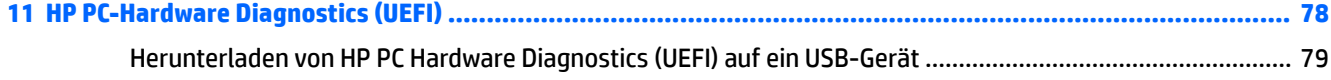

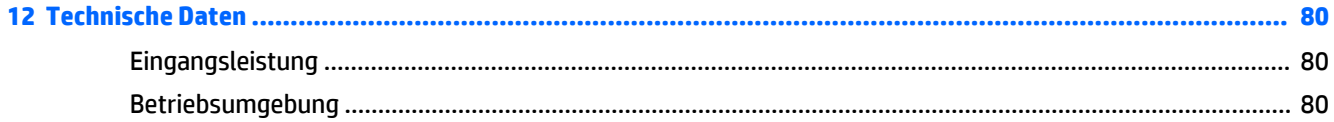

**13 Elektrostatische Entladung [........................................................................................................................](#page-92-0) 81**

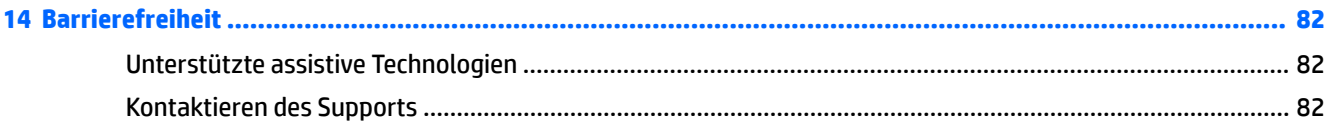

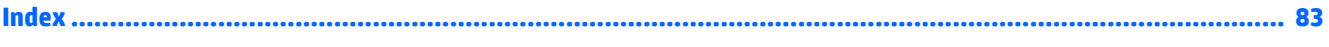

## <span id="page-12-0"></span>**1 Willkommen**

Nach dem Einrichten und Registrieren des Computers empfehlen wir, die folgenden Schritte auszuführen, um das Beste aus Ihrer Investition herauszuholen:

● ※ TIPP: Um von einer geöffneten App oder dem Windows-Desktop schnell zum Startbildschirm zurückzukehren, drücken Sie die Windows-Taste **auf der Tastatur. Nochmaliges Drücken der** 

Windows-Taste bringt Sie zum vorherigen Bildschirm zurück.

- **Herstellen einer Verbindung zum Internet** Richten Sie Ihr Netzwerk (LAN oder Wireless-LAN) ein, damit Sie eine Verbindung zum Internet herstellen können. Weitere Informationen finden Sie unter ["Netzwerkverbindungen" auf Seite 31](#page-42-0).
- **Aktualisieren der Antivirensoftware** Schützen Sie Ihren Computer vor Schäden, die durch Viren verursacht werden. Die Software ist auf dem Computer vorinstalliert. Weitere Informationen finden Sie unter [Verwenden von Antivirensoftware auf Seite 60.](#page-71-0)
- **Ermitteln der Komponenten und Merkmale des Computers** Informieren Sie sich über die Merkmale Ihres Computers. Weitere Informationen finden Sie unter ["Komponenten" auf Seite 4](#page-15-0) und ["Bildschirmnavigation" auf Seite 36.](#page-47-0)
- **Ermitteln installierter Software** Zeigen Sie eine Liste der bereits auf dem Computer vorinstallierten Software an.

Wählen Sie die Schaltfläche Start und dann Alle Apps.

– oder –

Klicken Sie mit der rechten Maustaste auf die Schaltfl¿che **Start** und wählen Sie dann **Programme und Features**.

Sichern Sie Ihre Festplatte, indem Sie Wiederherstellungsdiscs oder ein Wiederherstellungs-Flashlaufwerk erstellen. Siehe ["Sicherung und Wiederherstellung" auf Seite 67.](#page-78-0)

## <span id="page-13-0"></span>**Informationsquellen**

Diese Tabelle hilft Ihnen dabei, Produktinformationen, Anleitungen und sonstige Informationen zu finden.

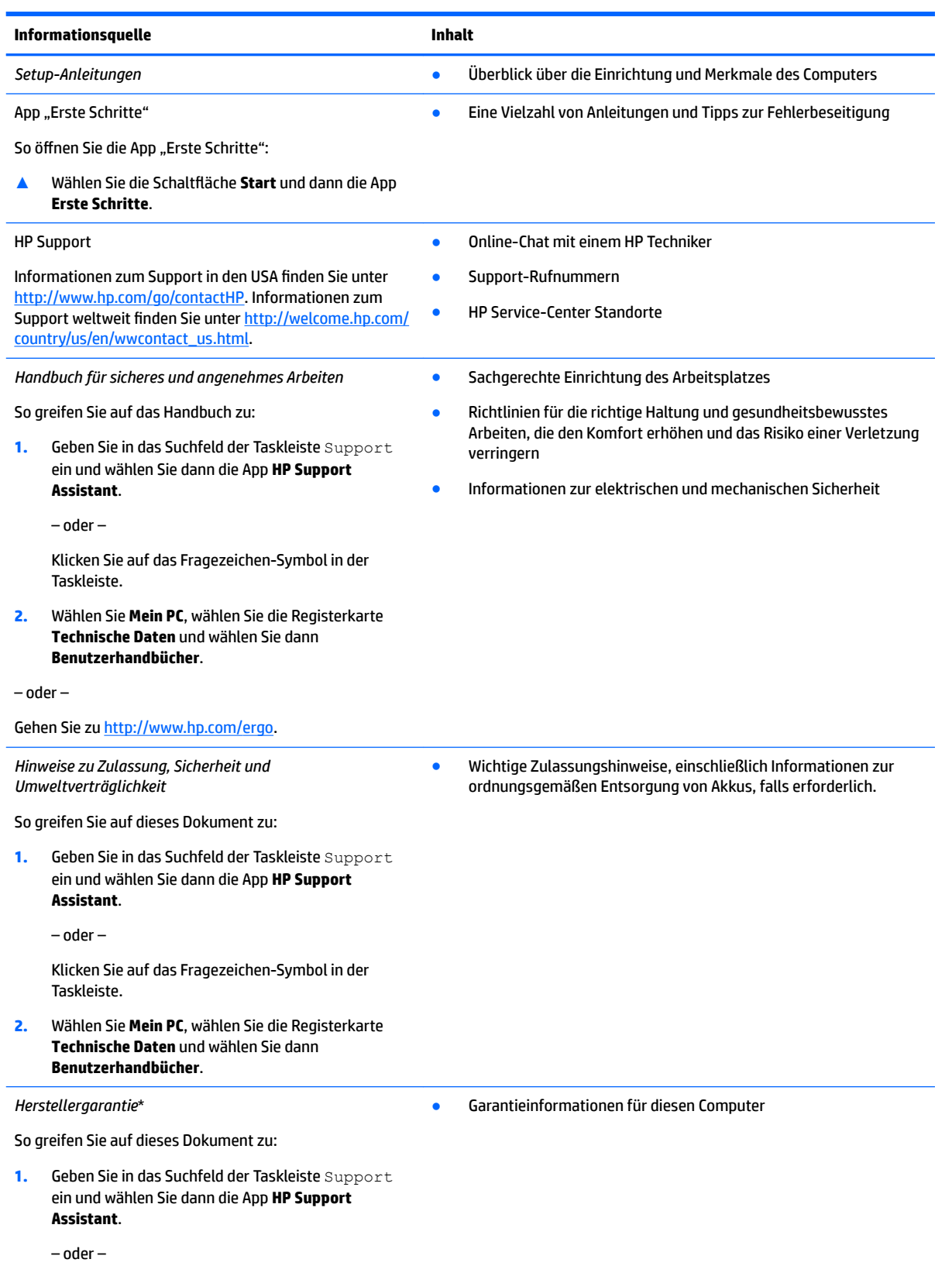

#### **Informationsquelle Inhalt**

Klicken Sie auf das Fragezeichen-Symbol in der Taskleiste.

**2.** Wählen Sie **Mein PC** und anschließend **Garantie und Services**.

– oder –

Gehen Sie zu [http://www.hp.com/go/orderdocuments.](http://www.hp.com/go/orderdocuments)

\*Ihre HP Herstellergarantie ƭnden Sie zusammen mit den Benutzerhandbüchern auf Ihrem Produkt und/oder auf der CD/DVD im Versandkarton. In einigen Ländern oder Regionen ist möglicherweise eine gedruckte Garantie im Versandkarton enthalten. In einigen Ländern oder Regionen, in denen dies nicht der Fall ist, können Sie eine Version unter http://www.hp.com/go/orderdocuments anfordern. Für Produkte, die Sie im asiatisch-pazifischen Raum erworben haben, wenden Sie sich bitte schriftlich an HP unter Hewlett-Packard, POD, P.O. Box 200, Alexandra Post Office, Singapur 911507. Geben Sie den Produktnamen sowie Ihren Namen, Ihre Telefonnummer und Ihre Postanschrift an.

## <span id="page-15-0"></span>**2 Komponenten**

## **Informationen zur Hardware**

So finden Sie heraus, welche Hardware in Ihrem Computer installiert ist:

**▲** Geben Sie Geräte-Manager im Suchfeld der Taskleiste ein und wählen Sie dann die App **Geräte-Manager**.

Eine Liste aller im Computer installierten Geräte wird angezeigt.

Für Informationen über die Hardwarekomponenten und die BIOS-Versionsnummer des Systems drücken Sie fn+esc (nur bestimmte Produkte).

## **Informationen zur Software**

So finden Sie heraus, welche Software auf Ihrem Computer installiert ist:

**▲** Wählen Sie die Schaltfl¿che **Start** und dann **Alle Apps**.

– oder –

Klicken Sie mit der rechten Maustaste auf die Schaltfl¿che **Start** und wählen Sie dann **Programme und Features**.

## <span id="page-16-0"></span>**Rechte Seite**

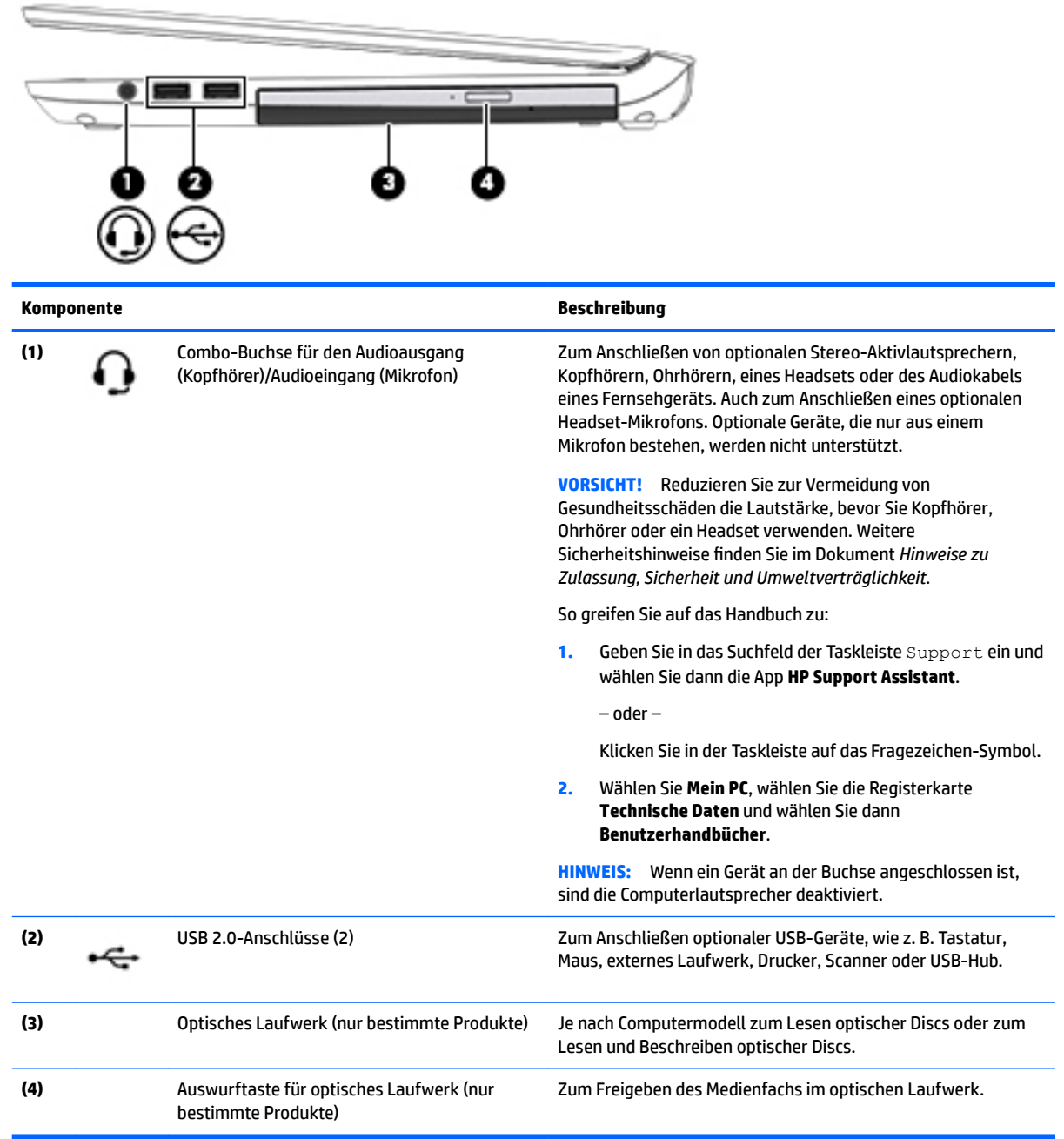

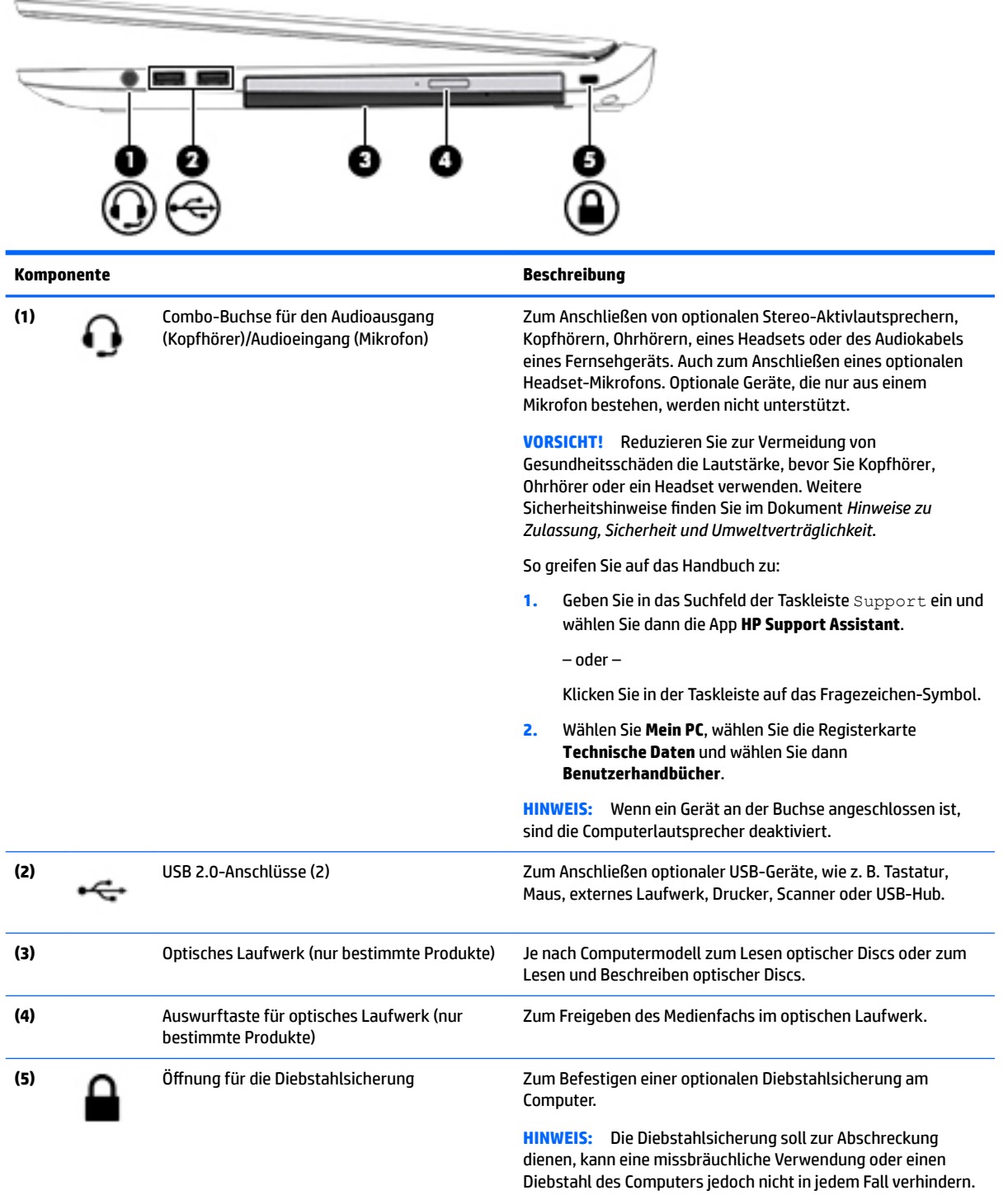

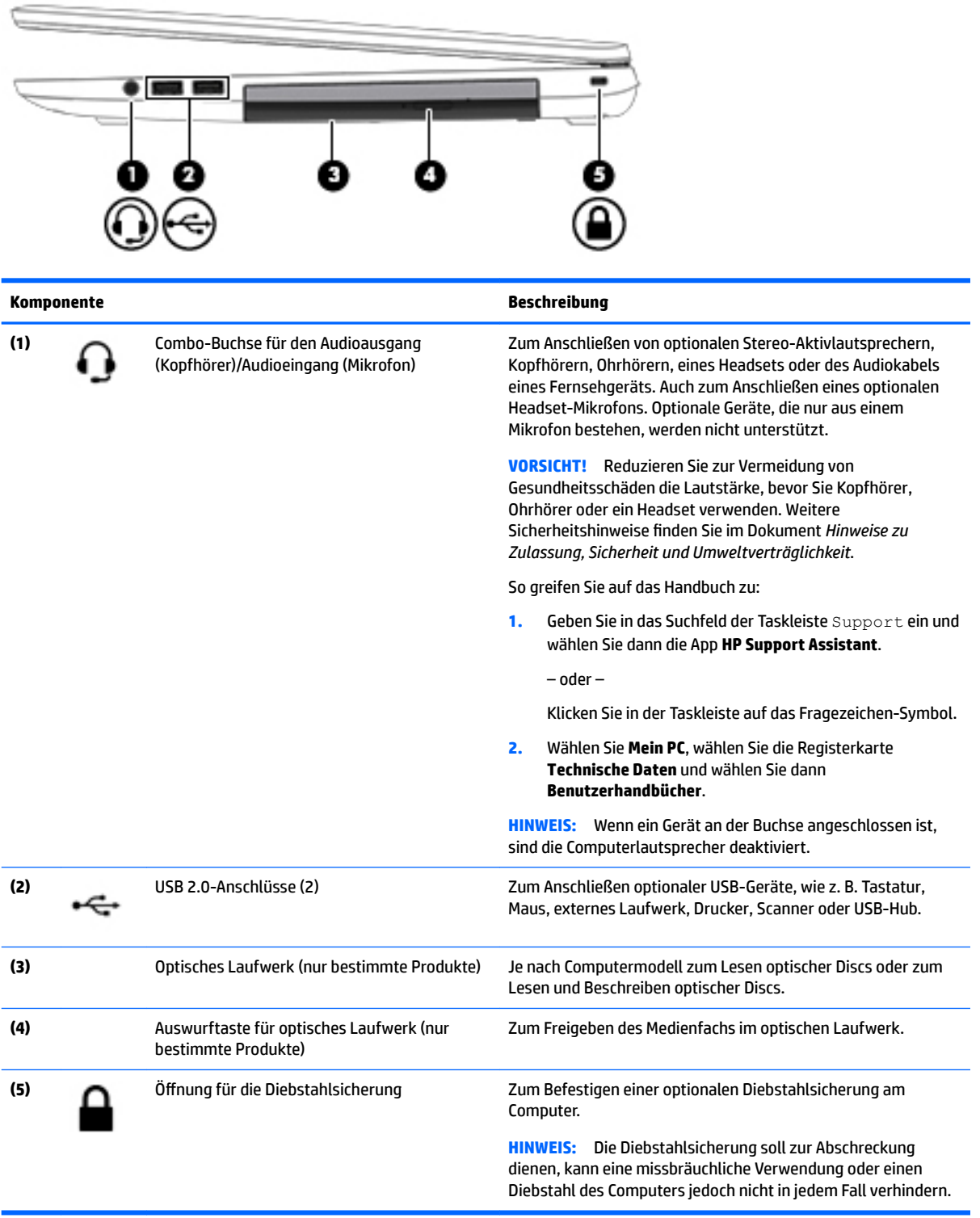

## <span id="page-19-0"></span>**Linke Seite**

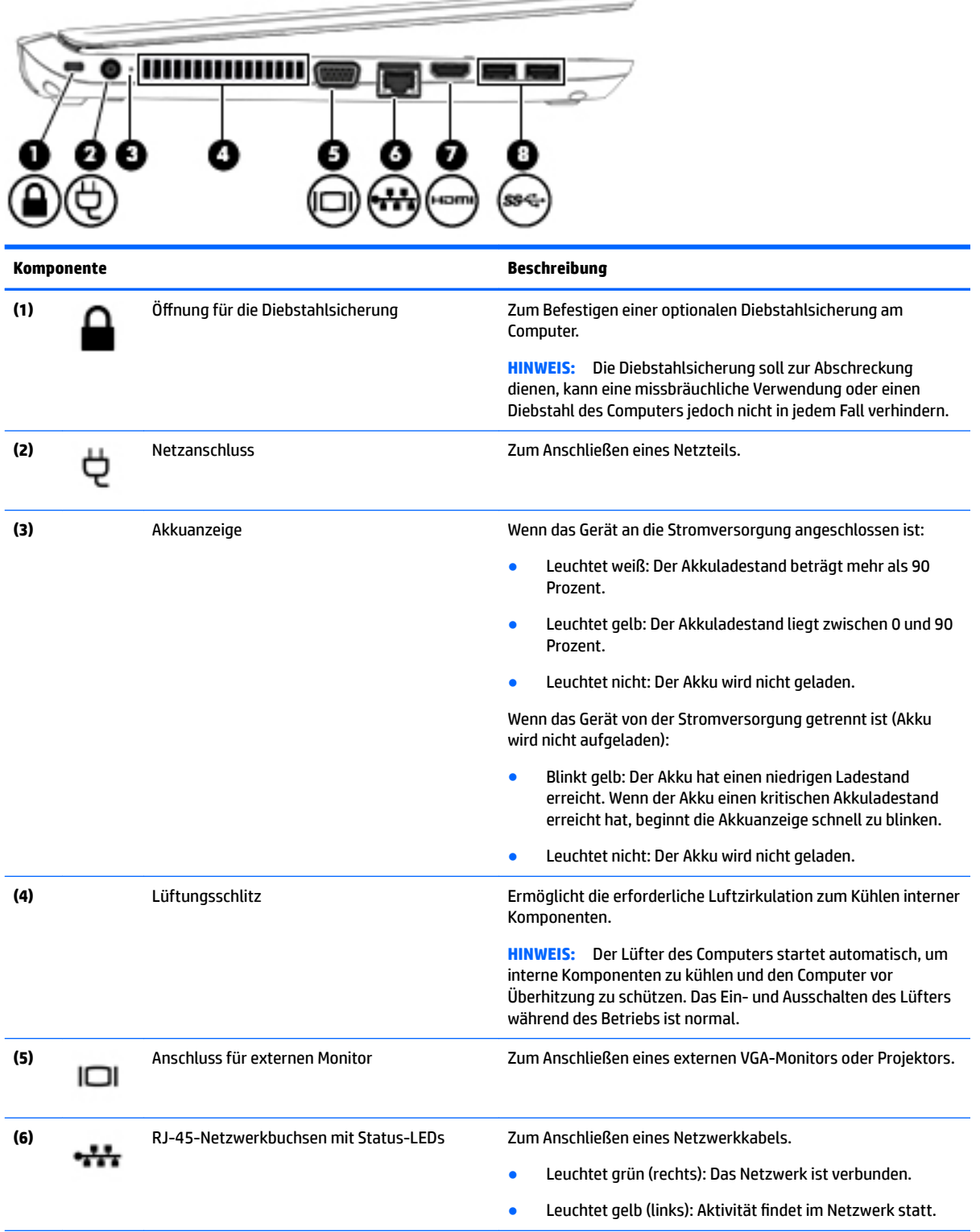

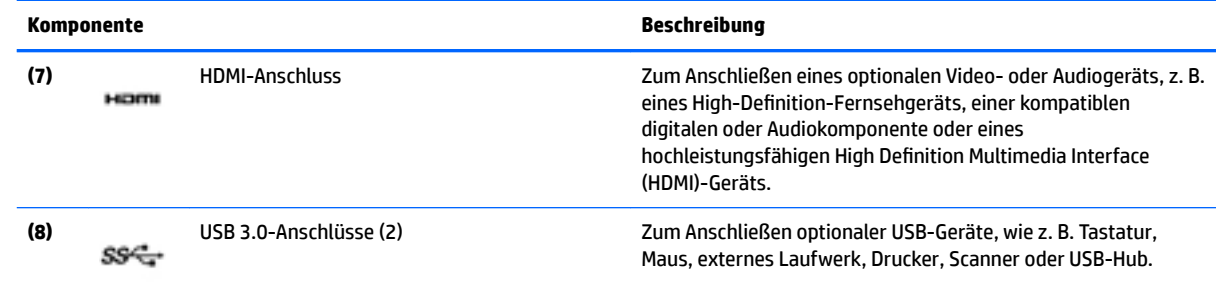

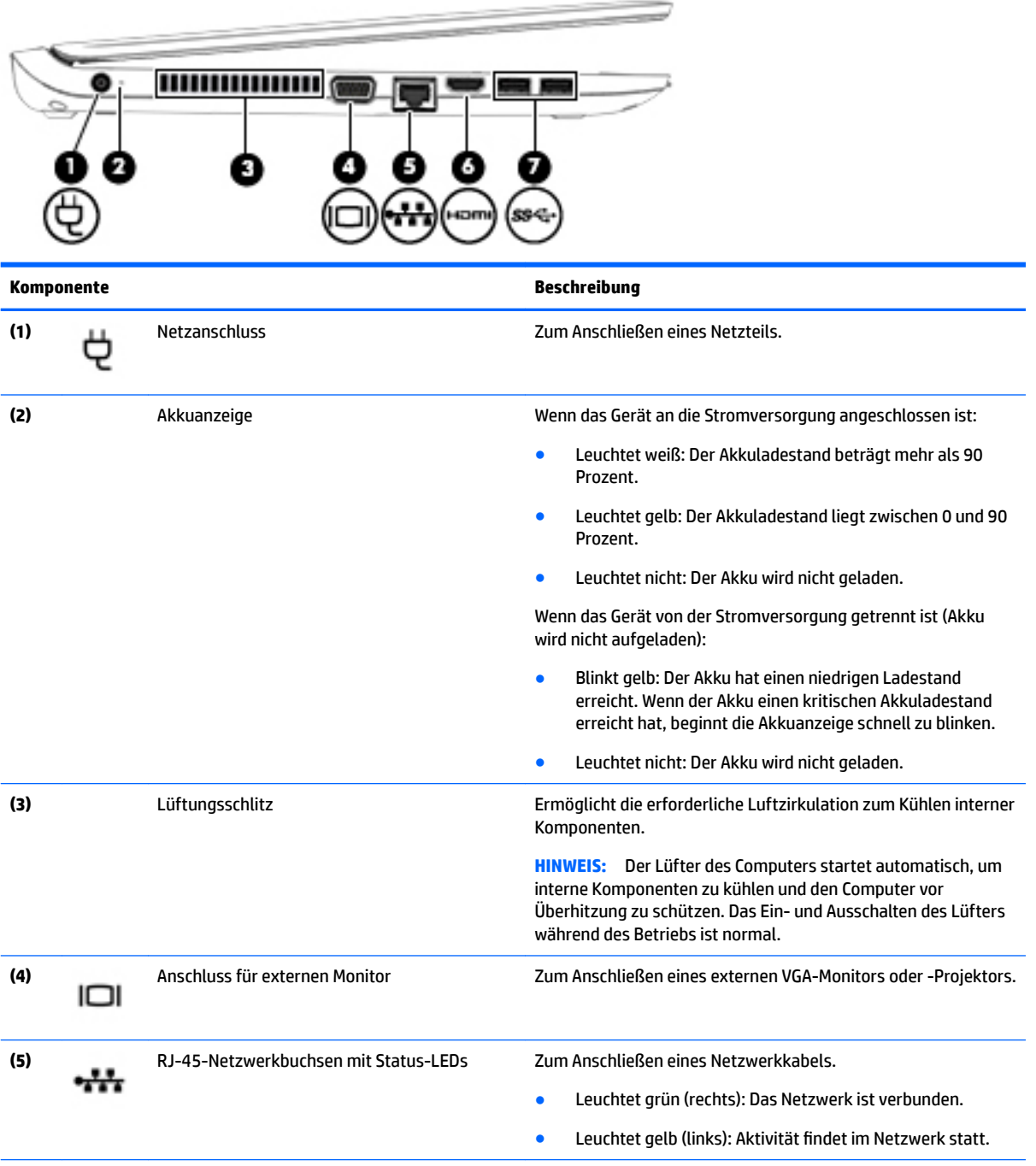

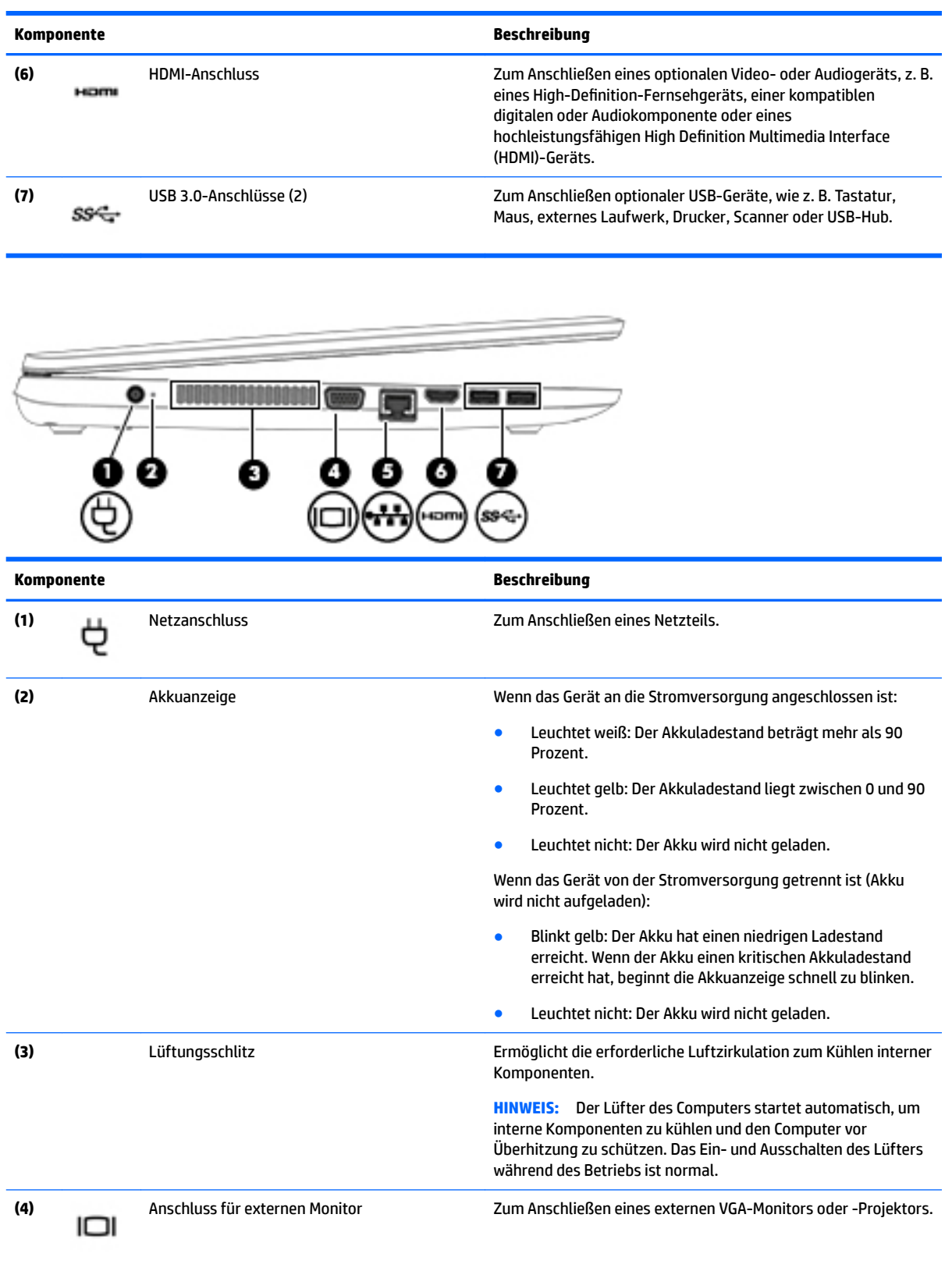

**(5)** RJ-45-Netzwerkbuchsen mit Status-LEDs Zum Anschließen eines Netzwerkkabels.

● Leuchtet gelb (links): Aktivität findet im Netzwerk statt.

<span id="page-22-0"></span>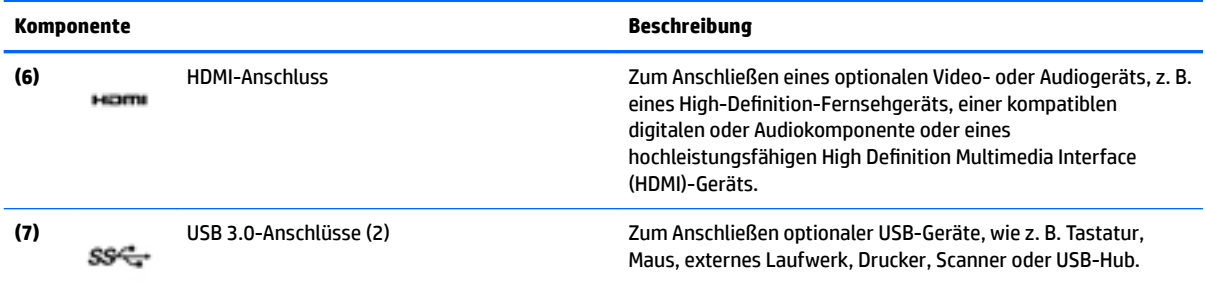

## **Display**

**HINWEIS:** Richten Sie sich nach der Abbildung, die am besten zu Ihrem Computer passt.

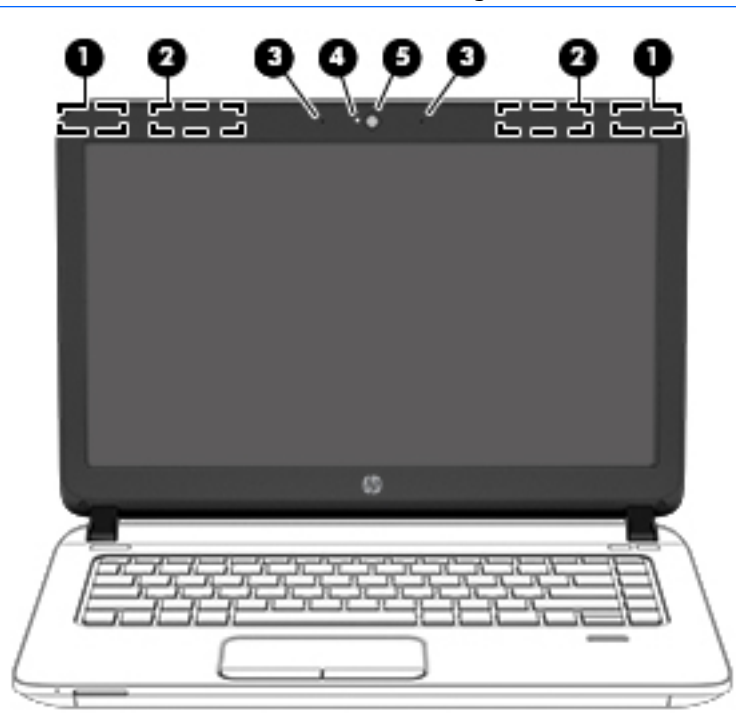

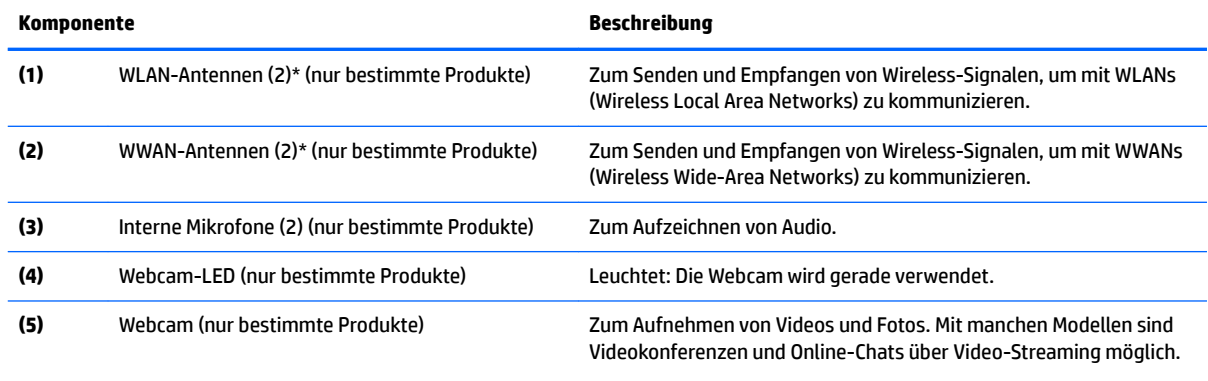

So verwenden Sie die Webcam:

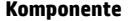

#### **Komponente Beschreibung**

▲ Geben Sie Kamera in das Suchfeld der Taskleiste ein und wählen Sie dann **Kamera**.

\*Die Antennen sind außen am Computer nicht sichtbar. Achten Sie im Sinne einer optimalen Übertragung darauf, dass sich keine Gegenstände in unmittelbarer Umgebung der Antennen befinden.

Zulassungshinweise für Wireless-Geräte finden Sie im Dokument *Hinweise zu Zulassung, Sicherheit und Umweltverträglichkeit* im entsprechenden Abschnitt für Ihr Land bzw. Ihre Region.

So greifen Sie auf das Handbuch zu:

**1.** Geben Sie in das Suchfeld der Taskleiste Support ein und wählen Sie dann die App **HP Support Assistant**.

– oder –

Klicken Sie in der Taskleiste auf das Fragezeichen-Symbol.

**2.** Wählen Sie **Mein PC**, wählen Sie die Registerkarte **Technische Daten** und wählen Sie dann **Benutzerhandbücher**.

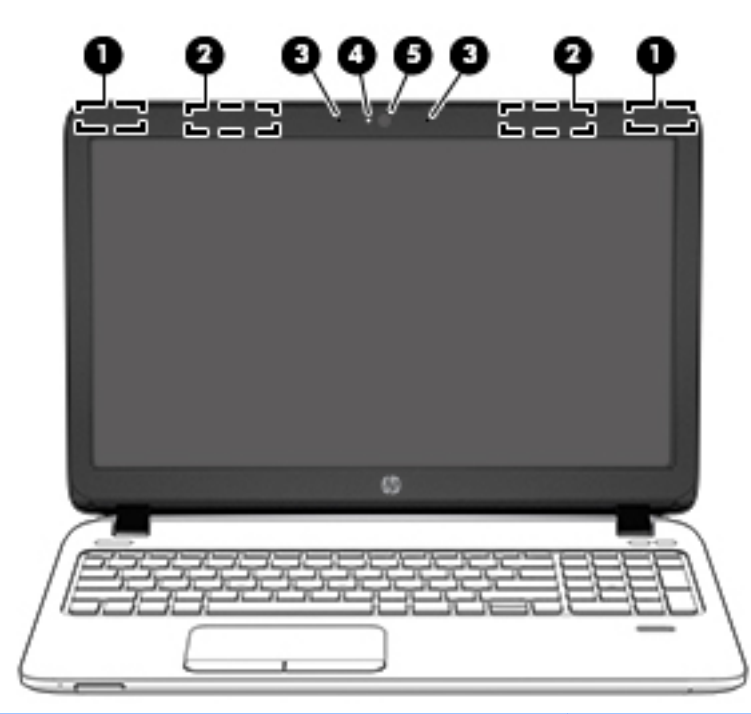

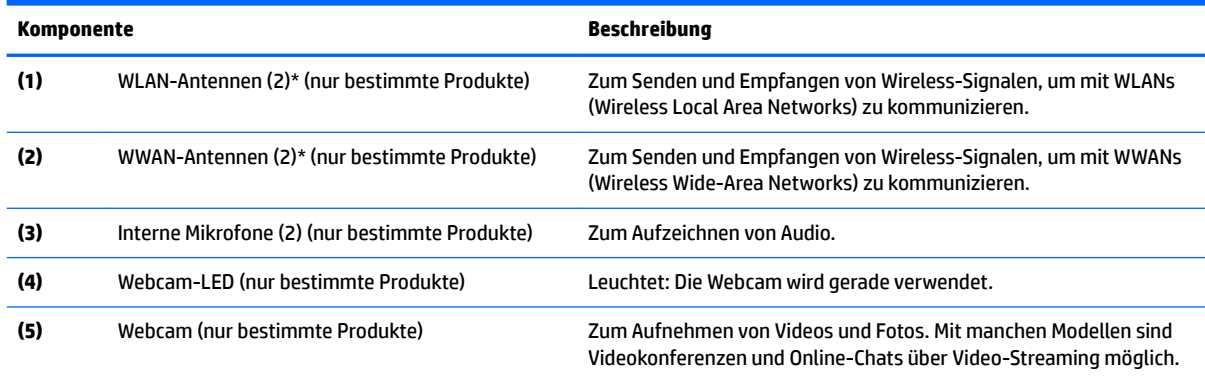

So verwenden Sie die Webcam:

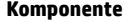

#### **Komponente Beschreibung**

▲ Geben Sie Kamera in das Suchfeld der Taskleiste ein und wählen Sie dann **Kamera**.

\*Die Antennen sind außen am Computer nicht sichtbar. Achten Sie im Sinne einer optimalen Übertragung darauf, dass sich keine Gegenstände in unmittelbarer Umgebung der Antennen befinden.

Zulassungshinweise für Wireless-Geräte finden Sie im Dokument *Hinweise zu Zulassung, Sicherheit und Umweltverträglichkeit* im entsprechenden Abschnitt für Ihr Land bzw. Ihre Region.

So greifen Sie auf das Handbuch zu:

**1.** Geben Sie in das Suchfeld der Taskleiste Support ein und wählen Sie dann die App **HP Support Assistant**.

– oder –

Klicken Sie in der Taskleiste auf das Fragezeichen-Symbol.

**2.** Wählen Sie **Mein PC**, wählen Sie die Registerkarte **Technische Daten** und wählen Sie dann **Benutzerhandbücher**.

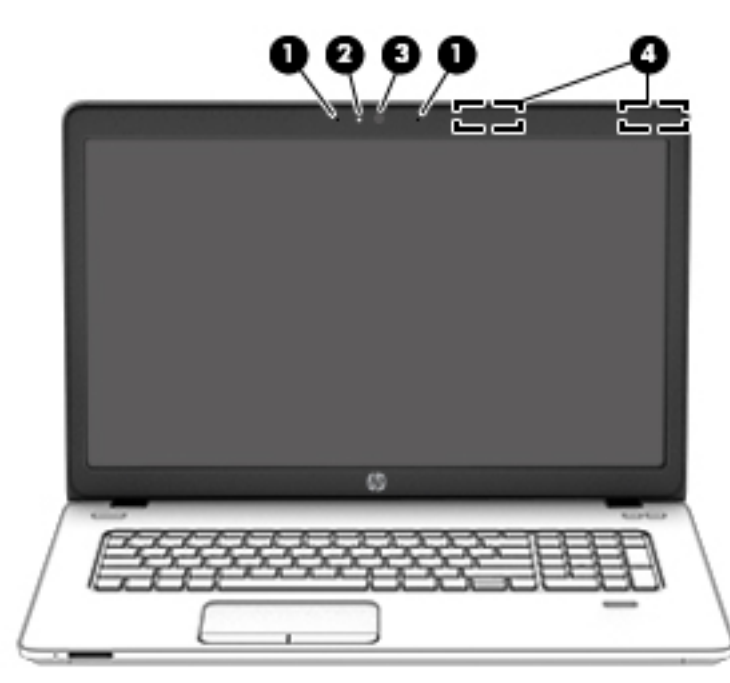

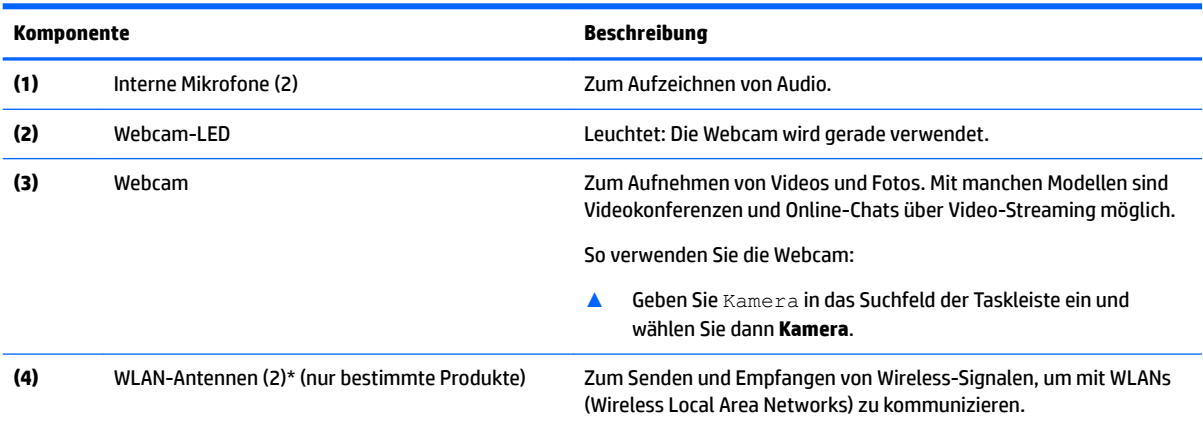

\*Die Antennen sind außen am Computer nicht sichtbar. Achten Sie im Sinne einer optimalen Übertragung darauf, dass sich keine Gegenstände in unmittelbarer Umgebung der Antennen befinden.

<span id="page-25-0"></span>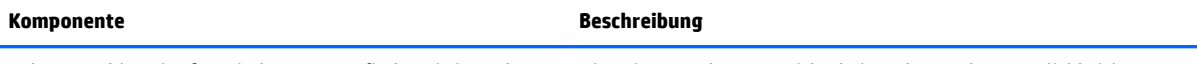

Zulassungshinweise für Wireless-Geräte finden Sie im Dokument Hinweise zu Zulassung, Sicherheit und Umweltverträglichkeit im entsprechenden Abschnitt für Ihr Land bzw. Ihre Region.

So greifen Sie auf das Handbuch zu:

**1.** Geben Sie in das Suchfeld der Taskleiste Support ein und wählen Sie dann die App **HP Support Assistant**.

– oder –

Klicken Sie in der Taskleiste auf das Fragezeichen-Symbol.

**2.** Wählen Sie **Mein PC**, wählen Sie die Registerkarte **Technische Daten** und wählen Sie dann **Benutzerhandbücher**.

## **Oberseite**

### **TouchPad**

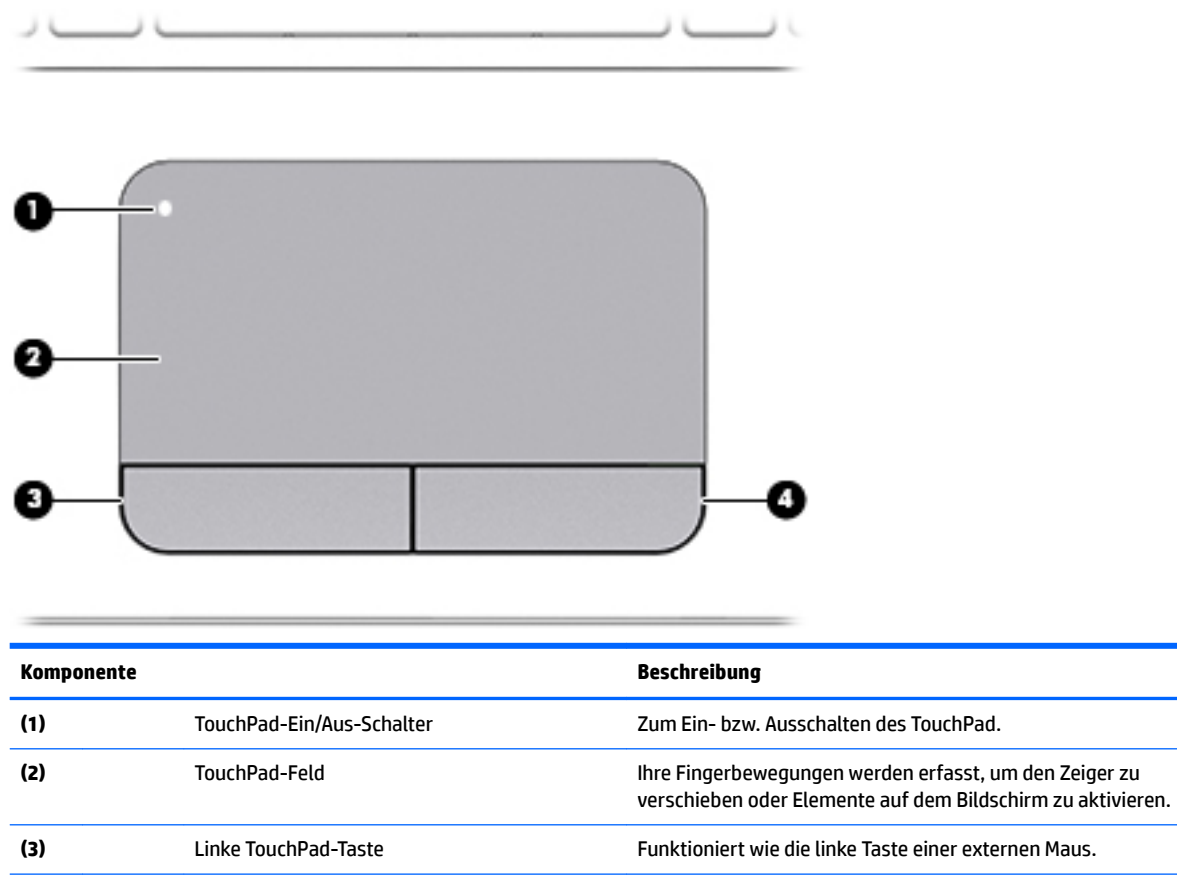

**(4)** Rechte TouchPad-Taste Funktioniert wie die rechte Taste einer externen Maus.

## <span id="page-26-0"></span>**LEDs**

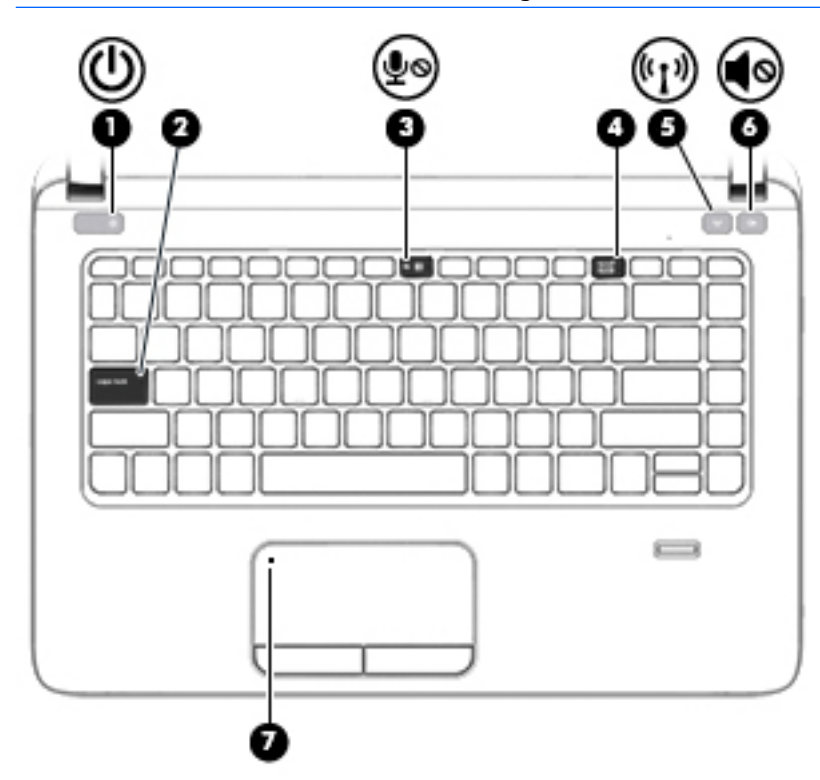

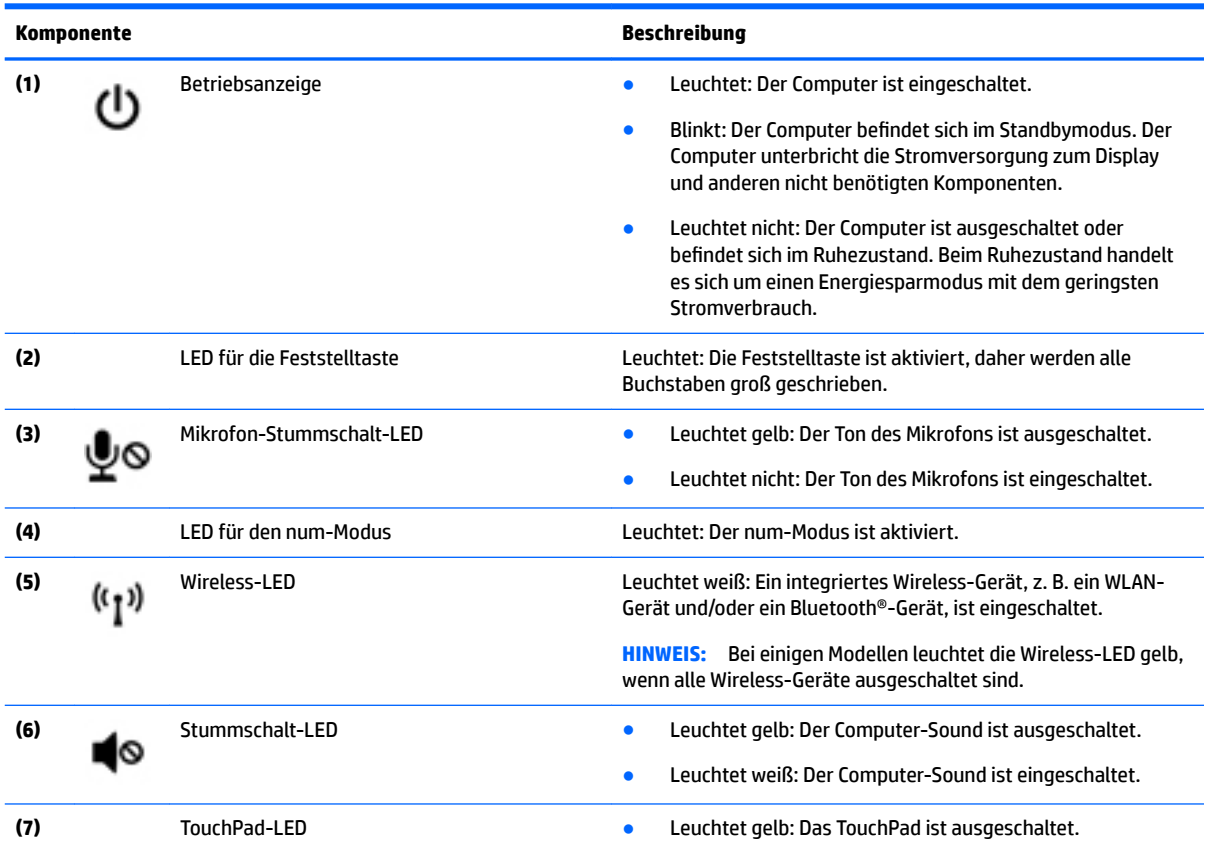

#### **Komponente Beschreibung**

● Leuchtet nicht: Das TouchPad ist eingeschaltet.

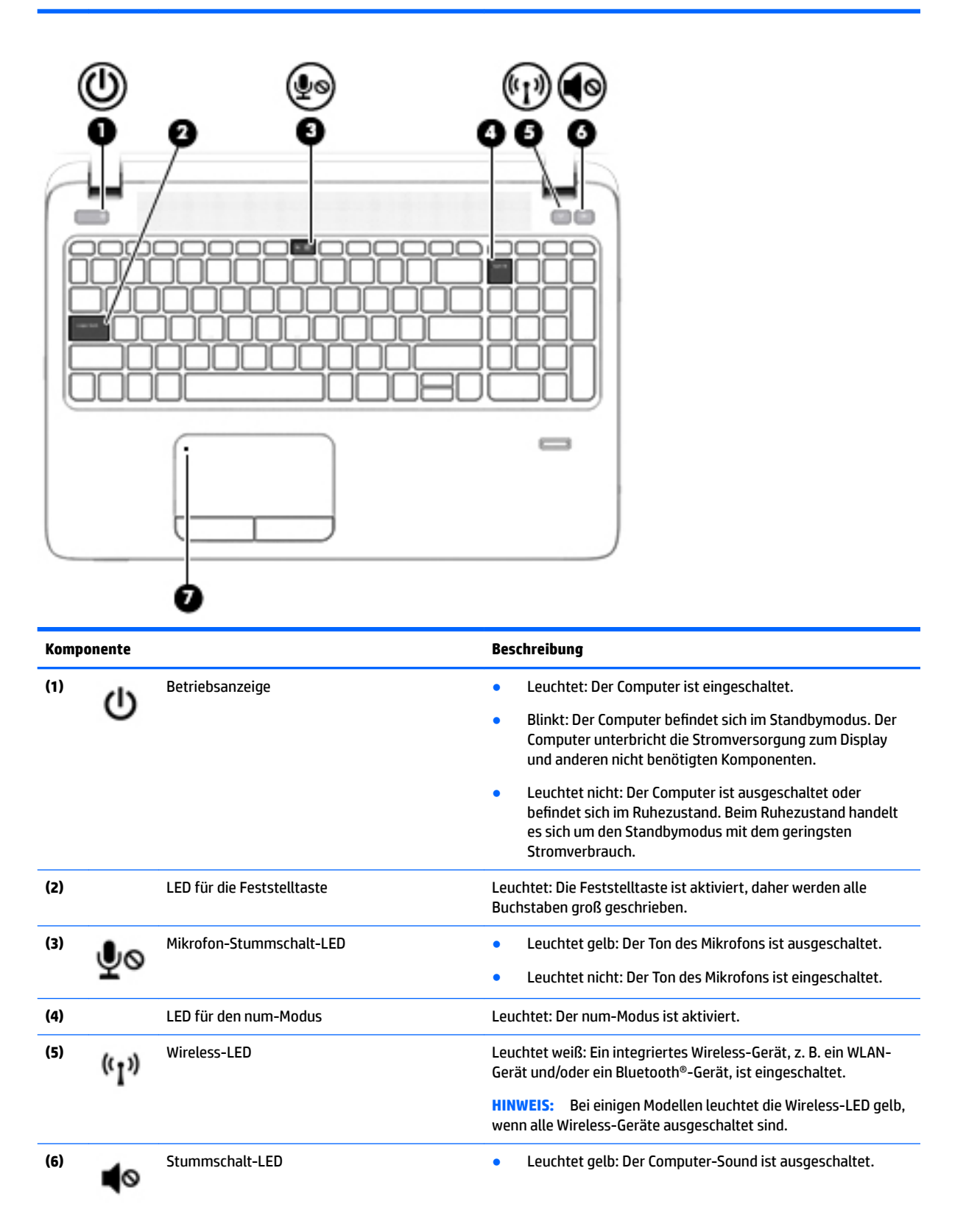

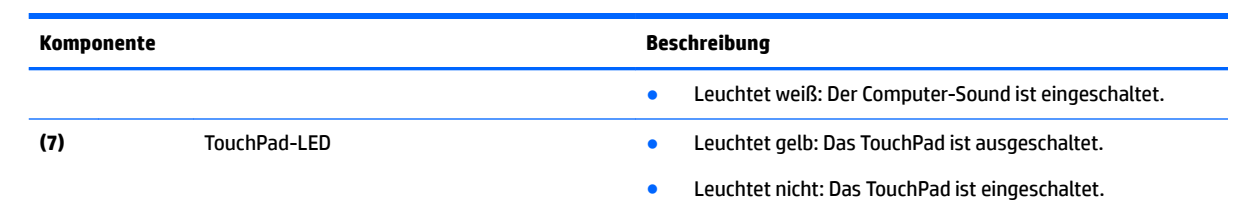

### <span id="page-29-0"></span>**Tasten, Lautsprecher und Fingerabdruck-Lesegerät**

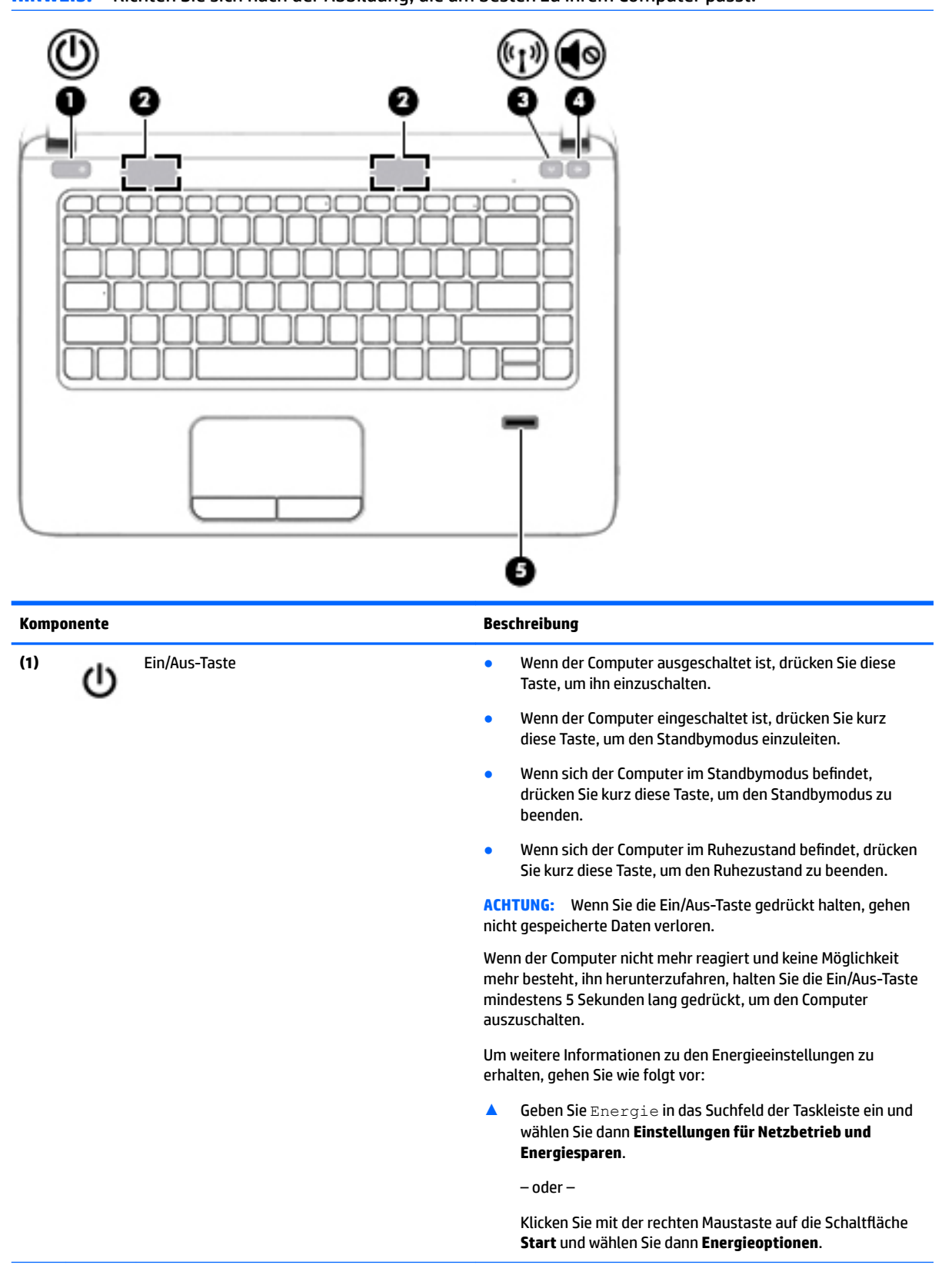

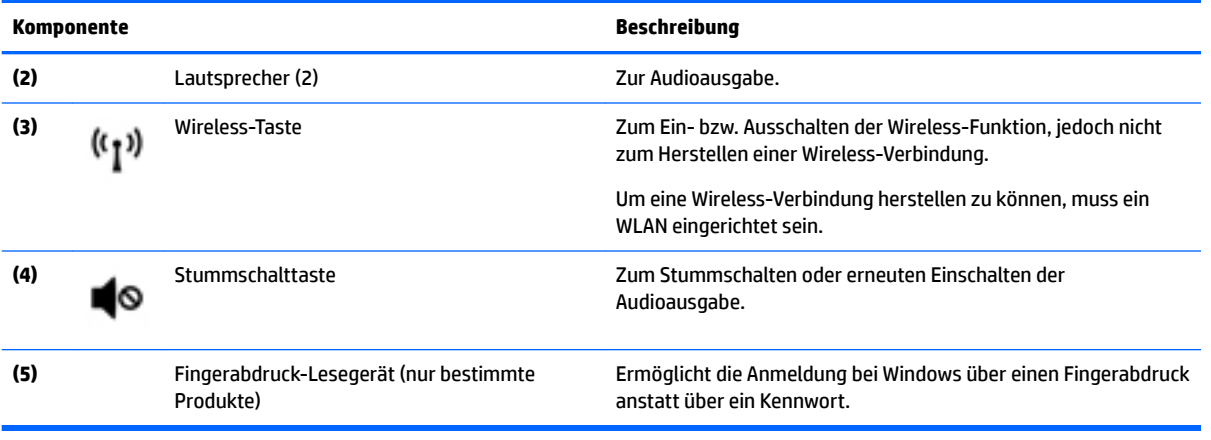

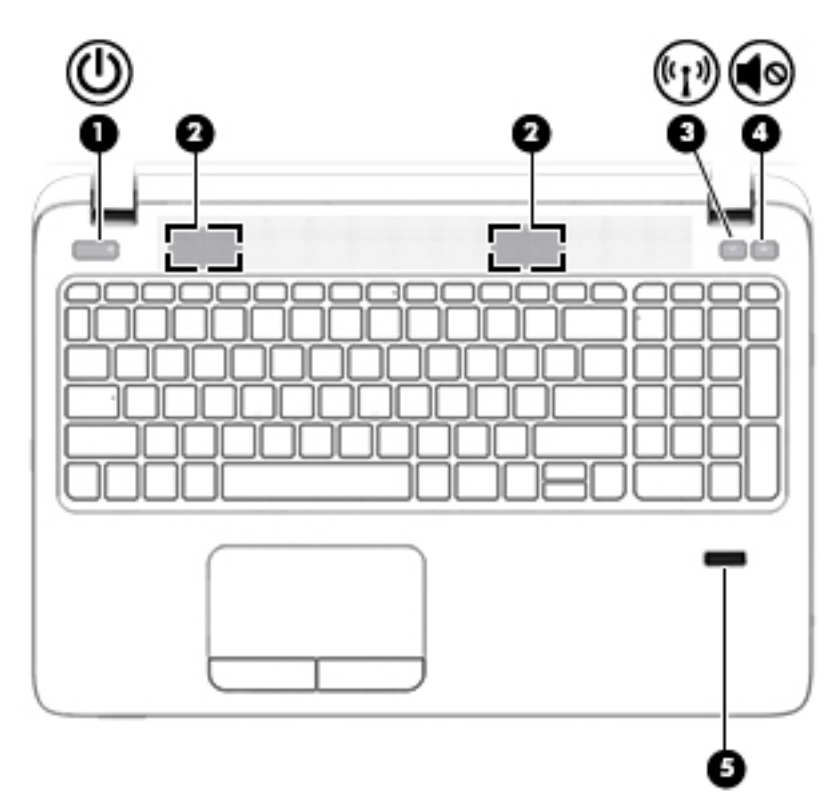

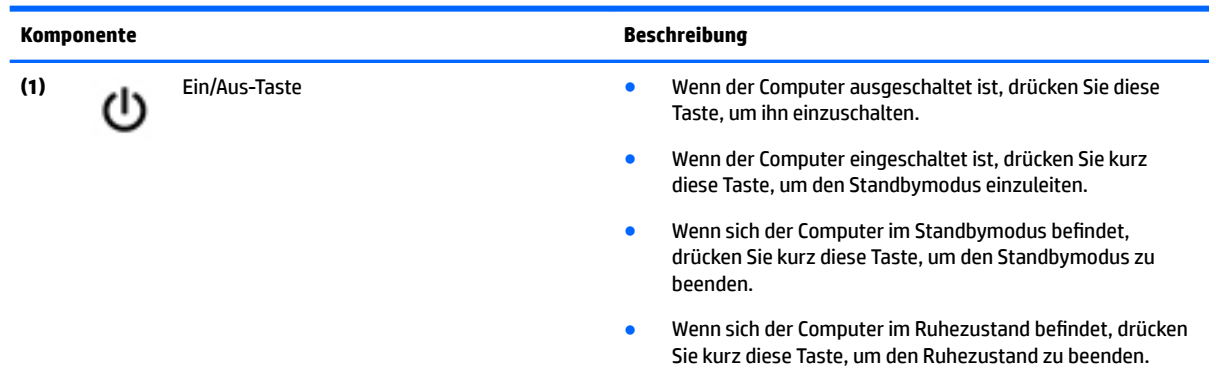

**ACHTUNG:** Wenn Sie die Ein/Aus-Taste gedrückt halten, gehen nicht gespeicherte Daten verloren.

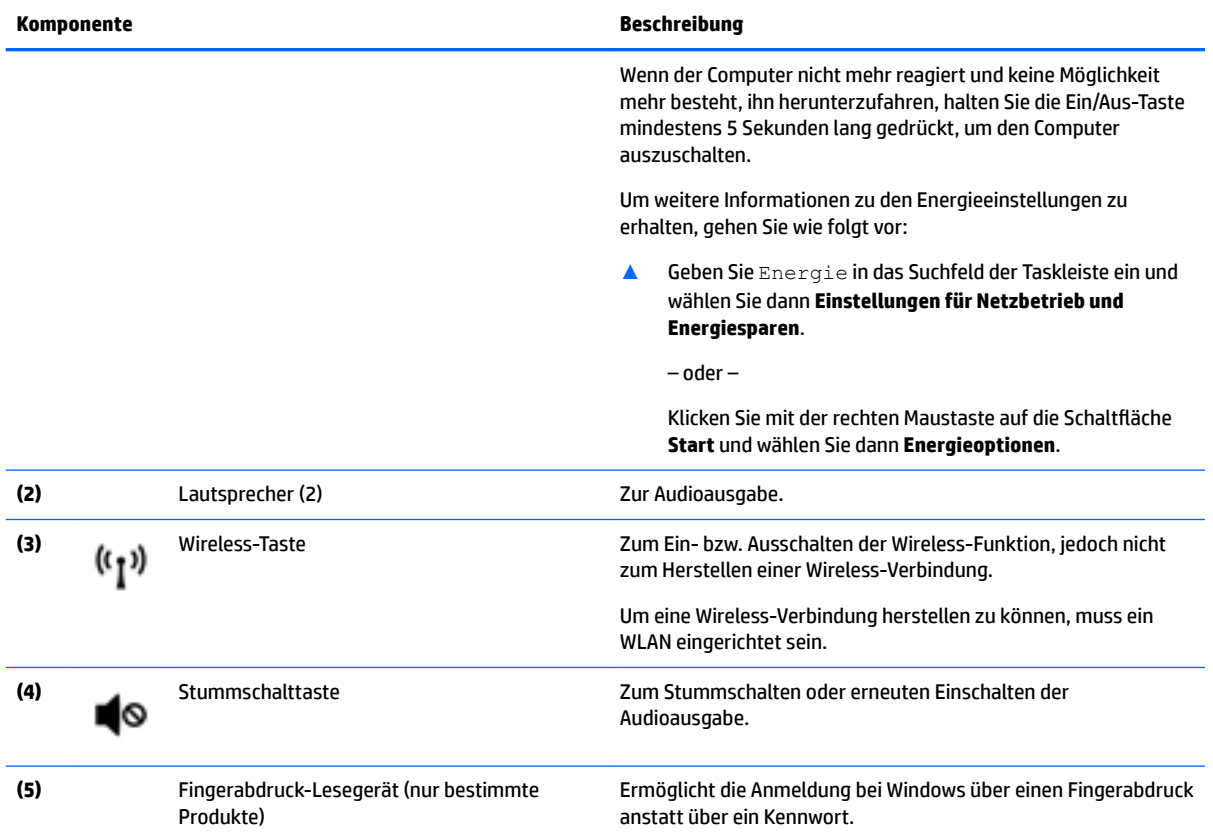

### <span id="page-32-0"></span>**Tasten**

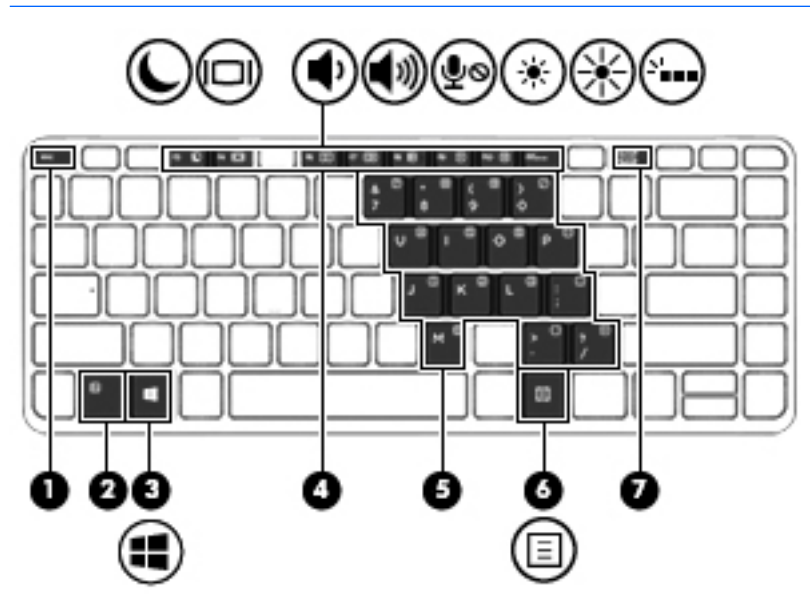

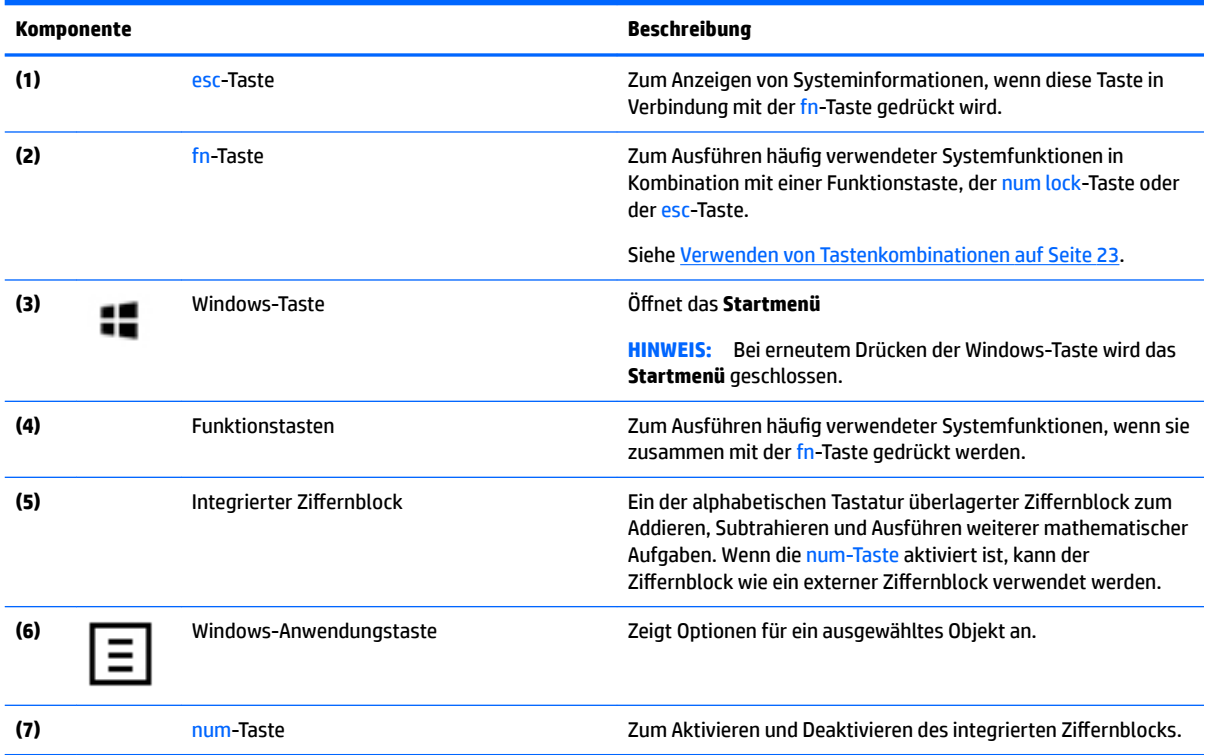

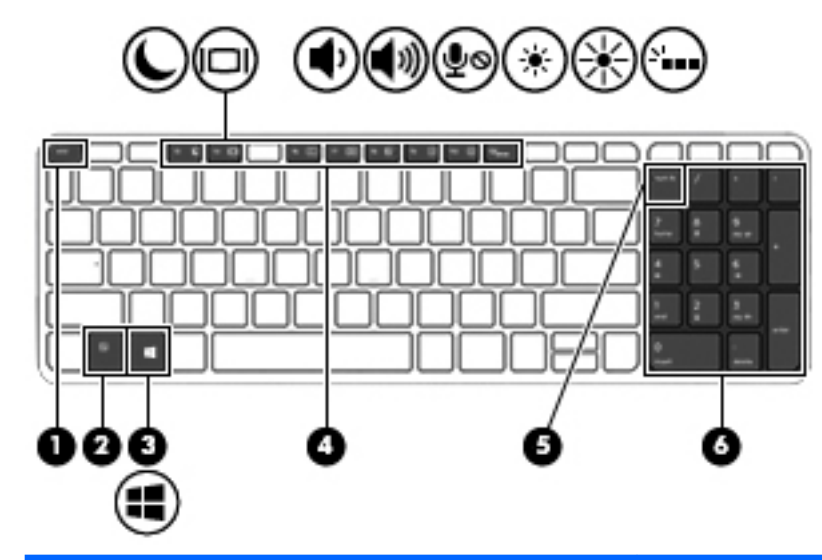

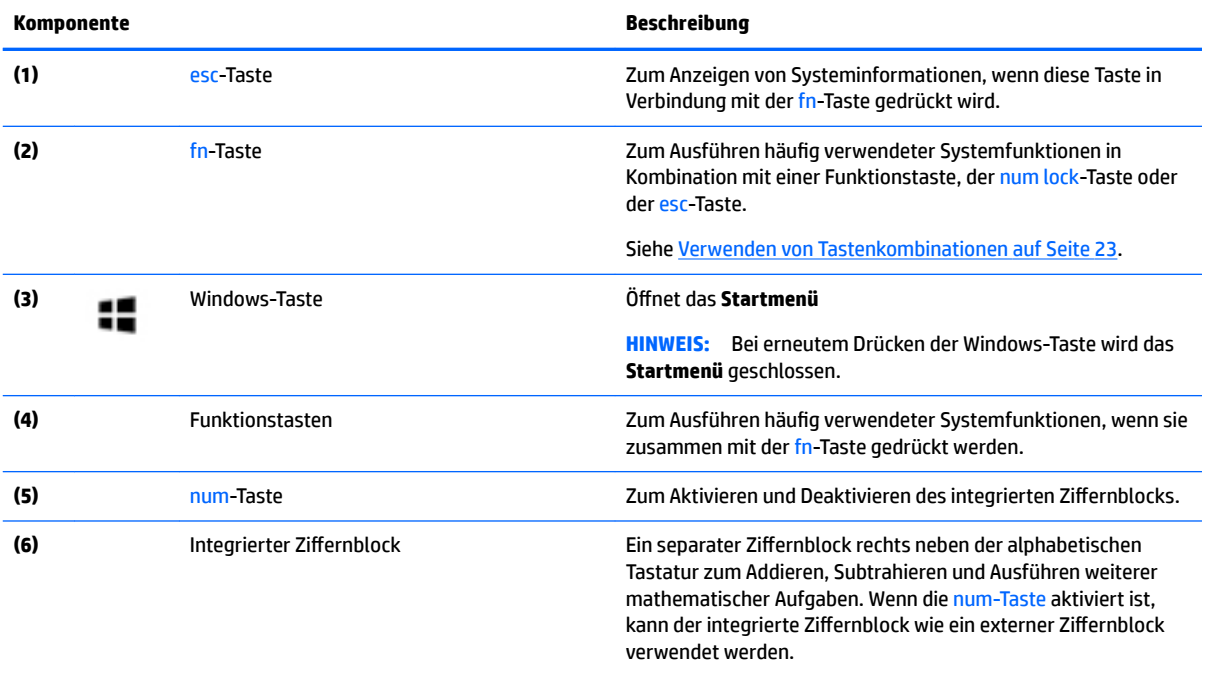

### <span id="page-34-0"></span>**Verwenden von Tastenkombinationen**

So verwenden Sie eine Tastenkombination:

**▲** Drücken Sie die fn-Taste und dann die richtige Funktionstaste (dargestellt durch die folgenden Symbole).

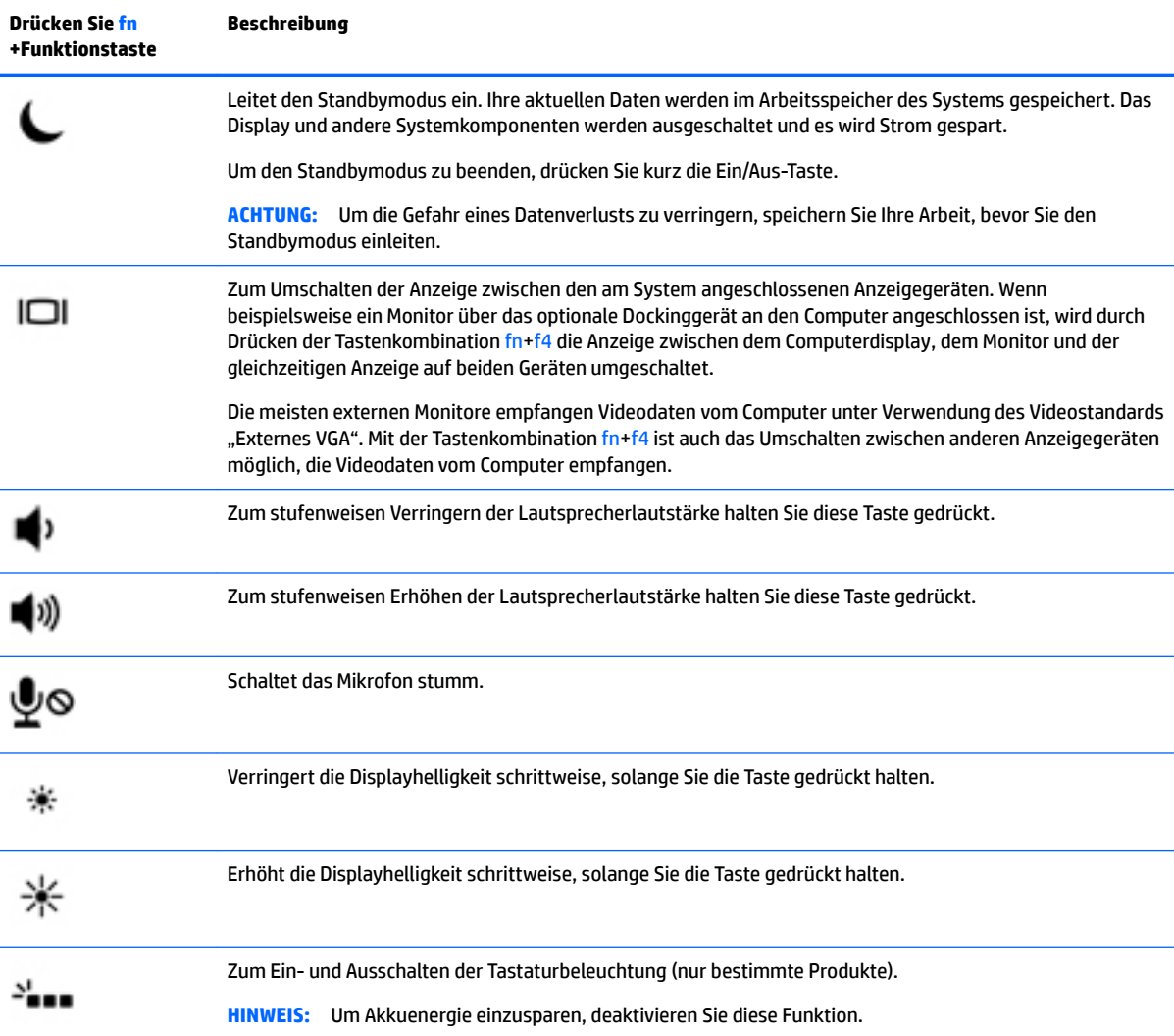

## <span id="page-35-0"></span>**Unterseite**

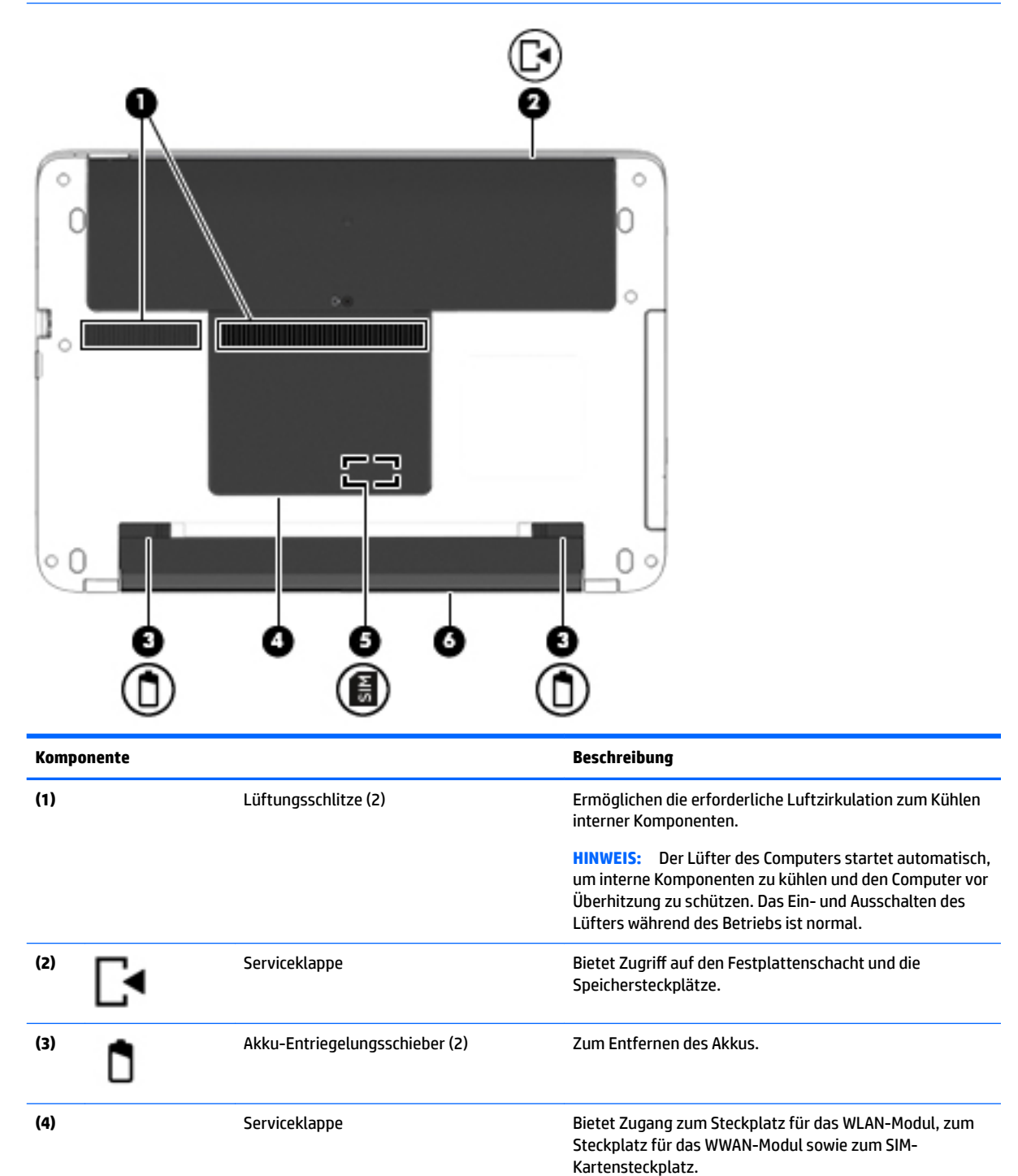
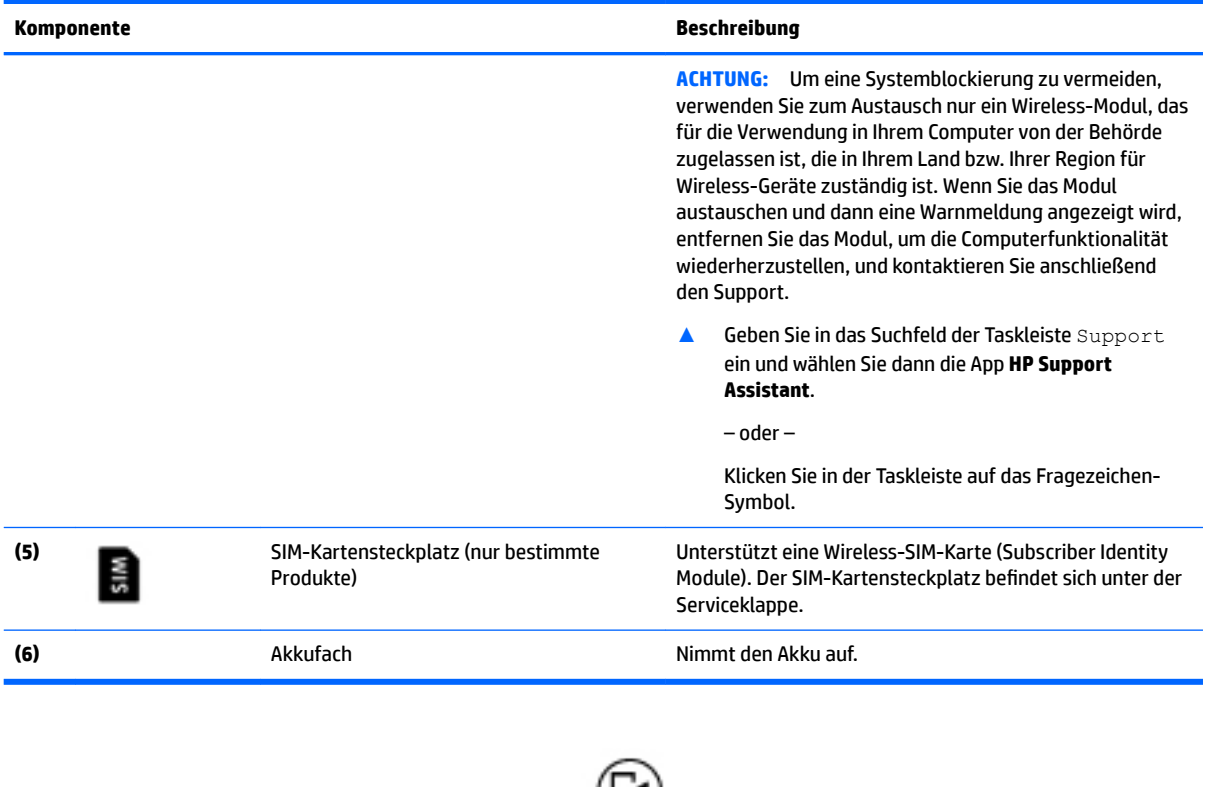

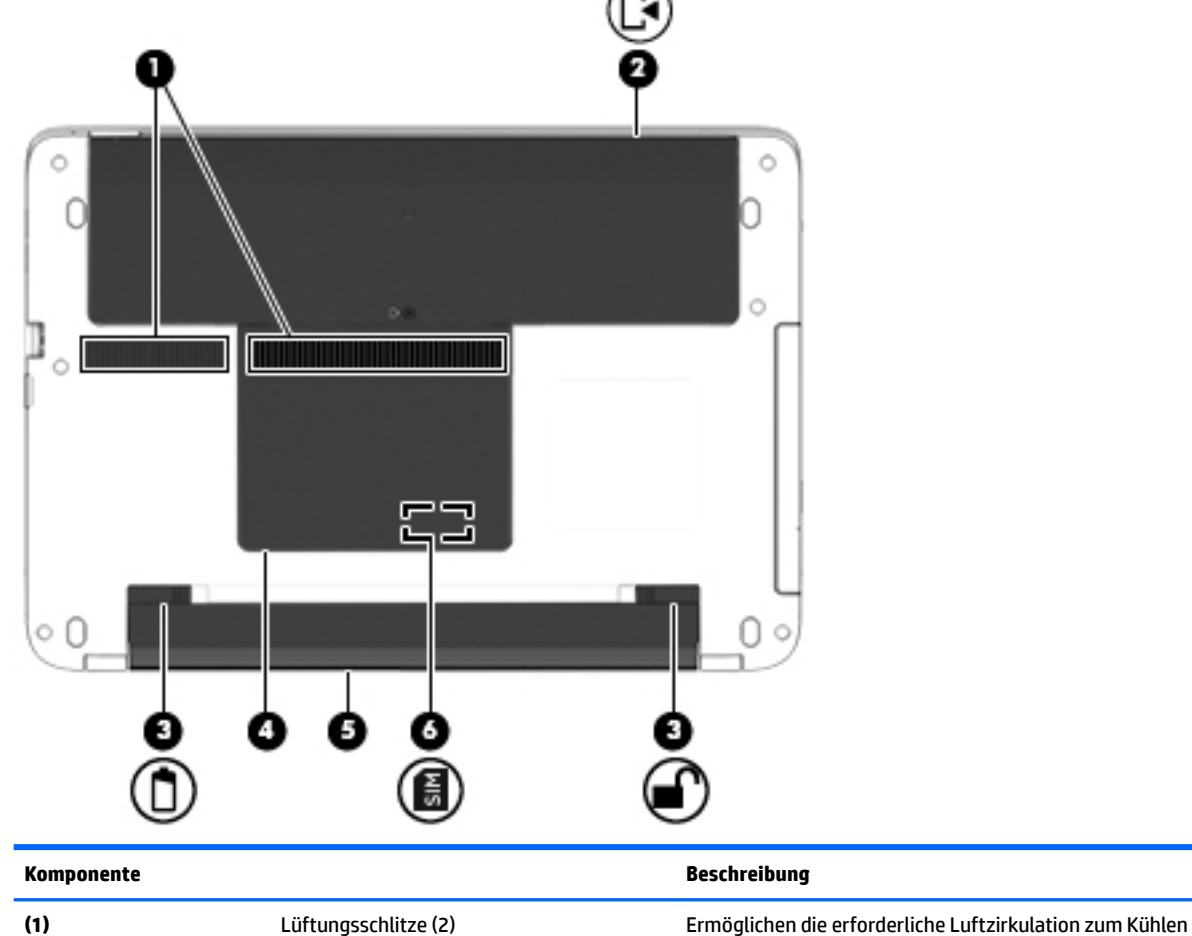

interner Komponenten.

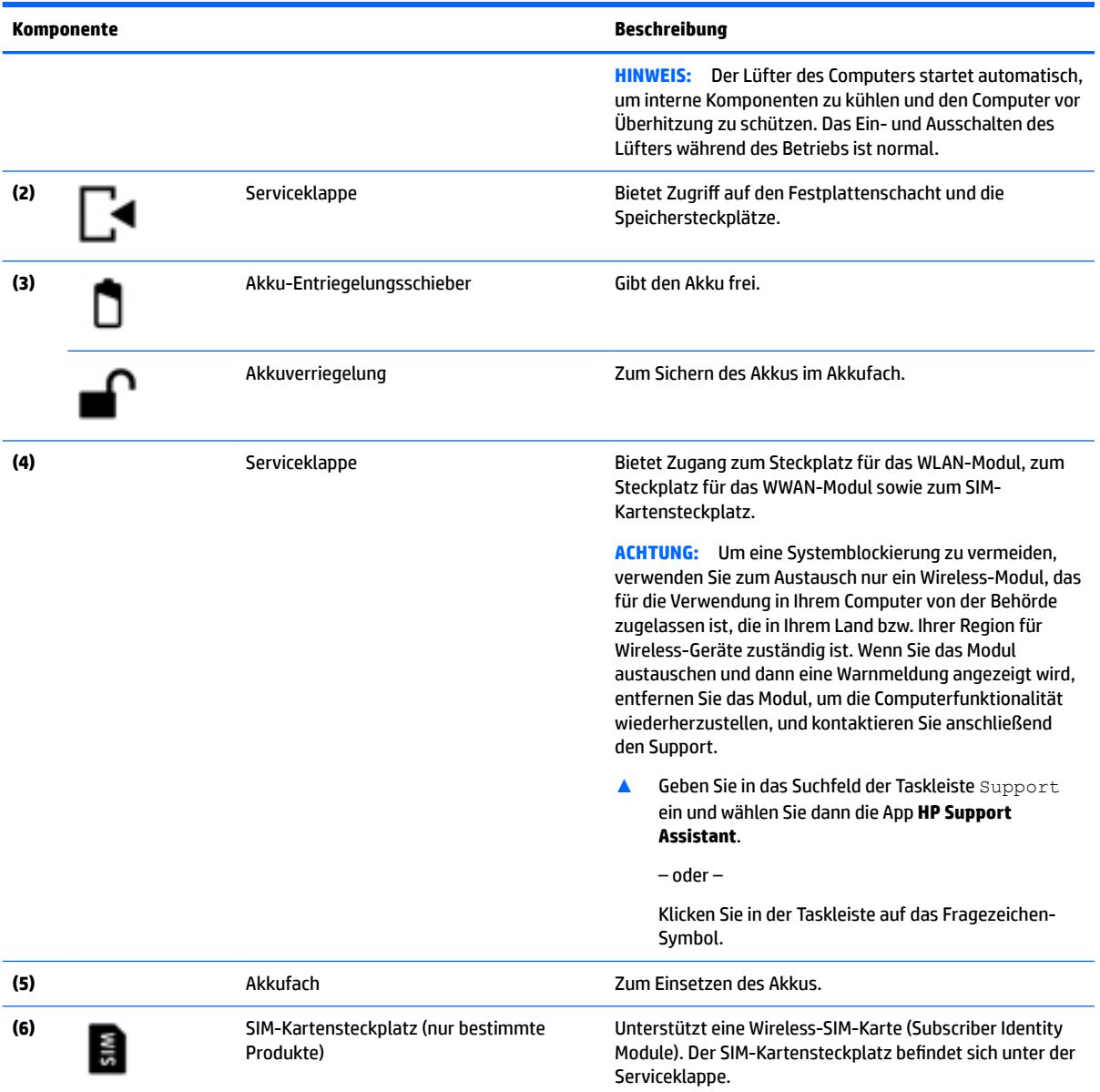

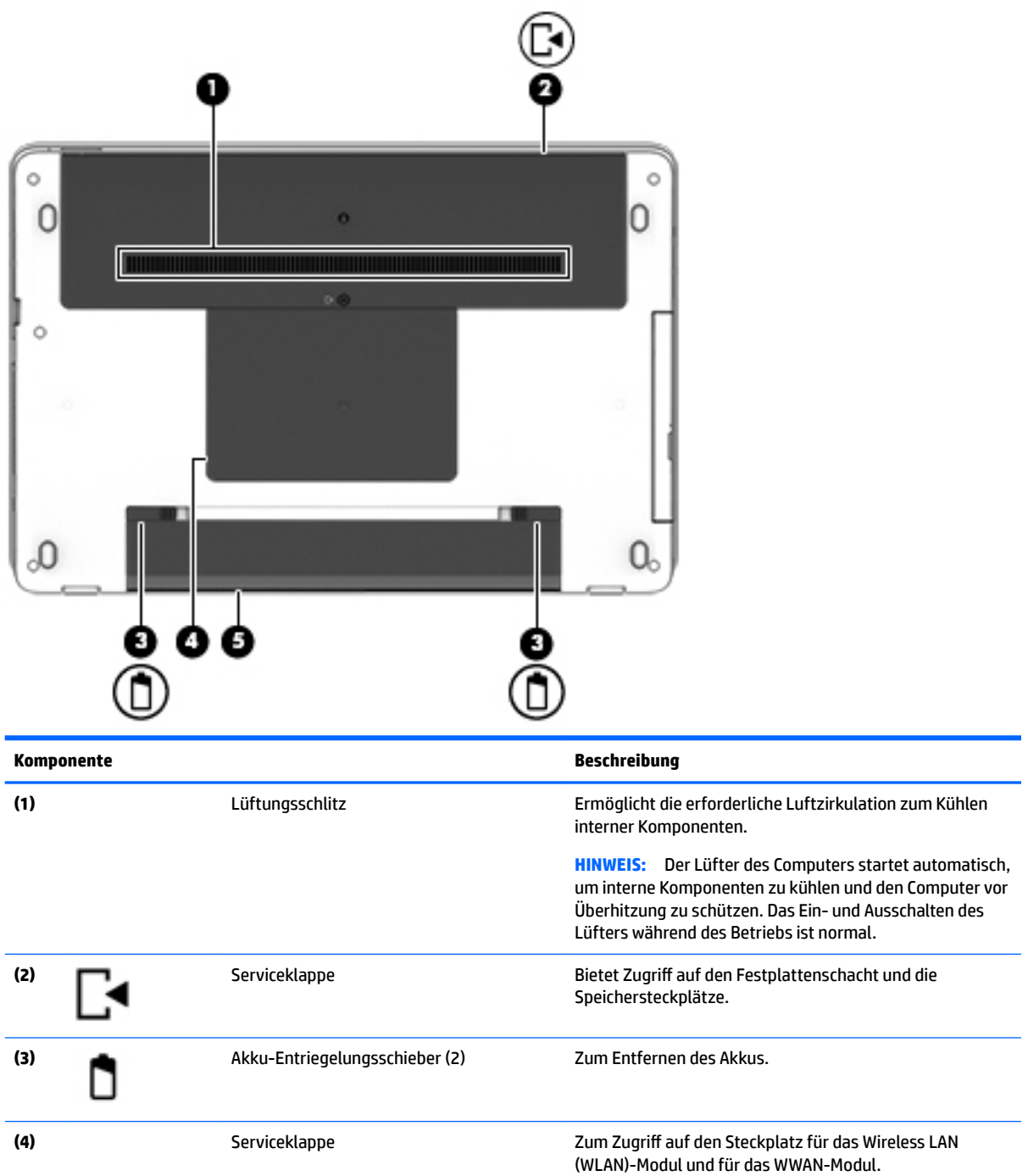

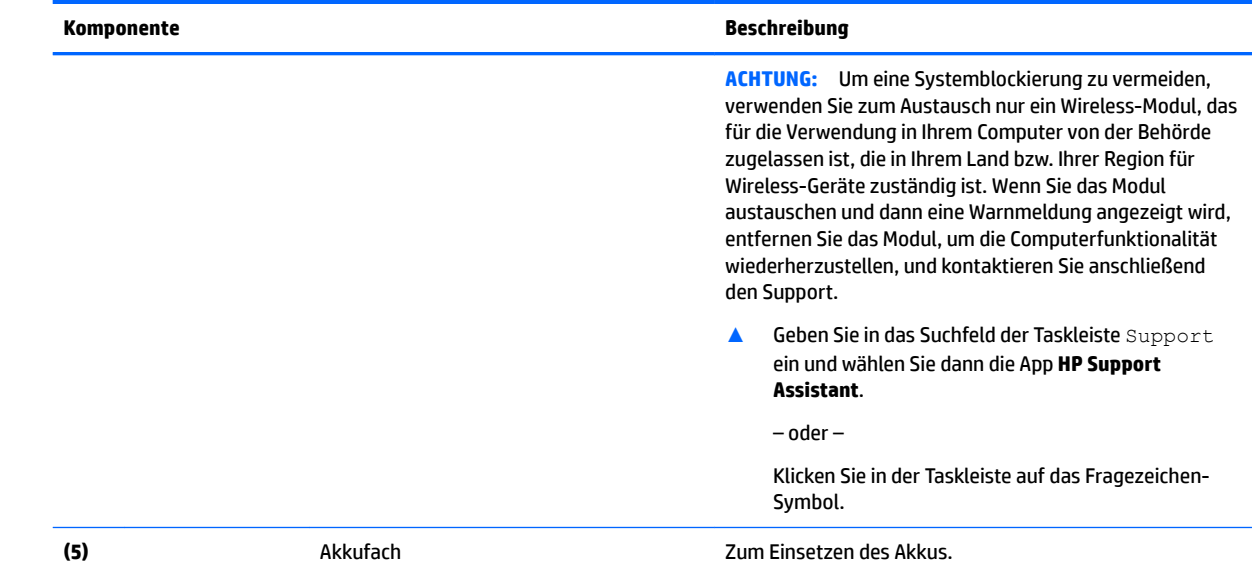

# **Vorderseite**

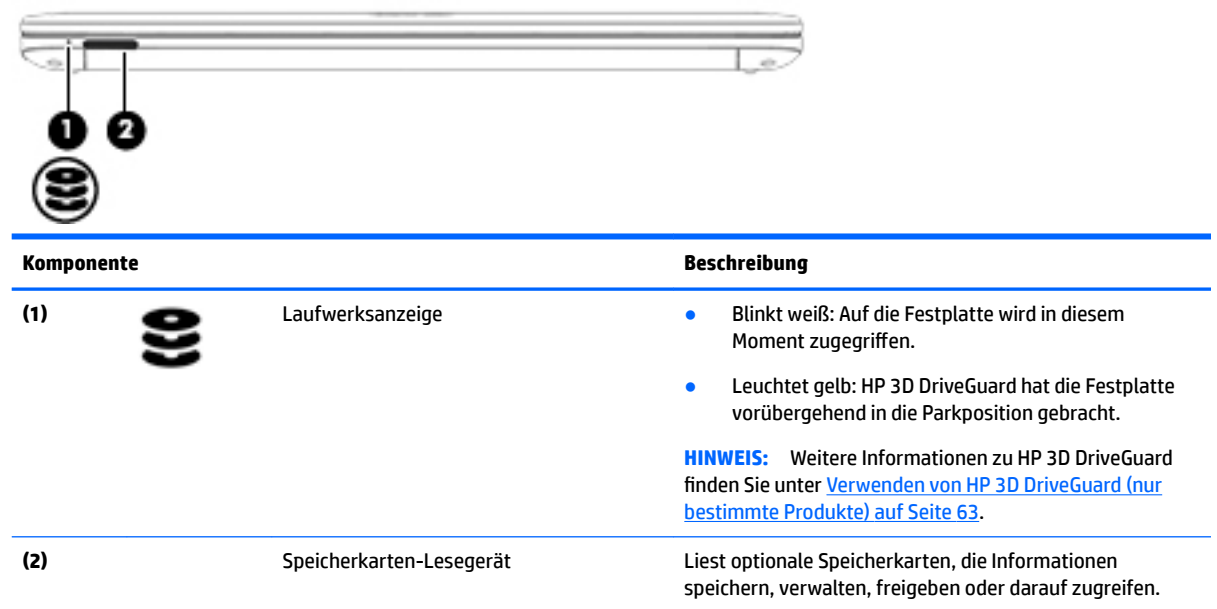

# **Etiketten**

Die am Computer angebrachten Etiketten enthalten Informationen, die Sie möglicherweise für die Fehlerbeseitigung benötigen oder wenn Sie den Computer auf Auslandsreisen mitnehmen.

- **WICHTIG:** Suchen Sie an folgenden Stellen nach den in diesem Abschnitt beschriebenen Etiketten: an der Unterseite des Computers, im Akkufach, unter der Serviceklappe oder auf der Rückseite des Displays.
	- Service-Etikett Liefert wichtige Informationen zur Identifizierung Ihres Computers. Wenn Sie sich an den Support wenden, werden Sie wahrscheinlich nach der Seriennummer gefragt und möglicherweise

auch nach der Produktnummer oder der Modellnummer. Suchen Sie diese Nummern heraus, bevor Sie sich an den Support wenden.

Ihr Service-Etikett wird einem der unten abgebildeten Beispiele ähneln. Richten Sie sich nach der Abbildung, die am besten zum Service-Etikett Ihres Computers passt.

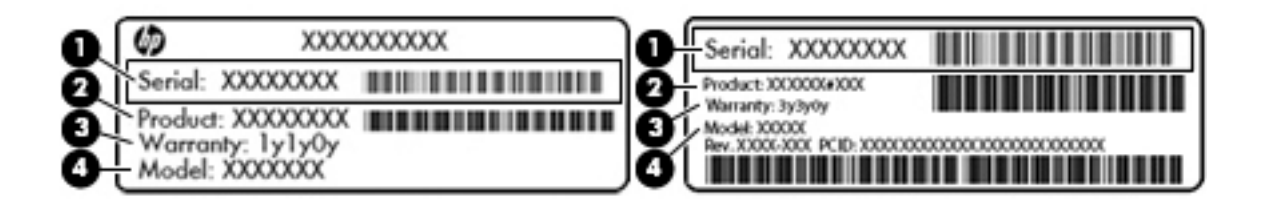

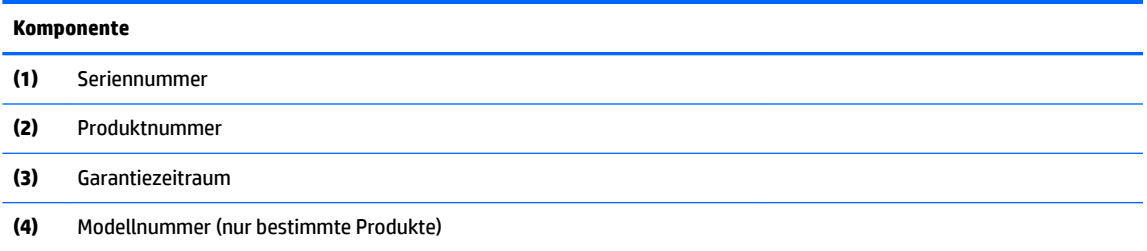

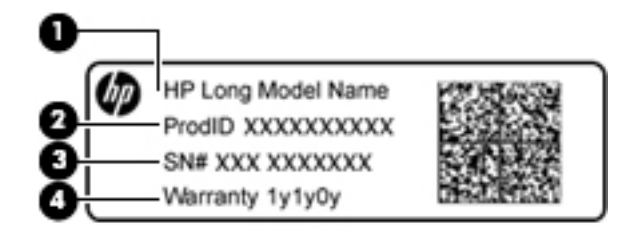

#### **Komponente**

- **(1)** Modellname (nur bestimmte Produkte)
- **(2)** Produktnummer
- **(3)** Seriennummer
- **(4)** Garantiezeitraum
- Zulassungsetikett(en) enthält/enthalten Zulassungsinformationen für den Computer.
- Zulassungsetikett(en) für Wireless-Geräte enthält/enthalten Informationen zu optionalen Wireless-Geräten und die amtlichen Zulassungssymbole für die Länder oder Regionen, in denen die Geräte für die Verwendung zugelassen sind.

# **Einsetzen einer SIM-Karte (nur bestimmte Produkte)**

**ACHTUNG:** Üben Sie beim Einsetzen einer SIM-Karte minimalen Druck aus, um die Anschlüsse nicht zu beschädigen.

So setzen Sie eine SIM-Karte ein:

- 1. Verwenden Sie den Befehl "Herunterfahren", um den Computer auszuschalten.
- **2.** Schließen Sie das Display.
- **3.** Trennen Sie alle externen Geräte, die an den Computer angeschlossen sind.
- **4.** Trennen Sie das Netzkabel von der Netzsteckdose.
- **5.** Legen Sie den Computer mit der Oberseite nach unten auf eine ebene Fläche, sodass das Akkufach zu Ihnen zeigt.
- **6.** Nehmen Sie den Akku heraus.
- **7.** Entfernen Sie die kleinere Serviceklappe.
- **8.** Schieben Sie die SIM-Karte in den SIM-Kartensteckplatz und drücken Sie sie dann in den Steckplatz, bis sie vollständig eingesetzt ist.
- **HINWEIS:** In der Abbildung unten können Sie sehen, wie die SIM-Karte in den Computer eingesetzt werden soll.

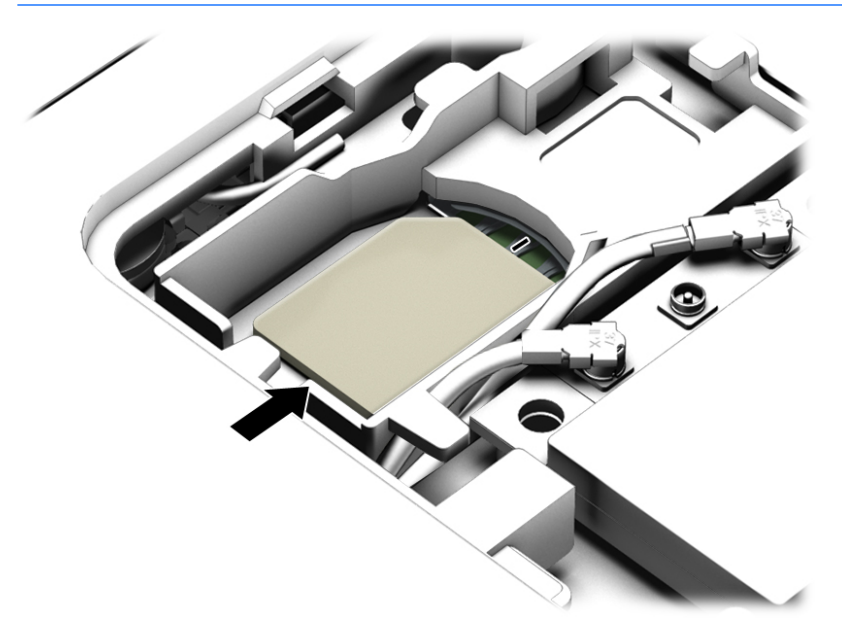

- **9.** Bringen Sie die Serviceklappe wieder an.
- **10.** Setzen Sie den Akku ein.
	- **FFILION HINWEIS:** HP Mobile Broadband ist deaktiviert, wenn der Akku nicht eingesetzt ist.
- **11.** Schließen Sie die externe Stromversorgung wieder an.
- **12.** Schließen Sie die externen Geräte wieder an.
- **13.** Schalten Sie den Computer ein.

Um eine SIM-Karte zu entfernen, drücken Sie die SIM-Karte vorsichtig nach innen und ziehen Sie sie anschließend aus dem Steckplatz heraus.

# **3 Netzwerkverbindungen**

Sie können den Computer überallhin mitnehmen. Aber auch von zu Hause aus können Sie die Welt erkunden und über Ihren Computer und eine LAN- oder WLAN-Netzwerkverbindung auf Millionen von Websites zugreifen. In diesem Kapitel erfahren Sie, wie Sie sich mit dieser virtuellen Welt verbinden können.

# **Herstellen einer Verbindung zu einem WLAN**

Ihr Computer ist möglicherweise mit einem oder mehreren der folgenden Wireless-Geräte ausgestattet:

- WLAN-Gerät Stellt eine Verbindung zwischen dem Computer und WLAN-Netzwerken (auch als Wi-Fi-Netzwerke, Wireless-LANs oder WLANs bezeichnet) in Unternehmen oder im Privatbereich sowie an öffentlichen Plätzen wie Flughäfen, Restaurants, Cafés, Hotels und Universitäten her. In einem WLAN erfolgt der Datenaustausch zwischen dem Wireless-Gerät in Ihrem Computer und einem Wireless-Router oder Wireless-Access Point.
- HP UMTS-/WWAN-Modul (nur bestimmte Produkte) Ein solches WWAN-Gerät (Wireless Wide-Area Network) ermöglicht Ihnen Wireless-Konnektivität in einem viel größeren Bereich. Mobilfunknetzbetreiber installieren Basisstationen (ähnlich den Mobilfunkantennen) über große geografische Regionen hinweg und bieten so effektive Netzabdeckung über ganze Regionen oder sogar Länder.
- Bluetooth-Gerät Erstellt ein PAN (Personal Area Network) zur Kommunikation mit anderen Bluetoothfähigen Geräten wie Computern, Telefonen, Druckern, Headsets, Lautsprechern und Kameras. In einem PAN kommuniziert jedes Gerät direkt mit anderen Geräten. Der Abstand zwischen den Geräten muss relativ gering sein und beträgt typischerweise nicht mehr als 10 m.

### **Verwenden der Wireless-Bedienelemente**

Sie können zur Bedienung der Wireless-Geräte in Ihrem Computer eine oder mehrere folgender Funktionen nutzen:

- Wireless-Taste (auch Flugzeugmodus-Taste) (in diesem Kapitel als Wireless-Taste bezeichnet)
- Bedienelemente des Betriebssystems

#### **Wireless-Taste**

Der Computer verfügt über eine Wireless-Taste, ein oder mehrere Wireless-Geräte und eine oder mehrere Wireless-LEDs. Alle Wireless-Geräte Ihres Computers sind werkseitig aktiviert.

Die Wireless-LED gibt Auskunft über den Wireless-Energiestatus des Computers. Sie zeigt nicht den Status einzelner Wireless-Geräte separat an.

#### **Bedienelemente des Betriebssystems**

Das Netzwerk- und Freigabecenter ermöglicht die Einrichtung einer Verbindung oder eines Netzwerks, die Verbindung mit einem Netzwerk sowie die Diagnose und Behebung von Netzwerkproblemen.

So verwenden Sie die Bedienelemente des Betriebssystems:

- **1.** Geben Sie Systemsteuerung in das Suchfeld der Taskleiste ein und wählen Sie dann **Systemsteuerung**.
- **2.** Wählen Sie **Netzwerk und Internet** und anschließend **Netzwerk- und Freigabecenter**.

### **Herstellen einer Verbindung zu einem WLAN**

**HINWEIS:** Bevor Sie eine Verbindung zum Internet herstellen können, müssen Sie ein Konto bei einem Internetdienstanbieter (ISP) einrichten. Um einen Internetdienst und ein Modem zu erwerben, wenden Sie sich an einen Internetprovider vor Ort. Der ISP unterstützt Sie beim Einrichten des Modems, beim Installieren eines Netzwerkkabels für den Anschluss des Wireless-Routers an das Modem und beim Testen des Internetdiensts.

So stellen Sie eine Verbindung zu einem WLAN her:

- **1.** Stellen Sie sicher, dass das WLAN-Gerät eingeschaltet ist.
- **2.** Wählen Sie das Netzwerkstatussymbol in der Taskleiste und stellen Sie dann eine Verbindung mit einem der verfügbaren Netzwerke her.

Wenn für das WLAN eine Sicherheitsfunktion aktiviert ist, werden Sie aufgefordert, einen Sicherheitscode einzugeben. Geben Sie den Code ein und wählen Sie dann **Weiter**, um die Verbindung herzustellen.

- **HINWEIS:** Wenn keine WLANs angezeigt werden, befinden Sie sich möglicherweise nicht in der Reichweite eines Wireless-Routers oder eines Access Point.
- **HINWEIS:** Falls Sie das WLAN, mit dem Sie eine Verbindung herstellen möchten, nicht sehen, klicken Sie mit der rechten Maustaste auf das Netzwerkstatussymbol in der Taskleiste und wählen Sie dann **Netzwerk- und Freigabecenter Ñƫnen**. Wählen Sie die Option **Neue Verbindung oder neues Netzwerk einrichten**. Eine Liste mit Optionen wird angezeigt, in der Sie manuell nach einem Netzwerk suchen und eine Verbindung herstellen oder eine neue Netzwerkverbindung erstellen können.
- **3.** Folgen Sie den Anleitungen auf dem Bildschirm, um die Verbindung abzuschließen.

Nachdem die Verbindung hergestellt wurde, wählen Sie das Netzwerkstatussymbol außen rechts in der Taskleiste, um den Namen und den Status der Verbindung zu überprüfen.

**HINWEIS:** Der Funktionsbereich (Reichweite der Funksignale) schwankt je nach WLAN-Implementierung, Router-Hersteller und durch andere elektronische Geräte verursachten Störungen und je nach baulichen Hindernissen wie Wänden oder Decken.

## **Verwenden von HP Mobile Broadband (nur bestimmte Produkte)**

Ihr HP Mobile Broadband-Computer verfügt über eine integrierte Unterstützung für mobiles Internet. Mit Ihrem neuen Computer und dem Netzwerk eines Mobilfunkanbieters können Sie sich jederzeit mit dem Internet verbinden, E-Mails verschicken oder sich in Ihr Firmennetzwerk einloggen – ganz ohne WLAN-Hotspot.

**HINWEIS:** Wenn Ihr Computer HP Mobile Connect umfasst, treffen die Anweisungen in diesem Abschnitt nicht zu. Siehe [Verwenden von HP Mobile Connect \(nur bestimmte Produkte\) auf Seite 33](#page-44-0).

Möglicherweise benötigen Sie die IMEI- und/oder MEID-Nummer des HP UMTS-Moduls, um den Mobile Broadband-Service zu aktivieren. Die Nummer kann auf einem Etikett an der Unterseite Ihres Computers, im Akkufach, unter der Serviceklappe oder auf der Rückseite des Displays aufgedruckt sein.

– oder –

<span id="page-44-0"></span>Sie finden die Nummer, indem Sie folgende Schritte ausführen:

- **1.** Wählen Sie das Netzwerkstatussymbol in der Taskleiste.
- **2.** Wählen Sie **Verbindungseinstellungen anzeigen**.
- **3.** Wählen Sie unter dem Abschnitt **Mobile Broadband** das Netzwerkstatussymbol.

Bei einigen Mobilfunknetzbetreibern ist die Verwendung einer SIM-Karte erforderlich. Eine SIM-Karte enthält grundlegende Informationen wie eine PIN (Personal Identification Number) und Netzwerkinformationen. Manche Computer enthalten eine vorinstallierte SIM-Karte. Wenn keine SIM-Karte vorinstalliert ist, wird möglicherweise eine SIM-Karte zusammen mit den Informationen über HP Mobile Broadband im Lieferumfang Ihres Computers bereitgestellt oder Sie erhalten eine SIM-Karte separat von Ihrem Mobilfunknetzbetreiber.

Informationen über HP Mobile Broadband und über das Aktivieren von Diensten bei einem bevorzugten Mobilfunknetzbetreiber finden Sie in der Dokumentation zu HP Mobile Broadband im Lieferumfang Ihres Computers.

### **Verwenden von HP Mobile Connect (nur bestimmte Produkte)**

HP Mobile Connect ist ein Prepaid-Dienst, der eine kostengünstige, sichere, einfache und flexible mobile Internetverbindung für Ihren Computer herstellt. Um HP Mobile Connect zu verwenden, muss Ihr Computer über eine SIM-Karte und die App **HP Mobile Connect** verfügen. Weitere Informationen über HP Mobile Connect und wo es verfügbar ist, finden Sie unter [http://www.hp.com/go/mobileconnect.](http://www.hp.com/go/mobileconnect)

### **Verwenden von GPS (nur bestimmte Produkte)**

Ihr Computer ist möglicherweise mit einem GPS-Gerät (Global Positioning System) ausgestattet. GPS-Satelliten stellen Systemen, die mit GPS ausgestattet sind, Informationen zu Standorten, Geschwindigkeit sowie Richtungsangaben zur Verfügung.

Weitere Informationen finden Sie in der Softwarehilfe "HP GPS and Location".

### **Verwenden von Bluetooth-Geräten (nur bestimmte Produkte)**

Ein Bluetooth-Gerät ermöglicht Wireless-Kommunikation auf kurzer Distanz und die Verbindung beispielsweise folgender elektronischer Geräte ohne die herkömmlichen Kabelverbindungen:

- Computer (Desktop, Notebook)
- Telefone (Mobiltelefon, schnurloses Telefon, Smart Phone)
- Bildverarbeitungsgeräte (Drucker, Kamera)
- Audiogeräte (Headset, Lautsprecher)
- **Maus**

Bluetooth-fähige Geräte verfügen über Funktionen für Peer-to-Peer-Netzwerke, die den Aufbau eines PAN (Personal Area Network) mit Bluetooth-fähigen Geräten ermöglichen. Informationen über das Konfigurieren und Verwenden von Bluetooth-fähigen Geräten finden Sie in der Hilfe zur Bluetooth-Software.

# **Herstellen einer Verbindung mit einem kabelgebundenen Netzwerk**

Bestimmte Produkte lassen ggf. kabelgebundene Verbindungen zu: lokales Netzwerk (LAN) und Modem-Verbindung. Bei einer LAN-Verbindung wird ein Netzwerkkabel verwendet. Sie ist viel schneller als ein Modem, bei dem ein Telefonkabel verwendet wird. Beide Kabel sind separat erhältlich.

**VORSICHT!** Um Stromschlag- und Brandgefahr sowie eine Beschädigung der Geräte zu vermeiden, stecken Sie kein Modem- oder Telefonanschlusskabel in eine RJ-45-Netzwerkbuchse.

### **Herstellen einer Verbindung mit einem kabelgebundenen Netzwerk – LAN (nur bestimmte Produkte)**

Verwenden Sie eine LAN-Verbindung, wenn Sie den Computer zu Hause direkt an einen Router anschließen möchten (statt über eine Wireless-Verbindung zu arbeiten), oder wenn Sie ihn mit einem vorhandenen Netzwerk im Büro verbinden möchten.

Die Herstellung einer Verbindung zu einem LAN erfordert ein achtpoliges RJ-45-Netzwerkkabel.

So schließen Sie das Netzwerkkabel an:

- **1.** Stecken Sie das Netzwerkkabel in die Netzwerkbuchse **(1)** des Computers.
- **2.** Stecken Sie das andere Ende des Netzwerkkabels in eine Netzwerkwandbuchse **(2)** oder einen Router.
- **HINWEIS:** Wenn das Netzwerkkabel über eine Schaltung zur Rauschunterdrückung **(3)** verfügt, die Störungen durch Rundfunk- und Fernsehempfang verhindert, schließen Sie das Kabelende mit der Schaltung am Computer an.

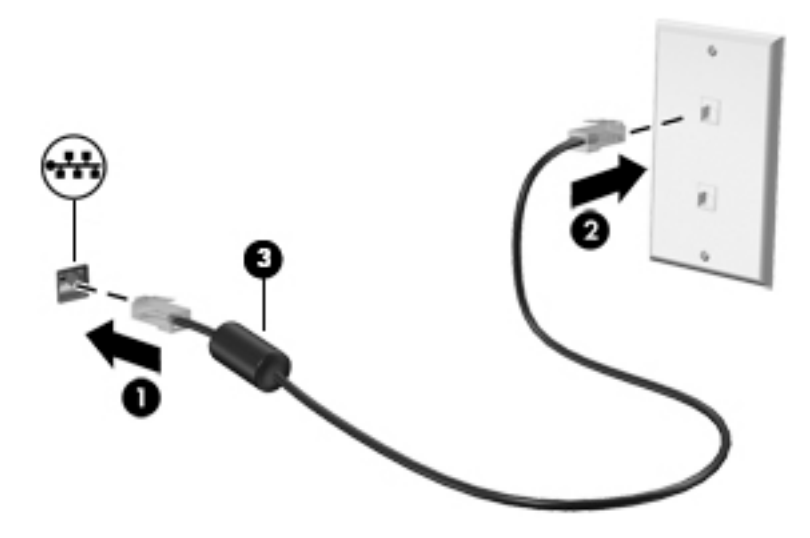

### **Verwenden von Modems (nur bestimmte Produkte)**

Das Modem muss mit der analogen Telefonleitung über ein 6-adriges RJ-11-Modemkabel verbunden werden. In einigen Ländern oder Regionen ist auch ein spezifischer Modemkabeladapter erforderlich. Buchsen für digitale Nebenstellensysteme können analogen Telefonbuchsen ähneln, sind jedoch nicht mit dem Modem kompatibel.

#### **Anschließen eines Modemkabels**

So schließen Sie das Modemkabel an:

**1.** Stecken Sie das Modemkabel in die Modembuchse **(1)** am Computer.

- **2.** Stecken Sie das Modemkabel in die RJ-11-Telefonbuchse **(2)**.
	- **HINWEIS:** Wenn das Modemkabel über eine Schaltung zur Rauschunterdrückung **(3)** verfügt, die Störungen von Rundfunk- und Fernsehempfang verhindert, schließen Sie das Kabelende mit der Schaltung am Computer an.

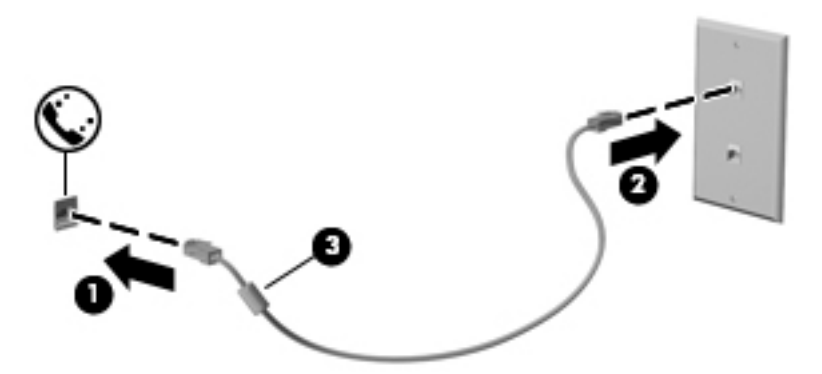

#### **Anschließen eines landes-/regionenspezifischen Modemkabeladapters**

Telefonbuchsen sind je nach Land oder Region unterschiedlich. Um das Modem und Modemkabel außerhalb des Landes oder der Region, in der Sie den Computer erworben haben, zu verwenden, müssen Sie einen landes- oder regionenspezifischen Modemkabeladapter erwerben.

So schließen Sie das Modem an eine analoge Telefonleitung ohne RJ-11-Telefonbuchse an:

- **1.** Stecken Sie das Modemkabel in die Modembuchse **(1)** am Computer.
- **2.** Stecken Sie das Modemkabel in den Modemkabeladapter **(2)**.
- **3.** Stecken Sie den Modemkabeladapter **(3)** in die Telefonbuchse an der Wand.

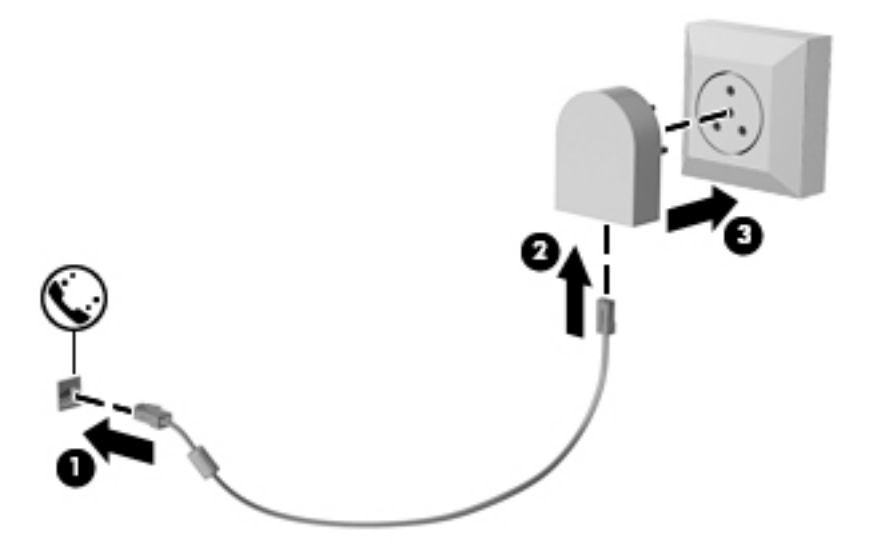

# **4 Bildschirmnavigation**

Zur Bildschirmnavigation stehen Ihnen verschiedene Möglichkeiten zur Auswahl:

- Verwenden von Touch-Bewegungen direkt auf dem Bildschirm (nur bestimmte Produkte)
- Verwenden von Touch-Bewegungen auf dem TouchPad
- Verwenden von Tastatur und optionaler Maus (Maus separat zu erwerben)
- Verwenden des Pointing Stick (nur bestimmte Produkte)

# **Verwenden von TouchPad- und Touchscreen-Bewegungen**

Mit dem TouchPad können Sie mit einfachen Touch-Bewegungen über den Bildschirm navigieren und den Zeiger steuern. Sie können auch die linke und rechte TouchPad-Taste genauso wie die entsprechenden Tasten einer externen Maus verwenden. Um auf einem Touchscreen (nur bestimmte Produkte) zu navigieren, berühren Sie den Bildschirm direkt mit den in diesem Kapitel beschriebenen Fingerbewegungen.

Sie können Bewegungen auch anpassen und Demonstrationen dazu ansehen. Geben Sie Systemsteuerung in das Suchfeld der Taskleiste ein, wählen Sie **Systemsteuerung** und wählen Sie dann **Hardware und Sound**. Wählen Sie unter **Geräte und Drucker** die Option **Maus**.

**HINWEIS:** Sofern nicht anders angegeben, können Sie Fingerbewegungen auf dem TouchPad oder einem Touchscreen (nur bestimmte Produkte) verwenden.

### **Ein- und Ausschalten des TouchPads**

Tippen Sie zweimal schnell auf den TouchPad-Ein-/Aus-Schalter, um das TouchPad aus- bzw. einzuschalten.

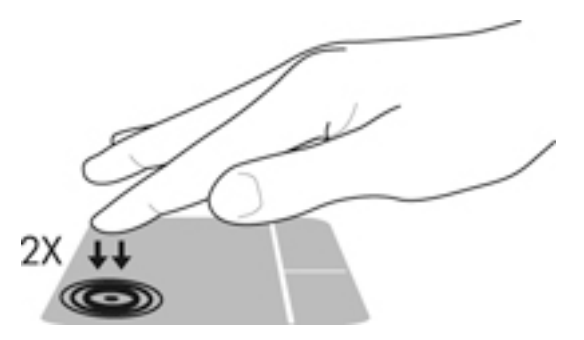

## **Tippen**

Tippen/Doppeltippen Sie, um ein Element auf dem Bildschirm auszuwählen oder zu öffnen.

● Zeigen Sie auf ein Element auf dem Bildschirm und tippen Sie dann mit einem Finger auf das TouchPad-Feld oder den Touchscreen, um das Element auszuwählen. Doppeltippen Sie auf eine Option, um sie zu öffnen.

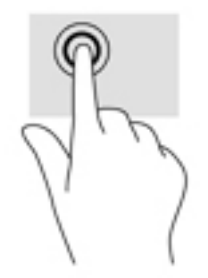

## **Zwei-Finger-Pinch-Zoom**

Mit dem Zwei-Finger-Pinch-Zoom können Sie die Anzeige eines Bildes oder Textes vergrößern oder verkleinern.

- Zoomen Sie aus einem Element heraus, indem Sie zwei Finger auf dem TouchPad-Feld oder Touchscreen platzieren und sie dann zusammenschieben.
- Zoomen Sie ein Element heran, indem Sie zwei Finger nebeneinander auf dem TouchPad-Feld oder Touchscreen platzieren und sie dann auseinanderziehen.

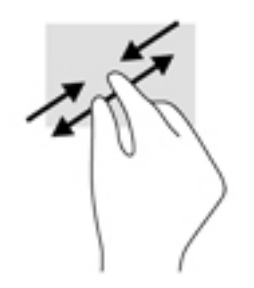

# **Zwei-Finger-Bildlauf (nur TouchPad)**

Verwenden Sie den Zwei-Finger-Bildlauf, um auf einer Seite oder einem Bild nach oben, unten oder seitwärts zu navigieren.

Platzieren Sie zwei Finger mit einem geringen Abstand zueinander auf dem TouchPad-Feld, und ziehen Sie sie nach oben, unten, links oder rechts.

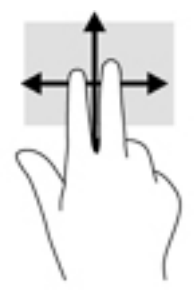

# **Zwei-Finger-Tippen (nur TouchPad)**

Verwenden Sie das Zwei-Finger-Tippen, um das Menü eines Objekts auf dem Bildschirm zu öffnen.

**<sup>2</sup> HINWEIS:** Das Zwei-Finger-Tippen erfüllt dieselbe Funktion wie der Rechtsklick mit der Maus.

● Tippen Sie mit zwei Fingern auf das TouchPad-Feld, um das Optionsmenü für das ausgewählte Objekt zu öffnen.

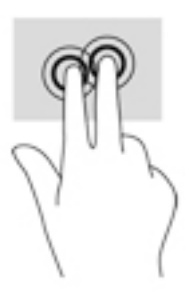

## **Streichbewegung mit einem Finger (nur Touchscreen)**

Streichen Sie mit einem Finger zum Schwenken und Blättern innerhalb von Listen und Seiten oder um ein Objekt zu bewegen.

- Um den Mauszeiger auf dem Bildschirm zu bewegen, streichen Sie mit einem Finger in die gewünschte Richtung über den Bildschirm.
- Um ein Objekt zu bewegen, drücken Sie und halten Sie Ihren Finger auf ein Objekt und ziehen Sie dann Ihren Finger, um das Objekt zu bewegen.

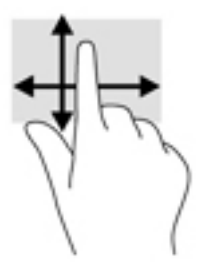

# **5 Entertainment-Funktionen**

Verwenden Sie Ihren HP Computer für Arbeit oder Vergnügen und kommunizieren Sie mit anderen über die Webcam, fügen Sie Audio- und Videodaten zusammen oder schließen Sie externe Geräte wie einen Projektor, Monitor, Fernseher oder Lautsprecher an. Siehe ["Komponenten" auf Seite 4](#page-15-0), um die Audio-, Video- und Kamerafunktionen auf Ihrem Computer zu finden.

# **Verwenden der Webcam (nur bestimmte Produkte)**

Ihr Computer verfügt über eine Webcam (integrierte Kamera), die Videos und Fotos aufnimmt. Mit manchen Modellen sind Videokonferenzen und Online-Chats über Video-Streaming möglich.

**▲** Um auf die Kamera zuzugreifen, geben Sie Kamera in das Suchfeld der Taskleiste ein und wählen Sie dann **Kamera** aus der Liste der Anwendungen.

# **Verwenden von Audiofunktionen**

Sie können Musik herunterladen und anhören, Audiomaterial über das Internet streamen (einschließlich Radio), Audiosignale aufnehmen oder Audio- und Videodaten zusammenfügen, um Multimedia-Dateien zu erstellen. Außerdem können Sie Musik-CDs auf dem Computer wiedergeben, (nur bestimmte Modelle) oder ein externes optisches Laufwerk zum Abspielen von CDs anschließen. Verwenden Sie Kopfhörer oder Lautsprecher, um das Hörerlebnis zu verbessern.

### **Anschließen von Lautsprechern**

Sie können kabelgebundene Lautsprecher an Ihren Computer anschließen, indem Sie sie mit einem USB-Anschluss oder der Combo-Buchse für den Audioausgang (Kopfhörer)/Audioeingang (Mikrofon) an Ihrem Computer oder einer Dockingstation verbinden.

Nähere Informationen zum Verbinden von drahtlosen Lautsprechern mit dem Computer finden Sie in den Anweisungen des Geräteherstellers. Anleitungen zum Anschließen von High-Deƭnition-Lautsprechern an den Computer finden Sie im Abschnitt [Einrichten von HDMI-Audiofunktionen auf Seite 42.](#page-53-0) Verringern Sie die Lautstärke, bevor Sie Lautsprecher anschließen.

### **Anschließen von Headsets**

**VORSICHT!** Um Gesundheitsschäden zu vermeiden, verringern Sie unbedingt die Lautstärke, bevor Sie Kopfhörer, Ohrhörer oder ein Headset verwenden. Weitere Sicherheitshinweise finden Sie im Dokument *Hinweise zu Zulassung, Sicherheit und Umweltverträglichkeit*.

So greifen Sie auf dieses Dokument zu:

**1.** Geben Sie in das Suchfeld der Taskleiste Support ein und wählen Sie dann die App **HP Support Assistant**.

– oder –

Klicken Sie in der Taskleiste auf das Fragezeichen-Symbol.

**2.** Wählen Sie **Mein PC**, wählen Sie die Registerkarte **Technische Daten** und wählen Sie dann **Benutzerhandbücher**.

Kopfhörer, die mit einem Mikrofon kombiniert sind, werden als Headsets bezeichnet. Sie können kabelgebundene Headsets über die Combo-Buchse für den Audioausgang (Kopfhörer)/Audioeingang (Mikrofon) mit Ihrem Computer verbinden.

Nähere Informationen zum Verbinden von Wireless-Kopfhörern mit dem Computer finden Sie in den Anweisungen des Geräteherstellers.

#### **Verwenden der Sound-Einstellungen**

Verwenden Sie die Sound-Einstellungen, um die System-Lautstärke zu regeln, die Systemsounds zu ändern oder Audiogeräte zu verwalten.

So zeigen Sie Sound-Einstellungen an oder ändern diese:

**▲** Geben Sie in das Suchfeld der Taskleiste Systemsteuerung ein, wählen Sie **Systemsteuerung**, wählen Sie **Hardware und Sound** und wählen Sie dann **Sound**.

– oder –

Klicken Sie mit der rechten Maustaste auf die Schaltfl¿che **Start** und wählen Sie dann **Systemsteuerung**, **Hardware und Sound** und dann **Sound**.

Ihr Computer verfügt möglicherweise über ein verbessertes Sound-System von Bang & Olufsen, DTS, Beats Audio oder einem anderen Anbieter. Daher verfügt Ihr Computer möglicherweise über erweiterte Audiomerkmale, die über eine bestimmte Systemsteuerung für Ihr Audiosystem eingestellt werden können.

Verwenden Sie die Audio-Systemsteuerung zum Anzeigen und Steuern der Audio-Einstellungen.

**▲** Geben Sie in das Suchfeld der Taskleiste Systemsteuerung ein, wählen Sie **Systemsteuerung**, Hardware und Sound und wählen Sie dann die für Ihr System spezifische Audio-Systemsteuerung.

– oder –

Klicken Sie mit der rechten Maustaste auf die Schaltfl¿che **Start**, wählen Sie **Systemsteuerung**, Hardware und Sound und wählen Sie dann die für Ihr System spezifische Audio-Systemsteuerung.

# **Verwenden von Videofunktionen**

Ihr Computer ist ein leistungsfähiges Videogerät, mit dem Sie Streaming-Videos auf Ihren bevorzugten Websites ansehen sowie Videos und Filme herunterladen und auf Ihrem Computer ansehen können, ohne auf ein Netzwerk zugreifen zu müssen.

Für den perfekten Filmgenuss können Sie einen externen Monitor, Projektor oder Fernseher über einen der Videoanschlüsse des Computers anschließen.

**WICHTIG:** Das externe Gerät muss mithilfe des entsprechenden Kabels mit dem richtigen Anschluss am Computer verbunden werden. Beachten Sie die Anweisungen des Geräteherstellers.

Informationen zur Verwendung der Videofunktionen finden Sie im HP Support Assistant.

#### **Videogeräte über ein VGA-Kabel anschließen**

**HINWEIS:** Um ein VGA-Videogerät an den Computer anzuschließen, benötigen Sie ein separat zu erwerbendes VGA-Kabel.

Um die Computeranzeige auf einem externen VGA-Monitor anzuzeigen oder für eine Präsentation zu projizieren, schließen Sie einen Monitor oder Projektor an den VGA-Anschluss des Computers an.

**1.** Schließen Sie das VGA-Kabel des Monitors oder Projektors an den VGA-Anschluss des Computers an, wie in der Abbildung dargestellt.

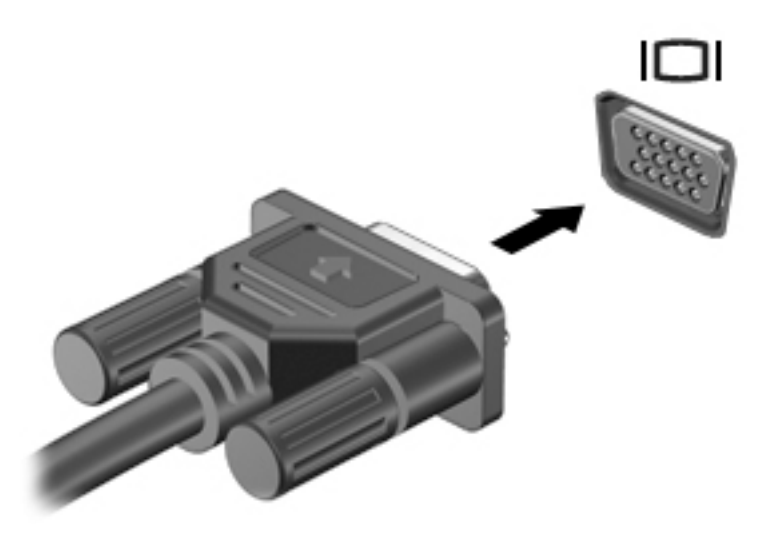

- **2.** Drücken Sie fn+f4, um zwischen den vier verschiedenen Modi der Bildschirmanzeige zu wechseln:
	- **Nur PC-Bildschirm:** Die Bildschirmanzeige nur auf dem Computer anzeigen.
	- **Duplizieren:** Dieselbe Bildschirmanzeige gleichzeitig auf dem Computer und auf dem externen Gerät anzeigen.
	- **Erweitern:** Die Bildschirmanzeige erweitert auf dem Computer und dem externen Display anzeigen.
	- **Nur zweiter Bildschirm:** Die Bildschirmanzeige nur auf dem externen Gerät anzeigen.

Bei jedem Drücken der Tastenkombination fn+f4 ändert sich der Anzeigemodus.

**HINWEIS:** Erhöhen Sie die Bildschirmauflösung des externen Geräts folgendermaßen, um optimale Ergebnisse zu erzielen, insbesondere wenn Sie die Option "Erweitert" wählen. Geben Sie in das Suchfeld der Taskleiste Systemsteuerung ein, wählen Sie **Systemsteuerung** und wählen Sie dann **Darstellung und Anpassung**. Wählen Sie unter Bildschirm die Option Auflösung anpassen.

### **Videogeräte über ein HDMI-Kabel anschließen**

**HINWEIS:** Um ein HDMI-Gerät an den Computer anzuschließen, benötigen Sie ein separat erhältliches HDMI-Kabel.

Um die Computerbildschirmanzeige auf einem High-Definition-Gerät anzuzeigen, schließen Sie dieses zunächst an den Computer an. Gehen Sie dabei nach folgenden Anleitungen vor:

**1.** Schließen Sie ein Ende des HDMI-Kabels an den HDMI-Anschluss des Computers an.

<span id="page-53-0"></span>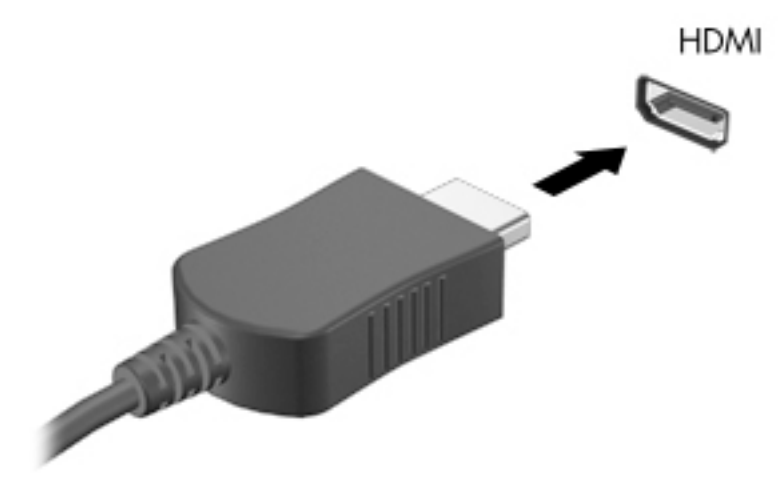

- **2.** Schließen Sie das andere Ende des Kabels an den High-Definition-Fernseher bzw. -Monitor an.
- **3.** Drücken Sie fn+f4, um zwischen den vier verschiedenen Modi der Bildschirmanzeige zu wechseln:
	- **Nur PC-Bildschirm:** Die Bildschirmanzeige nur auf dem Computer anzeigen.
	- **Duplizieren:** Dieselbe Bildschirmanzeige gleichzeitig auf dem Computer und auf dem externen Gerät anzeigen.
	- **Erweitern:** Die Bildschirmanzeige erweitert auf dem Computer und dem externen Display anzeigen.
	- **Nur zweiter Bildschirm:** Die Bildschirmanzeige nur auf dem externen Gerät anzeigen.

Bei jedem Drücken der Tastenkombination fn+f4 ändert sich der Anzeigemodus.

**HINWEIS:** Erhöhen Sie die Bildschirmauflösung des externen Geräts folgendermaßen, um optimale Ergebnisse zu erzielen, insbesondere wenn Sie die Option "Erweitert" wählen. Geben Sie in das Suchfeld der Taskleiste Systemsteuerung ein, wählen Sie **Systemsteuerung** und wählen Sie dann Darstellung und Anpassung. Wählen Sie unter Bildschirm die Option Auflösung anpassen.

#### **Einrichten von HDMI-Audiofunktionen**

HDMI ist die einzige Videoschnittstelle, die High-Definition-Video und -Audio unterstützt. Nachdem Sie ein HDMI-Fernsehgerät an den Computer angeschlossen haben, können Sie HDMI-Audio einschalten, indem Sie folgende Schritte ausführen:

- **1.** Klicken Sie im Infobereich ganz rechts in der Taskleiste mit der rechten Maustaste auf das Symbol **Lautsprecher** und wählen Sie dann **Wiedergabegeräte**.
- **2.** Wählen Sie auf der Registerkarte **Wiedergabe** den Namen des digitalen Ausgabegeräts.
- **3.** Klicken Sie auf **Als Standard** und dann auf **OK**.

So schalten Sie die Audio-Streamfunktion der Computerlautsprecher wieder ein:

- **1.** Klicken Sie in der Taskleiste im Infobereich ganz rechts mit der rechten Maustaste auf das Symbol **Lautsprecher** und klicken Sie dann auf **Wiedergabegeräte**.
- **2.** Klicken Sie auf der Registerkarte "Wiedergabe" auf Lautsprecher.
- **3.** Klicken Sie auf **Als Standard** und dann auf **OK**.

# **6 Energieverwaltung**

**HINWEIS:** Ein Computer hat meist eine Ein/Aus-Taste oder einen Einschalter. In diesem Handbuch wird der Begriƫ *Ein/Aus-Taste* für beide Bedienelemente zur Stromversorgung/Energiesteuerung verwendet.

# **Herunterfahren (Ausschalten) des Computers**

**ACHTUNG:** Nicht gespeicherte Daten gehen verloren, wenn der Computer heruntergefahren wird.

Mit dem Befehl "Rechner ausschalten" werden alle geöffneten Programme einschließlich des Betriebssystems geschlossen und Display und Computer ausgeschaltet.

Fahren Sie den Computer in den folgenden Situationen herunter:

- Wenn Sie den Akku auswechseln oder auf Komponenten im Computer zugreifen müssen
- Wenn Sie ein externes Hardwaregerät an einem anderen Anschluss als einem USB-Anschluss (Universal Serial Bus) anschließen
- Wenn der Computer längere Zeit nicht verwendet wird und an keine externe Stromquelle angeschlossen ist

Auch wenn Sie den Computer über die Ein/Aus-Taste herunterfahren können, wird empfohlen, den Computer über den Windows-Befehl "Herunterfahren" auszuschalten:

**HINWEIS:** Befindet sich der Computer im Standbymodus oder im Ruhezustand, müssen Sie diesen Modus zunächst beenden, bevor das System heruntergefahren werden kann.

- **1.** Speichern Sie Ihre Arbeit und schließen Sie alle geöffneten Programme.
- **2.** Wählen Sie die Schaltfl¿che **Start**, dann das Symbol **Stromversorgung** und anschließend **Herunterfahren**.

Wenn der Computer nicht reagiert und daher nicht mit dem vorstehenden Abschaltverfahren heruntergefahren werden kann, können Sie es mit den folgenden Notabschaltverfahren in der angegebenen Reihenfolge versuchen:

- Drücken Sie die Tastenkombination strg+alt+entf. Wählen Sie das Symbol **Stromversorgung** und anschließend **Herunterfahren**.
- Halten Sie die Ein/Aus-Taste mindestens 5 Sekunden lang gedrückt.
- Trennen Sie den Computer von der externen Stromquelle.
- Nehmen Sie den Akku heraus.

# **Einstellen der Energieoptionen**

#### **Verwenden des Standbymodus**

Der Standbymodus ist bei Auslieferung des Notebooks bereits aktiviert. Wenn Sie den Standbymodus einleiten, blinken die Betriebsanzeigen und auf dem Display wird nichts mehr angezeigt. Ihre Daten werden im Arbeitsspeicher abgelegt.

- **ACHTUNG:** Um eine mögliche Verschlechterung der Bild- und Audiowiedergabe, den Verlust der Wiedergabefunktion für Audio- und Videodaten und Informationsverluste zu vermeiden, sollten Sie während des Lesens oder Beschreibens einer Disc oder einer externen Speicherkarte nicht den Standbymodus einleiten.
- **HINWEIS:** Solange sich der Computer im Standbymodus befindet, kann keinerlei Netzwerkverbindung aufgebaut und keine Computerfunktion genutzt werden.

#### **Einleiten und Beenden des Standbymodus**

Wenn der Computer eingeschaltet ist, können Sie den Standbymodus auf folgende Weise einleiten:

- Drücken Sie kurz die Ein/Aus-Taste.
- Wählen Sie die Schaltfl¿che **Start**, wählen Sie dann das Symbol **Stromversorgung** und anschließend **Standbymodus**.

Zeigen Sie auf die obere rechte oder untere rechte Ecke der Startseite. Wenn die Liste der Charms geÑƫnet wird, klicken Sie auf **Einstellungen**, dann auf das Symbol **Betriebsanzeige** und danach auf **Standbymodus**.

Um den Standbymodus zu beenden, drücken Sie kurz die Ein/Aus-Taste.

Wenn der Computer den Standbymodus beendet, leuchten die Betriebsanzeigen und die Bildschirmanzeige, bei der Ihre Arbeit unterbrochen wurde, wird wiederhergestellt.

**ET HINWEIS:** Wenn Sie den Kennwortschutz für die Reaktivierung eingerichtet haben, müssen Sie Ihr Windows-Kennwort eingeben, bevor Ihre Arbeit auf dem Bildschirm angezeigt wird.

#### **Aktivieren und Beenden des vom Benutzer eingeleiteten Ruhezustands (nur bestimmte Produkte)**

Sie können den vom Benutzer eingeleiteten Ruhezustand aktivieren und andere Energieeinstellungen und Zeitüberschreitungen in den Energieoptionen ändern:

**1.** Geben Sie Energieoptionen in das Suchfeld der Taskleiste ein und wählen Sie dann **Energieoptionen**.

– oder –

Klicken Sie mit der rechten Maustaste auf das Symbol Energieanzeige **und wählen Sie dann** 

#### **Energieoptionen**.

- **2.** Wählen Sie im linken Feld **Auswählen, was beim Drücken des Netzschalters geschehen soll**.
- **3.** Wählen Sie **Zurzeit nicht verfügbare Einstellungen ändern** und dann im Bereich **Beim Drücken des Netzschalters** oder **Beim Drücken der Energiespartaste** die Option **Ruhezustand**.

– oder –

Aktivieren Sie unter **Einstellungen für das Herunterfahren** das Kontrollkästchen **Ruhezustand**, um die Optionen für den Ruhezustand im Energiemenü anzuzeigen.

#### **4.** Wählen Sie **Änderungen speichern**.

Drücken Sie kurz die Ein/Aus-Taste, um den Ruhezustand zu beenden. Die Betriebsanzeigen beginnen zu leuchten, und Ihre Arbeit wird wie vor dem Einleiten des Ruhezustands auf dem Bildschirm angezeigt.

**HINWEIS:** Wenn Sie den Kennwortschutz für die Reaktivierung eingerichtet haben, müssen Sie Ihr Windows-Kennwort eingeben, bevor Ihre Arbeit auf dem Bildschirm angezeigt wird.

#### **Verwenden der Energieanzeige und der Energieeinstellungen**

Die Energieanzeige befindet sich auf dem Windows-Desktop. Über die Energieanzeige können Sie schnell auf die Energieeinstellungen zugreifen und den Akkuladestand ablesen.

● Platzieren Sie den Mauszeiger auf dem Symbol für die Energieanzeige **ister in dem Prozentwert für** 

die verbleibende Akkuladung und den aktuellen Energiesparplan anzuzeigen.

● Klicken Sie mit der rechten Maustaste auf das Symbol für die Energieanzeige und wählen Sie dann

ein Element aus der Liste aus, um die Energieoptionen zu verwenden. Sie können auch Energieoptionen in das Suchfeld der Taskleiste eingeben und dann **Energieoptionen** auswählen.

Unterschiedliche Symbole für die Energieanzeige geben an, ob der Computer mit einem Akku oder über eine externe Stromquelle betrieben wird. Das Symbol zeigt auch eine Nachricht an, wenn der Akku einen niedrigen oder kritischen Akkuladestand erreicht hat.

#### **Einrichten des Kennworts für die Reaktivierung**

Um eine Kennwortabfrage für das Beenden des Standbymodus oder des Ruhezustands einzurichten, führen Sie folgende Schritte aus:

**1.** Geben Sie Energieoptionen in das Suchfeld der Taskleiste ein und wählen Sie dann **Energieoptionen**.

– oder –

Klicken Sie mit der rechten Maustaste auf das Symbol **Energieanzeige in der Austalian Siedann** 

#### **Energieoptionen**.

- **2.** Wählen Sie im linken Bereich **Kennwort bei Reaktivierung anfordern**.
- **3.** Wählen Sie **Zurzeit nicht verfügbare Einstellungen ändern**.
- **4.** Wählen Sie **Kennwort ist erforderlich (empfohlen)**.
- **HINWEIS:** Wenn Sie ein neues Kennwort für ein Benutzerkonto erstellen oder das aktuelle Kennwort Ihres Benutzerkontos ändern möchten, klicken Sie auf **Kennwort des Benutzerkontos erstellen oder ändern** und folgen den Anleitungen auf dem Bildschirm. Wenn Sie kein Kennwort des Benutzerkontos erstellen oder ändern müssen, fahren Sie mit Schritt 5 fort.
- **5.** Wählen Sie **Änderungen speichern**.

#### **Verwenden von Akkustrom**

**VORSICHT!** Um mögliche Sicherheitsrisiken zu vermeiden, verwenden Sie nur den im Lieferumfang des Computers enthaltenen Akku, einen Ersatzakku von HP oder zulässige Akkus, die von HP erworben wurden.

Der Computer arbeitet mit einem Akku, wenn er nicht mit einem externen Netzteil verbunden ist. Die Nutzungsdauer des Akkus kann unterschiedlich ausfallen. Sie hängt von den Einstellungen in den Energieoptionen, auf dem Computer ausgeführten Programmen, der Helligkeit des Displays, angeschlossenen externen Geräten und anderen Faktoren ab. Wenn Sie den Akku im Computer aufbewahren, wird er jedes Mal aufgeladen, wenn der Computer an eine Netzstromquelle angeschlossen ist. Außerdem ist Ihre Arbeit im Falle eines Stromausfalls geschützt. Wenn der Computer einen aufgeladenen Akku enthält und über das Netzteil mit Netzstrom versorgt wird, schaltet er auf Akkustrom um, sobald das Netzteil vom Computer getrennt wird.

**HINWEIS:** Wird der Computer von der externen Stromquelle getrennt, wird automatisch die Helligkeit des Displays verringert, um die Nutzungsdauer des Akkus zu verlängern. Auf bestimmten Computerprodukten ist das Umschalten zwischen Graƭkmodi möglich, um die Akkunutzungsdauer zu verlängern.

### **Weitere Akku-Informationen**

So greifen Sie auf Akkuinformationen zu:

**1.** Geben Sie in das Suchfeld der Taskleiste Support ein und wählen Sie dann die App **HP Support Assistant**.

– oder –

Klicken Sie in der Taskleiste auf das Fragezeichen-Symbol.

**2.** Wählen Sie **Mein PC**, dann die Registerkarte **Diagnose und Tools** und anschließend **HP Akku-Test**. Wenn der HP Akku-Test meldet, dass der Akku ausgetauscht werden muss, wenden Sie sich an den Support.

Im HP Support Assistant finden Sie die folgenden Tools und Informationen zum Akku.

- Akku-Test, ein Tool zum Überprüfen der Akkuleistung
- Informationen zu Kalibrierung, Energieverwaltung und zur sachgerechten Pflege und Aufbewahrung, um die Lebensdauer des Akkus zu verlängern
- Informationen zu Akkutypen, technischen Daten, Lebensdauer und Kapazität

#### **Verwenden des HP Akku-Tests**

Der HP Support Assistant bietet Informationen über den Status des im Computer installierten Akkus.

So führen Sie den HP Akku-Test aus:

- **1.** Schließen Sie das Netzteil an den Computer an.
	- **HINWEIS:** Für eine korrekte Funktionsweise des HP Akku-Tests muss der Computer an eine externe Stromquelle angeschlossen sein.
- **2.** Geben Sie in das Suchfeld der Taskleiste Support ein und wählen Sie dann die App **HP Support Assistant**.

– oder –

Klicken Sie in der Taskleiste auf das Fragezeichen-Symbol.

**3.** Wählen Sie **Mein PC**, dann die Registerkarte **Diagnose und Tools** und anschließend **HP Akku-Test**. Wenn der HP Akku-Test meldet, dass der Akku ausgetauscht werden muss, wenden Sie sich an den Support.

Der HP Akku-Test untersucht den Akku und seine Zellen auf deren korrekte Funktionsweise und gibt anschließend die Ergebnisse der Untersuchung aus.

#### **Anzeigen des Akkuladestands**

**▲** Bewegen Sie den Mauszeiger über das Symbol für die **Energieanzeige** .

#### **Maximieren der Entladezeit des Akkus**

Die Entladezeit eines Akkus hängt von den Funktionen ab, die Sie verwenden, während der Computer mit Akkustrom betrieben wird. Die maximale Nutzungsdauer wird mit der Zeit kürzer, da die Akkukapazität nachlässt.

Tipps zur Maximierung der Akkunutzungsdauer:

- Verringern Sie die Displayhelligkeit.
- Nehmen Sie den Akku aus dem Computer, wenn er nicht verwendet oder geladen wird.
- Bewahren Sie den Akku an einem kühlen und trockenen Ort auf.
- Wählen Sie **Energiesparmodus** im Fenster "Energieoptionen".

#### **Niedriger Akkuladestand**

In diesem Abschnitt werden die Alarme und Systemreaktionen beschrieben, die werkseitig eingestellt sind. Einige Akku-Alarme und Systemreaktionen bei einem niedrigen Akkuladestand können über die Energieoptionen geändert werden. Die Einstellungen im Fenster "Energieoptionen" wirken sich nicht auf die LEDs aus.

Geben Sie Energieoptionen in das Suchfeld der Taskleiste ein und wählen Sie dann **Energieoptionen**.

#### **Feststellen eines niedrigen Akkuladestands**

Wenn ein Akku als einzige Stromversorgung des Computers verwendet wird und der Ladestand des Akkus niedrig oder kritisch ist, reagiert der Computer folgendermaßen:

Die Akkuanzeige (nur bestimmte Produkte) weist auf einen niedrigen bzw. kritischen Akkuladestand hin.

– oder –

● Das Symbol für die **Energieanzeige zur die Landen niedrigen** oder kritischen Akkuladestand an.

Wenn der Computer eingeschaltet oder im Standbymodus ist, bleibt er kurz in diesem Modus und schaltet dann ab, wobei alle nicht gespeicherten Daten verloren gehen.

#### **Beheben eines niedrigen Akkuladestands**

#### **Beheben eines niedrigen Akkuladestands, wenn eine externe Stromversorgung vorhanden ist**

- **▲** Schließen Sie eines der folgenden Geräte an:
	- Netzteil
	- Optionales Docking- oder Erweiterungsgerät
	- Optionales Netzteil, das als Zubehör von HP erworben wurde

#### **Beheben eines niedrigen Akkuladestands, wenn keine Stromversorgung verfügbar ist**

Zum Beheben eines niedrigen Akkuladestands, wenn keine externe Stromquelle verfügbar ist, speichern Sie Ihre Arbeit und fahren Sie den Computer herunter.

#### **Entfernen des Akkus**

**FINWEIS:** Richten Sie sich nach der Abbildung, die am besten zu Ihrem Computer passt.

So entfernen Sie den Akkus (mit Verriegelungsschieber)

**ACHTUNG:** Wenn Sie einen Akku entfernen, der die einzige Stromquelle des Computers darstellt, kann dies zu Datenverlust führen. Um einen Datenverlust zu vermeiden, speichern Sie Ihre Arbeit und fahren Sie den Computer über Windows herunter, bevor Sie den Akku entfernen.

- **1.** Legen Sie den Computer mit der Oberseite nach unten auf eine ebene Fläche, sodass das Akkufach zu Ihnen zeigt.
- **2.** Schieben Sie die Akkuverriegelung **(1)**, um den Akku zu entriegeln, und schieben Sie anschließend den Akku-Entriegelungsschieber **(2)**, um den Akku zu entfernen.
- **3.** Kippen Sie den Akku nach oben **(3)** und nehmen Sie ihn dann aus dem Computer heraus **(4)**.

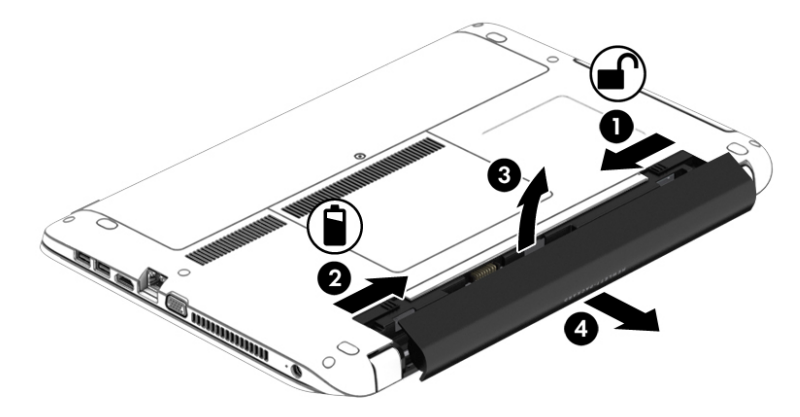

So entfernen Sie den Akkus (ohne Verriegelungsschieber)

- ACHTUNG: Wenn Sie einen Akku entfernen, der die einzige Stromquelle des Computers darstellt, kann dies zu Datenverlust führen. Um einen Datenverlust zu vermeiden, speichern Sie Ihre Arbeit und fahren Sie den Computer über Windows herunter, bevor Sie den Akku entfernen.
	- **1.** Legen Sie den Computer mit der Oberseite nach unten auf eine ebene Fläche, sodass das Akkufach zu Ihnen zeigt.
	- **2.** Betätigen Sie den rechten Akku-Entriegelungsschieber **(1)** und den linken Akku-Entriegelungsschieber **(2)**, um den Akku freizugeben.
		- **HINWEIS:** Sie können die Akku-Entriegelungsschieber gleichzeitig oder einzeln betätigen.
	- **3.** Kippen Sie den Akku nach oben **(3)** und nehmen Sie ihn dann aus dem Computer heraus **(4)**.

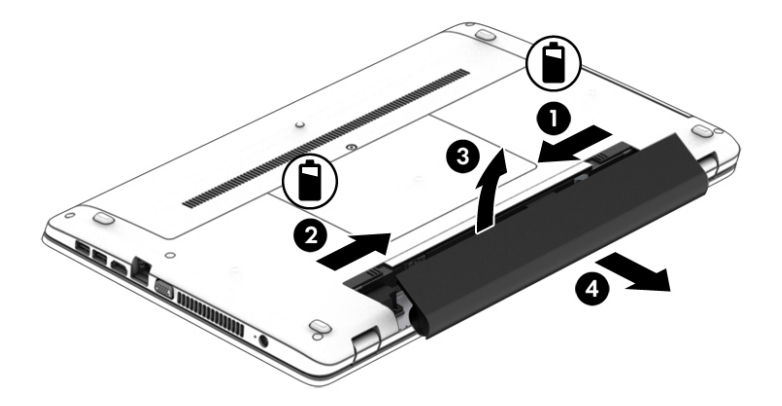

#### **Einsparen von Akkuenergie**

Geben Sie Energieoptionen in das Suchfeld der Taskleiste ein und wählen Sie dann **Energieoptionen**.

```
– oder –
```
- Wählen Sie unter den Energieoptionen Einstellungen für einen niedrigen Stromverbrauch aus.
- Deaktivieren Sie LAN- und Wireless-Verbindungen, und schließen Sie alle Modemanwendungen, wenn Sie diese nicht verwenden.
- Trennen Sie alle externen Geräte, die nicht verwendet werden und nicht an einer externen Stromquelle angeschlossen sind.
- Beenden Sie den Zugriff auf alle nicht verwendeten externen Speicherkarten, deaktivieren oder entnehmen Sie sie.
- Verringern Sie die Displayhelligkeit.
- Leiten Sie vor einer Unterbrechung der Arbeit den Standbymodus ein, oder fahren Sie den Computer herunter.

#### **Lagern eines Akkus**

**ACHTUNG:** Um die Gefahr einer Beschädigung gering zu halten, setzen Sie den Akku niemals längere Zeit hohen Temperaturen aus.

Nehmen Sie den durch den Benutzer austauschbaren Akku aus dem Computer, und bewahren Sie ihn separat auf, wenn der Computer länger als 2 Wochen nicht benutzt wird und an keine externe Stromquelle angeschlossen ist.

Lagern Sie den Akku an einem kühlen, trockenen Ort, damit er sich nicht entlädt.

**W** HINWEIS: Ein gelagerter Akku sollte alle 6 Monate geprüft werden. Wenn der Ladestand weniger als 50 Prozent beträgt, laden Sie den Akku vor der weiteren Lagerung auf.

Kalibrieren Sie einen Akku, der einen Monat oder länger aufbewahrt wurde, bevor Sie ihn verwenden.

#### **Entsorgen eines Akkus**

**VORSICHT!** Nehmen Sie den Akku nicht auseinander, und vermeiden Sie mechanische Beschädigungen jeglicher Art, um Brände, Verätzungen oder Verbrennungen zu verhindern. Schließen Sie die Kontakte eines Akkus nicht kurz. Setzen Sie den Akku nicht Feuer oder Feuchtigkeit aus.

Informationen zur ordnungsgemäßen Entsorgung von Akkus finden Sie im Dokument *Hinweise zu Zulassung*, *Sicherheit und Umweltverträglichkeit*.

So greifen Sie auf dieses Dokument zu:

**▲** Geben Sie in das Suchfeld der Taskleiste Support ein und wählen Sie dann die App **HP Support Assistant**.

– oder –

Klicken Sie in der Taskleiste auf das Fragezeichen-Symbol.

#### **Austauschen eines Akkus**

Der HP Akku-Test macht Sie darauf aufmerksam, dass der Akku ausgetauscht werden sollte, wenn eine interne Zelle nicht korrekt geladen wird oder die Akkukapazität nur noch gering ist. Wenn der Akku möglicherweise von einer HP Garantie abgedeckt ist, wird zusammen mit den Anleitungen eine Garantie-ID angezeigt. Eine Meldung verweist auf die HP Website, über die Sie weitere Informationen erhalten und einen Ersatzakku bestellen können.

# **Anschließen an die externe Netzstromversorgung**

- **A VORSICHT!** Laden Sie den Computerakku nicht an Bord von Flugzeugen auf.
- **VORSICHT!** Um mögliche Sicherheitsrisiken zu vermeiden, darf nur das mit dem Computer gelieferte Netzteil, ein von HP bereitgestelltes Ersatznetzteil oder ein von HP erworbenes Netzteil verwendet werden.
- **HINWEIS:** Informationen zum Anschließen an die externe Netzstromversorgung finden Sie in den Setup-*Anleitungen*, die im Versandkarton des Computers enthalten sind.

Die externe Netzstromversorgung kann über ein zugelassenes Netzteil oder ein optionales Docking- oder Erweiterungsgerät gewährleistet werden.

Schließen Sie den Computer in den folgenden Situationen an das Stromnetz an:

- Beim Aufladen oder Kalibrieren eines Akkus
- Beim Installieren oder Aktualisieren von Systemsoftware
- Beim Beschreiben einer CD, DVD oder BD (nur bestimmte Produkte)
- Beim Durchführen einer Defragmentierung
- Beim Durchführen einer Sicherung oder Wiederherstellung

Wenn Sie den Computer an das Stromnetz anschließen, geschieht Folgendes:

- Der Akku wird aufgeladen.
- Wenn der Computer eingeschaltet ist, verändert sich die Darstellung des Symbols für die Energieanzeige in der Taskleiste.

Wenn Sie den Computer von der externen Stromversorgung trennen, geschieht Folgendes:

- Der Computer schaltet auf den Betrieb mit Akkustrom um.
- Die Helligkeit des Displays wird automatisch verringert, um die Nutzungsdauer des Akkus zu verlängern.

#### **Prüfen eines Netzteils**

Prüfen Sie das Netzteil, wenn der Computer bei Netzstromversorgung eines der folgenden Symptome aufweist:

- Der Computer lässt sich nicht einschalten.
- Das Display wird nicht eingeschaltet.
- Die Betriebsanzeigen leuchten nicht.

So prüfen Sie das Netzteil:

- **1.** Fahren Sie den Computer herunter.
- **2.** Entfernen Sie den Akku aus dem Computer.
- **3.** Schließen Sie das Netzteil an den Computer und dann an eine Netzsteckdose an.
- **4.** Schalten Sie den Computer ein.
	- Wenn die Betriebsanzeigen *leuchten*, funktioniert das Netzteil ordnungsgemäß.
	- Wenn die Betriebsanzeigen *nicht leuchten*, funktioniert das Netzteil nicht ordnungsgemäß und sollte ausgetauscht werden.

Wenden Sie sich an den Support, um Informationen zum Erwerb eines Ersatznetzteils zu erhalten.

# **7 Sicherheit**

# **Schützen des Computers**

Die Standard-Sicherheitsfunktionen des Windows®-Betriebssystems sowie von Setup Utility (BIOS), das nicht zu Windows gehört, schützen Ihre persönlichen Einstellungen und Daten vor verschiedenen Sicherheitsrisiken.

- **HINWEIS:** Sicherheitslösungen dienen zur Abschreckung. Sie können eine missbräuchliche Verwendung und einen Diebstahl eines Produkts jedoch nicht verhindern.
- **HINWEIS:** Bevor Sie Ihren Computer einem Servicepartner übergeben, sichern Sie Ihre Dateien, löschen Sie alle vertraulichen Dateien und setzen Sie alle Kennworteinstellungen zurück.
- **HINWEIS:** Einige der in diesem Handbuch beschriebenen Merkmale sind auf Ihrem Computer möglicherweise nicht verfügbar.
- **HINWEIS:** Ihr Computer unterstützt Computrace, einen Online-Sicherheitsdienst zum Wiederauffinden gestohlener Computer, der in bestimmten Regionen verfügbar ist. Wenn Ihr Computer gestohlen wird, kann Computrace den Computer orten, wenn der unbefugte Benutzer auf das Internet zugreift. Um Computrace verwenden zu können, müssen Sie die Software erwerben und den Dienst abonnieren. Informationen zum Bestellen der Computrace-Software finden Sie unter<http://www.hp.com>.

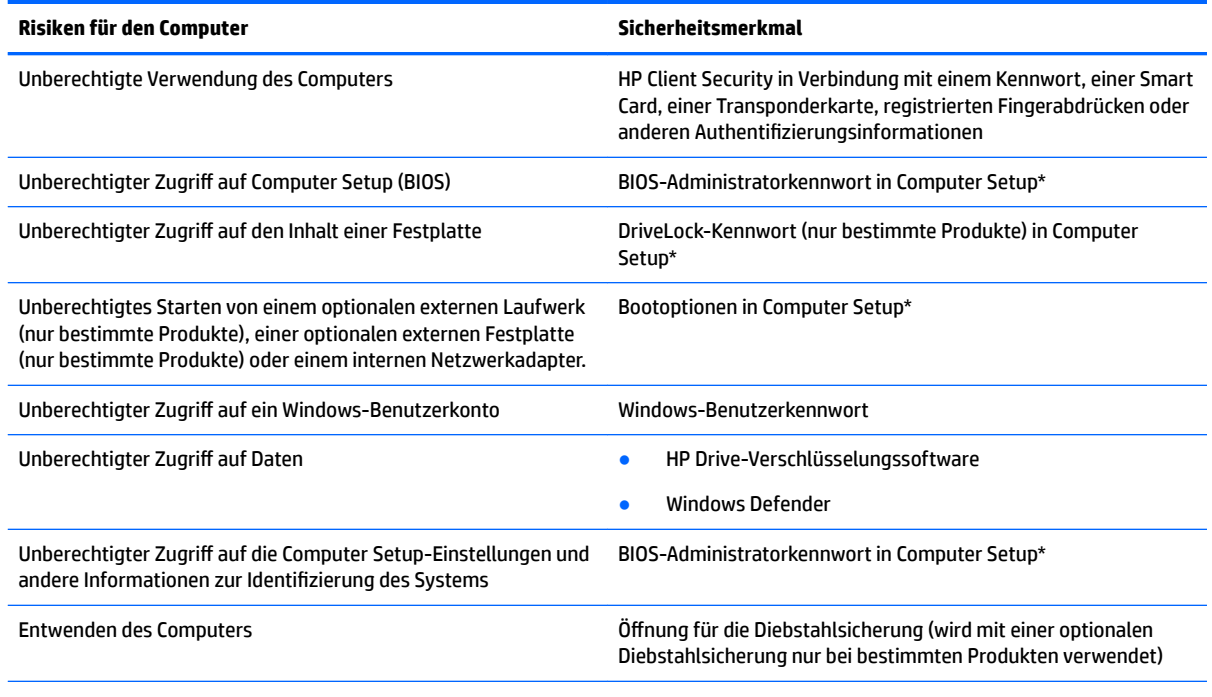

\*Computer Setup ist ein vorinstalliertes ROM-basiertes Dienstprogramm, das selbst dann verwendet werden kann, wenn das Betriebssystem nicht reagiert oder sich nicht laden lässt. Sie können ein Zeigegerät (TouchPad, Pointing Stick oder USB-Maus) oder die Tastatur zum Navigieren und Auswählen in Computer Setup verwenden.

**HINWEIS:** Auf Tablets ohne Tastatur können Sie den Touchscreen verwenden.

# **Verwenden von Kennwörtern**

Ein Kennwort ist eine Reihe von Zeichen, die Sie zum Schutz der Daten auf Ihrem Computer festlegen. Je nachdem, wie Sie den Zugriff auf Ihre Informationen steuern möchten, können Sie verschiedene Kennworttypen einrichten. Kennwörter können unter Windows oder in Computer Setup, das auf dem Computer vorinstalliert ist, eingerichtet werden.

- BIOS-Administrator- und DriveLock-Kennwörter werden in Computer Setup eingerichtet und vom System-BIOS verwaltet.
- Windows-Kennwörter können nur innerhalb des Windows-Betriebssystems eingerichtet werden.
- Sie dürfen weder das DriveLock-Benutzerkennwort noch das DriveLock-Master-Kennwort aus Computer Setup vergessen. Ansonsten wird die Festplatte, die durch die Kennwörter geschützt wird, dauerhaft gesperrt und kann nicht mehr genutzt werden.

Sie können für ein Sicherheitsmerkmal in Computer Setup und für ein Windows-Sicherheitsmerkmal dasselbe Kennwort verwenden. Sie können auch für mehrere Merkmale in Computer Setup dasselbe Kennwort verwenden.

Beachten Sie folgende Tipps für das Einrichten und Speichern von Kennwörtern:

- Befolgen Sie beim Einrichten des Kennworts die Anforderungen des Programms.
- Verwenden Sie nicht dasselbe Kennwort für mehrere Anwendungen oder Websites und verwenden Sie nicht ihr Windows-Kennwort für eine andere Anwendung oder Website.
- Verwenden Sie die Funktion Password Manager von HP Client Security, um Ihre Benutzernamen und Kennwörter für alle Ihre Websites und Anwendungen zu speichern. Sie können diese sicher zu einem späteren Zeitpunkt einsehen, wenn Sie sich nicht mehr an sie erinnern.
- Speichern Sie Kennwörter nicht in einer Datei auf dem Computer.

In den folgenden Tabellen sind häufig genutzte Kennwörter für Windows-Administratoren und BIOS-Administratoren mit Funktionsbeschreibung aufgeführt.

### **Einrichten von Kennwörtern unter Windows**

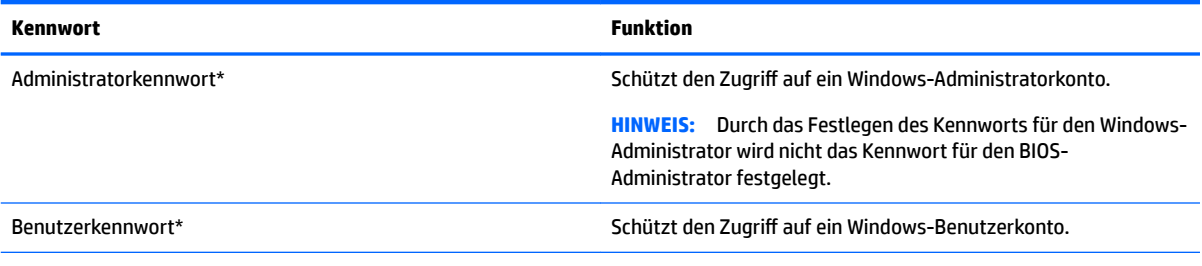

\*Informationen zum Festlegen eines Windows-Administratorkennworts oder eines Windows-Benutzerkennworts erhalten Sie, wenn Sie Support in das Suchfeld in der Taskleiste eingeben und dann die App **HP Support Assistant** wählen.

## **Einrichten von Kennwörtern in Computer Setup**

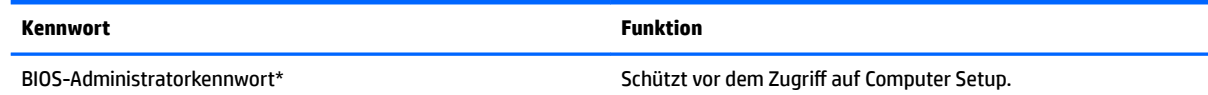

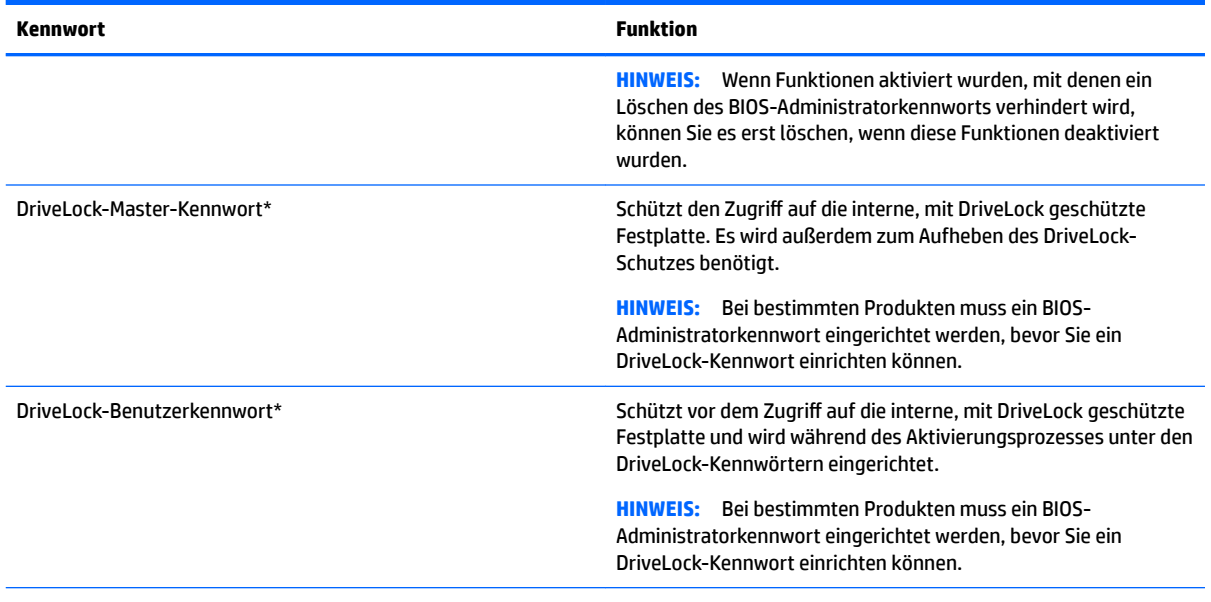

\*Weitere Informationen zu den einzelnen Kennwörtern ƭnden Sie unter den folgenden Themen.

# **Verwalten eines BIOS-Administratorkennworts**

So können Sie dieses Kennwort einrichten, ändern oder löschen:

#### **Einrichten eines neuen BIOS-Administratorkennworts**

- **1.** Rufen Sie Computer Setup auf.
	- Computer oder Tablets mit Tastatur:
		- ▲ Schalten Sie den Computer ein bzw. starten Sie ihn neu und drücken Sie, wenn das HP Logo angezeigt wird, f10, um Computer Setup aufzurufen.
	- Tablets ohne Tastatur:
		- ▲ Schalten Sie das Tablet aus. Drücken Sie die Ein/Aus-Taste zusammen mit der Leiser-Taste, bis das Startmenü angezeigt wird, und tippen Sie dann auf **F10**, um Computer Setup aufzurufen.
- **2.** Wählen Sie nacheinander **Security** (Sicherheit) und **Create BIOS Administrator Password** (BIOS-Administratorkennwort erstellen) oder **Setup BIOS Administrator Password** (BIOS-Administratorkennwort einrichten) (nur bestimmte Produkte) und drücken Sie dann die Eingabetaste.
- **3.** Geben Sie bei entsprechender Aufforderung ein Kennwort ein.
- **4.** Geben Sie das neue Kennwort bei entsprechender Aufforderung erneut ein, um es zu bestätigen.
- **5.** Um Ihre Änderungen zu speichern und Computer Setup zu beenden, klicken Sie auf **Save** (Speichern) und folgen Sie den Anleitungen auf dem Bildschirm.

– oder –

Wählen Sie nacheinander **Main** (Hauptmenü), **Save Changes and Exit** (Änderungen speichern und beenden) und drücken Sie die Eingabetaste.

Ihre Änderungen werden beim Neustart des Computers wirksam.

#### **Ändern eines BIOS-Administratorkennworts**

**1.** Rufen Sie Computer Setup auf.

- Computer oder Tablets mit Tastatur:
	- ▲ Schalten Sie den Computer ein bzw. starten Sie ihn neu und drücken Sie, wenn das HP Logo angezeigt wird, f10, um Computer Setup aufzurufen.
- Tablets ohne Tastatur:
	- ▲ Schalten Sie das Tablet aus. Drücken Sie die Ein/Aus-Taste zusammen mit der Leiser-Taste, bis das Startmenü angezeigt wird, und tippen Sie dann auf **F10**, um Computer Setup aufzurufen.
- **2.** Wählen Sie nacheinander **Security** (Sicherheit) und **Change BIOS Administrator Password** (BIOS-Administratorkennwort ändern) oder **Change Password** (Kennwort ändern) (nur bestimmte Produkte) und drücken Sie dann die Eingabetaste.
- **3.** Geben Sie bei entsprechender Aufforderung das aktuelle Kennwort ein.
- 4. Geben Sie bei entsprechender Aufforderung das neue Kennwort ein.
- **5.** Geben Sie bei entsprechender Aufforderung das neue Kennwort noch einmal ein, um es zu bestätigen.
- **6.** Um Ihre Änderungen zu speichern und Computer Setup zu beenden, klicken Sie auf **Save** (Speichern) und folgen den Anleitungen auf dem Bildschirm.

– oder –

Wählen Sie nacheinander **Main** (Hauptmenü), **Save Changes and Exit** (Änderungen speichern und beenden) und drücken Sie die Eingabetaste.

Ihre Änderungen werden beim Neustart des Computers wirksam.

#### **Löschen eines BIOS-Administratorkennworts**

- **1.** Rufen Sie Computer Setup auf.
	- Computer oder Tablets mit Tastatur:
		- ▲ Schalten Sie den Computer ein bzw. starten Sie ihn neu und drücken Sie, wenn das HP Logo angezeigt wird, f10, um Computer Setup aufzurufen.
	- Tablets ohne Tastatur:
		- ▲ Schalten Sie das Tablet aus. Drücken Sie die Ein/Aus-Taste zusammen mit der Leiser-Taste, bis das Startmenü angezeigt wird, und tippen Sie dann auf **F10**, um Computer Setup aufzurufen.
- **2.** Wählen Sie nacheinander **Security** (Sicherheit) und **Change BIOS Administrator Password** (BIOS-Administratorkennwort ändern) oder **Change Password** (Kennwort ändern) (nur bestimmte Produkte) und drücken Sie dann die Eingabetaste.
- **3.** Geben Sie bei entsprechender Aufforderung das aktuelle Kennwort ein.
- **4.** Lassen Sie das entsprechende Eingabefeld leer, wenn Sie zur Eingabe des neuen Kennworts aufgefordert werden. Drücken Sie die Eingabetaste.
- **5.** Lassen Sie das entsprechende Eingabefeld leer, wenn Sie noch einmal zur Eingabe des neuen Kennworts aufgefordert werden. Drücken Sie die Eingabetaste.
- **6.** Um Ihre Änderungen zu speichern und Computer Setup zu beenden, klicken Sie auf **Save** (Speichern) und folgen Sie den Anleitungen auf dem Bildschirm.

– oder –

Wählen Sie nacheinander **Main** (Hauptmenü), **Save Changes and Exit** (Änderungen speichern und beenden) und drücken Sie die Eingabetaste.

Ihre Änderungen werden beim Neustart des Computers wirksam.

#### **Eingeben eines BIOS-Administratorkennworts**

Geben Sie bei der entsprechenden Eingabeauƫorderung für das **BIOS Administrator Password** (BIOS-Administratorkennwort) Ihr Kennwort ein (verwenden Sie dabei die Tasten desselben Typs, mit denen es eingerichtet wurde) und drücken Sie die Eingabetaste. Wurde das BIOS-Administratorkennwort zweimal falsch eingegeben, muss der Computer neu gestartet werden, damit weitere Versuche möglich sind.

### **Verwalten eines DriveLock-Kennworts in Computer Setup (nur bestimmte Produkte)**

ACHTUNG: Um zu verhindern, dass eine durch DriveLock geschützte Festplatte dauerhaft unbrauchbar wird, sollten Sie das DriveLock-Benutzerkennwort und das DriveLock-Master-Kennwort an einem sicheren, vom Computer entfernten Ort aufbewahren. Wenn Sie beide DriveLock-Kennwörter vergessen, ist die Festplatte dauerhaft blockiert und kann nicht mehr verwendet werden.

DriveLock verhindert den unberechtigten Zugriff auf die Daten einer Festplatte. DriveLock kann nur bei internen Festplatten des Computers verwendet werden. Nach dem Einrichten des DriveLock-Schutzes für ein Laufwerk ist für den Zugriff auf dieses Laufwerk die Eingabe eines Kennworts erforderlich. Nur Festplatten, die im Computer oder einem modernen Port Replicator eingesetzt sind, können mit einem DriveLock-Kennwort geschützt werden.

Zum Schutz einer internen Festplatte mit DriveLock müssen in Computer Setup ein Benutzerkennwort und ein Master-Kennwort eingerichtet werden. Beachten Sie die folgenden Hinweise zur Verwendung des DriveLock-Schutzes:

- Wenn eine Festplatte mit DriveLock geschützt ist, kann nur noch nach Eingabe des Benutzerkennworts oder des Master-Kennworts auf die Festplatte zugegriffen werden.
- Eigentümer des Benutzerkennworts sollte daher der übliche Benutzer der geschützten Festplatte sein. Der Eigentümer des Master-Kennworts kann ein Systemadministrator oder der Benutzer sein, der täglich mit der geschützten Festplatte arbeitet.
- Benutzerkennwort und Master-Kennwort können identisch sein.
- Sie können ein Benutzer- oder Master-Kennwort nur löschen, indem Sie den DriveLock-Schutz des Laufwerks aufheben.
- **HINWEIS:** Bei bestimmten Produkten muss ein BIOS-Administratorkennwort festgelegt werden, bevor Sie auf die DriveLock-Funktionen zugreifen können.

#### **Einrichten eines DriveLock-Kennworts**

So richten Sie ein DriveLock-Kennwort in Computer Setup ein:

- **1.** Rufen Sie Computer Setup auf.
	- Computer oder Tablets mit Tastatur:
		- **1.** Schalten Sie den Computer aus.
		- **2.** Drücken Sie die Ein/Aus-Taste und drücken Sie, wenn das HP Logo angezeigt wird, f10, um Computer Setup aufzurufen.
	- Tablets ohne Tastatur:
- **1.** Schalten Sie das Tablet aus.
- **2.** Drücken Sie die Ein/Aus-Taste zusammen mit der Leiser-Taste, bis das Startmenü angezeigt wird, und tippen Sie dann auf **F10**, um Computer Setup aufzurufen.
- **2.** Wählen Sie Security (Sicherheit), treffen Sie Ihre Auswahl für Hard Drive Utilities (Festplatten-Dienstprogramme) oder **Hard Drive Tools** (Festplatten-Tools) (nur bestimmte Produkte), wählen Sie **DriveLock** und drücken Sie die Eingabetaste.
- **E** HINWEIS: Bei bestimmten Produkten müssen Sie möglicherweise ein DriveLock-Kennwort festlegen und das BIOS-Administratorkennwort eingeben.
- **3.** Wählen Sie die Festplatte, die Sie schützen möchten, und drücken Sie dann die Eingabetaste.
- **4.** Wählen Sie **Set DriveLock Master Password** (DriveLock Master-Kennwort einrichten) oder **Set DriveLock Password** (DriveLock-Kennwort einrichten)(nur bestimmte Produkte) und drücken Sie die Eingabetaste.
- **5.** Lesen Sie die Warnung sorgfältig durch.
- **6.** Folgen Sie den Anleitungen auf dem Bildschirm, um ein DriveLock-Kennwort festzulegen.
- **7.** Um Computer Setup zu beenden, wählen Sie **Main** (Hauptmenü) und **Save Changes and Exit**  (Änderungen speichern und beenden) und wählen Sie dann **Yes** (Ja).

#### **Aktivieren von DriveLock (nur bestimmte Produkte)**

Bei bestimmten Produkten müssen Sie möglicherweise diesen Anleitungen folgen, um DriveLock zu aktivieren.

- **1.** Rufen Sie Computer Setup auf.
	- Computer oder Tablets mit Tastatur:
		- **1.** Schalten Sie den Computer aus.
		- **2.** Drücken Sie die Ein/Aus-Taste und drücken Sie, wenn das HP Logo angezeigt wird, f10, um Computer Setup aufzurufen.
	- Tablets ohne Tastatur:
		- **1.** Schalten Sie das Tablet aus.
		- **2.** Drücken Sie die Ein/Aus-Taste zusammen mit der Leiser-Taste, bis das Startmenü angezeigt wird, und tippen Sie dann auf **F10**, um Computer Setup aufzurufen.
- **2.** Wählen Sie **Security** (Sicherheit), **Hard Drive Utilities** (Festplatten-Dienstprogramme) oder **Hard Drive Tools** (Festplatten-Tools) (nur bestimmte Produkte), wählen Sie **DriveLock** und drücken Sie die Eingabetaste.
- **E** HINWEIS: Bei bestimmten Produkten müssen Sie möglicherweise das BIOS-Administratorkennwort eingeben und **Set DriveLock Password** (DriveLock-Kennwort einrichten) auswählen.
- **3.** Wählen Sie die Festplatte, die Sie schützen möchten, und drücken Sie dann die Eingabetaste.
- **4.** Folgen Sie den Anleitungen auf dem Bildschirm, um DriveLock zu aktivieren und um bei entsprechender Aufforderung die Kennwörter einzugeben.
- **E** HINWEIS: Bei bestimmten Produkten werden Sie möglicherweise aufgefordert, DriveLock einzugeben. Bei diesem Feld ist Groß-/Kleinschreibung zu beachten.
- **5.** Um Computer Setup zu beenden, wählen Sie **Main** (Hauptmenü) und **Save Changes and Exit**  (Änderungen speichern und beenden) und wählen Sie dann **Yes** (Ja).

#### **Deaktivieren von DriveLock (nur bestimmte Produkte)**

- **1.** Rufen Sie Computer Setup auf.
	- Computer oder Tablets mit Tastatur:
		- **1.** Schalten Sie den Computer aus.
		- **2.** Drücken Sie die Ein/Aus-Taste und drücken Sie, wenn das HP Logo angezeigt wird, f10, um Computer Setup aufzurufen.
	- Tablets ohne Tastatur:
		- **1.** Schalten Sie das Tablet aus.
		- **2.** Drücken Sie die Ein/Aus-Taste zusammen mit der Leiser-Taste, bis das Startmenü angezeigt wird, und tippen Sie dann auf **F10**, um Computer Setup aufzurufen.
- **2.** Wählen Sie **Security** (Sicherheit), **Hard Drive Utilities** (Festplatten-Dienstprogramme) oder **Hard Drive Tools** (Festplatten-Tools) (nur bestimmte Produkte), wählen Sie **DriveLock** und drücken Sie die Eingabetaste.
- **HINWEIS:** Bei bestimmten Produkten müssen Sie möglicherweise das BIOS-Administratorkennwort eingeben und **Set DriveLock Password** (DriveLock-Kennwort einrichten) auswählen.
- **3.** Wählen Sie die Festplatte, die Sie verwalten möchten, und drücken Sie dann die Eingabetaste.
- **4.** Folgen Sie den Anleitungen auf dem Bildschirm, um DriveLock zu deaktivieren.
- **5.** Um Computer Setup zu beenden, wählen Sie **Main** (Hauptmenü) und **Save Changes and Exit**  (Änderungen speichern und beenden) und wählen Sie dann **Yes** (Ja).

#### **Eingeben eines DriveLock-Kennworts (nur bestimmte Produkte)**

Stellen Sie sicher, dass die Festplatte im Computer und nicht in einem optionalen Dockingprodukt oder einer externen MultiBay eingesetzt ist.

Wenn Sie aufgefordert werden, das **DriveLock Password** (DriveLock-Kennwort) einzugeben, geben Sie das Benutzer- bzw. das Master-Kennwort mit den Tasten desselben Typs ein, die bei seiner Festlegung verwendet wurden, und drücken Sie die Eingabetaste.

Wurde das Kennwort dreimal falsch eingegeben, muss der Computer zunächst heruntergefahren werden, damit weitere Versuche möglich sind.

#### **Ändern eines DriveLock-Kennworts (nur bestimmte Produkte)**

So ändern Sie ein DriveLock-Kennwort in Computer Setup:

- **1.** Schalten Sie den Computer aus.
- **2.** Drücken Sie die Ein/Aus-Taste.
- **3.** Geben Sie an der Eingabeaufforderung DriveLock Password (DriveLock-Kennwort) das aktuelle DriveLock-Benutzerkennwort oder das Master-Kennwort ein, das geändert werden soll, drücken Sie die Eingabetaste und drücken Sie dann **f10**, um Computer Setup aufzurufen.
- **4.** Wählen Sie **Security** (Sicherheit), **Hard Drive Utilities** (Festplatten-Dienstprogramme) oder **Hard Drive Tools** (Festplatten-Tools) (nur bestimmte Produkte), wählen Sie **DriveLock** und drücken Sie die Eingabetaste.
	- **HINWEIS:** Bei bestimmten Produkten müssen Sie möglicherweise das BIOS-Administratorkennwort eingeben und **Set DriveLock Password** (DriveLock-Kennwort einrichten) auswählen.
- **5.** Wählen Sie die Festplatte, die Sie verwalten möchten, und drücken Sie dann die Eingabetaste.
- **6.** Ändern Sie das Kennwort und folgen Sie den Anleitungen auf dem Bildschirm, um Kennwörter einzugeben.
- **HINWEIS:** Die Option **Change DriveLock Master Password** (DriveLock Master-Kennwort ändern) ist nur sichtbar, wenn das Master-Kennwort in der Eingabeaufforderung für das DriveLock-Kennwort in Schritt 3 angegeben wurde.
- **7.** Um Computer Setup zu beenden, wählen Sie **Main** (Hauptmenü), wählen Sie **Save Changes and Exit**  (Änderungen speichern und beenden) und folgen Sie dann den Anleitungen auf dem Bildschirm.

### **Verwenden des automatischen DriveLock in Computer Setup (nur bestimmte Produkte)**

Für Umgebungen mit mehreren Benutzern kann ein Kennwort für automatischen DriveLock festgelegt werden. Sobald das Kennwort für automatischen DriveLock aktiviert ist, werden ein Benutzerkennwort und ein DriveLock-Master-Kennwort erstellt. Die Kennwörter sind zufallsgeneriert. Wenn ein Benutzer das korrekte Kennwort eingibt, kann er das Laufwerk mit demselben zufallsgenerierten Benutzerkennwort und DriveLock-Master-Kennwort entsperren.

**EX HINWEIS:** Ein BIOS-Administratorkennwort muss festgelegt werden, bevor Sie auf die automatischen DriveLock-Funktionen zugreifen können.

#### **Eingeben eines Kennworts für automatischen DriveLock (nur bestimmte Produkte)**

So aktivieren Sie ein Kennwort für automatischen DriveLock in Computer Setup:

- **1.** Schalten Sie den Computer ein oder starten Sie ihn neu. Drücken Sie esc, wenn die Meldung "Press the ESC key for Startup Menu" (ESC drücken, um das Startmenü zu öffnen) unten im Bildschirm angezeigt wird.
- **2.** Drücken Sie f10, um Computer Setup aufzurufen.
- **3.** Wählen Sie nacheinander **Security** (Sicherheit), **Hard Drive Tools** (Festplatten-Tools) und **Automatic DriveLock** (Automatischer DriveLock) und drücken Sie dann die Eingabetaste.
- **4.** Geben Sie das BIOS-Administratorkennwort ein und drücken Sie dann die Eingabetaste.
- **5.** Wählen Sie eine interne Festplatte und drücken Sie dann die Eingabetaste.
- **6.** Lesen Sie die Warnmeldung. Um fortzufahren, wählen Sie **JA**.
- **7.** Um Ihre Änderungen zu speichern und Computer Setup zu beenden, klicken Sie auf **Save** (Speichern) und folgen den Anleitungen auf dem Bildschirm.

– oder –

Wählen Sie nacheinander **Main** (Hauptmenü), **Save Changes and Exit** (Änderungen speichern und beenden) und drücken Sie die Eingabetaste.

#### **Aufheben des Schutzes durch automatischen DriveLock (nur bestimmte Produkte)**

So deaktivieren Sie den DriveLock-Schutz in Computer Setup:

- **1.** Schalten Sie den Computer ein oder starten Sie ihn neu. Drücken Sie esc, wenn die Meldung "Press the ESC key for Startup Menu" (ESC drücken, um das Startmenü zu öffnen) unten im Bildschirm angezeigt wird.
- **2.** Drücken Sie f10, um Computer Setup aufzurufen.
- **3.** Wählen Sie nacheinander **Security** (Sicherheit), **Hard Drive Tools** (Festplatten-Tools) und **Automatic DriveLock** (Automatischer DriveLock) und drücken Sie dann die Eingabetaste.
- **4.** Geben Sie das BIOS-Administratorkennwort ein und drücken Sie dann die Eingabetaste.
- **5.** Wählen Sie eine interne Festplatte und drücken Sie dann die Eingabetaste.
- **6.** Wählen Sie **Disable Protection** (Schutz deaktivieren) aus.
- **7.** Um Ihre Änderungen zu speichern und Computer Setup zu beenden, klicken Sie auf **Save** (Speichern) und folgen den Anleitungen auf dem Bildschirm.

– oder –

Wählen Sie nacheinander **Main** (Hauptmenü), **Save Changes and Exit** (Änderungen speichern und beenden) und drücken Sie die Eingabetaste.

# **Verwenden von Antivirensoftware**

Wenn Sie den Computer für den Zugang zu E-Mails, einem Netzwerk oder zum Internet verwenden, setzen Sie ihn der Gefahr der Infizierung durch Viren aus. Computerviren können das Betriebssystem, Programme oder Dienstprogramme außer Funktion setzen oder zu deren anormalem Verhalten führen.

Antivirensoftware kann die meisten Viren erkennen, zerstören und, in den meisten Fällen, den durch sie verursachten Schaden reparieren. Um dauerhaften Schutz vor neuen Viren zu gewährleisten, muss die Antivirensoftware regelmäßig aktualisiert werden.

Windows Defender ist auf Ihrem Computer vorinstalliert. Es wird dringend empfohlen, dass Sie fortwährend ein Antivirenprogramm Ihrer Wahl verwenden, um den umfassenden Schutz Ihres Computers zu gewährleisten.

Weitere Informationen über Computerviren erhalten Sie im HP Support Assistant.

# **Verwenden von Firewallsoftware**

Firewalls verhindern unberechtigten Zugriff auf ein System oder Netzwerk. Eine Firewall kann ein Softwareprogramm sein, das Sie auf Ihrem Computer und/oder in einem Netzwerk installieren. Eine Firewall-Sicherheitslösung kann auch eine Kombination aus Hardware und Software sein.

Es gibt zwei Arten von Firewalls:

- Host-basierte Firewall Software, die nur den Computer schützt, auf dem sie installiert ist.
- Netzwerk-basierte Firewall Diese Firewall wird zwischen Ihrem DSL- oder Kabelmodem und Ihrem Heimnetzwerk installiert, um alle Computer im Netzwerk zu schützen.

Wenn eine Firewall in einem System installiert wurde, werden alle ankommenden und abgehenden Daten überwacht und mit einer Reihe von benutzerdefinierten Sicherheitskriterien verglichen. Alle Daten, die diesen Kriterien nicht entsprechen, werden geblockt.

Auf Ihrem Computer bzw. Ihrer Netzwerkeinrichtung ist möglicherweise schon eine Firewall installiert. Ist dies nicht der Fall, setzen Sie eine Firewallsoftware ein.

**HINWEIS:** Unter bestimmten Umständen kann eine Firewall den Zugriff auf Internetspiele verhindern, die gemeinsame Nutzung von Druckern und Dateien in einem Netzwerk beeinträchtigen oder autorisierte E-Mail-Anhänge blockieren. Um solche Probleme vorübergehend zu beheben, deaktivieren Sie die Firewall, führen Sie die gewünschte Aufgabe durch und aktivieren Sie die Firewall dann wieder. Sie können das Problem dauerhaft beheben, indem Sie die Firewall neu konfigurieren.
# <span id="page-72-0"></span>**Installieren kritischer Sicherheits-Updates**

ACHTUNG: Microsoft® sendet Benachrichtigungen, wenn kritische Updates verfügbar sind. Zum Schutz Ihres Computers vor Sicherheitslücken und Viren sollten Sie alle kritischen Updates von Microsoft installieren, sobald Sie eine entsprechende Benachrichtigung erhalten.

Sie können auswählen, ob Updates automatisch installiert werden sollen. Geben Sie Systemsteuerung in das Suchfeld der Taskleiste ein und wählen Sie dann **Systemsteuerung**. Wählen Sie **System und Sicherheit**, dann **Windows Update**, anschließend **Einstellungen ändern** und folgen Sie den Anleitungen auf dem Bildschirm.

# **Verwenden von HP Client Security (nur bestimmte Produkte)**

Die HP Client Security-Software ist auf Ihrem Computer vorinstalliert. Auf diese Software können Sie über das HP Client Security-Symbol rechts außen in der Taskleiste oder in der Windows-Systemsteuerung zugreifen. Darin werden Sicherheitsfunktionen bereitgestellt, die den Schutz vor unberechtigtem Zugriff auf den Computer, Netzwerke und kritische Daten erhöhen. Weitere Informationen ƭnden Sie in der Hilfe zur HP Client Security Software.

# **Verwenden von HP Touchpoint Manager (nur bestimmte Produkte)**

HP Touchpoint Manager ist eine Cloud-basierte IT-Lösung, mit der Unternehmen ihr Firmeneigentum effektiv verwalten und sichern können. HP Touchpoint Manager schützt vor Malware und sonstigen Angriffen, überwacht den Systemzustand und ermöglicht Kunden, die Zeit zu verringern, die Sie mit dem Lösen von Endbenutzer-Gerät- und Sicherheitsproblemen verbringen. Kunden können die Software schnell herunterladen und installieren, was im Verhältnis zu traditionellen internen Lösungen sehr kosteneffektiv ist. Weitere Informationen finden Sie unter<http://www.hptouchpointmanager.com>.

## **Installieren einer optionalen Diebstahlsicherung (nur bestimmte Produkte)**

- **<sup>2</sup> HINWEIS:** Eine Diebstahlsicherung soll zur Abschreckung dienen, kann eine missbräuchliche Verwendung oder einen Diebstahl des Computers jedoch nicht in jedem Fall verhindern.
- **HINWEIS:** Die Öffnung für die Diebstahlsicherung an Ihrem Computer unterscheidet sich möglicherweise leicht von der Abbildung in diesem Abschnitt.
	- **1.** Schlingen Sie das Kabel um einen unbeweglichen Gegenstand.
	- **2.** Stecken Sie den Schlüssel **(1)** in die Diebstahlsicherung **(2)**.
	- **3.** Stecken Sie das Kabelschloss in die Öffnung für die Diebstahlsicherung am Computer **(3)**, und verschließen Sie das Kabelschloss anschließend mit dem Schlüssel.

<span id="page-73-0"></span>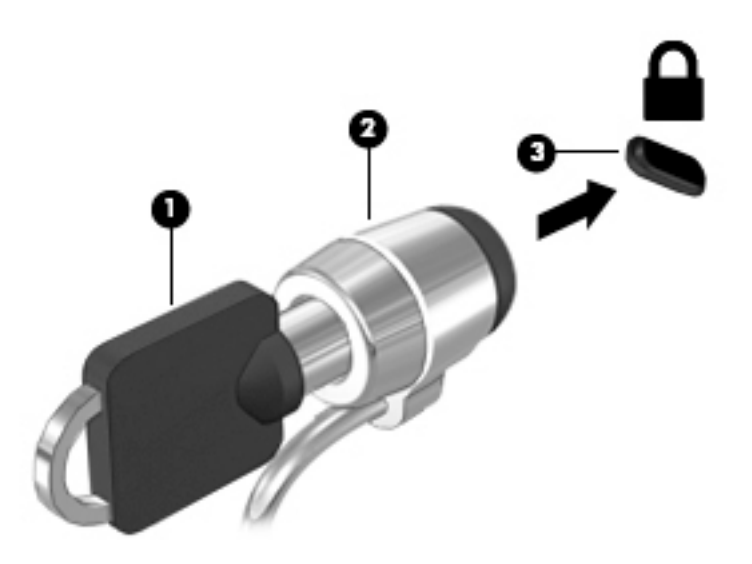

# **Verwenden eines Fingerabdruck-Lesegeräts (nur bestimmte Produkte)**

Bei bestimmten Produkten ist ein integriertes Fingerabdruck-Lesegerät verfügbar. Um das Fingerabdruck-Lesegerät nutzen zu können, müssen Sie Ihre Fingerabdrücke im Credential Manager von HP Client Security registrieren. Weitere Informationen finden Sie in der Hilfe zur HP Client Security Software.

Nachdem Sie Ihre Fingerabdrücke im Credential Manager registriert haben, können Sie den Password Manager von HP Client Security verwenden, um Ihre Benutzernamen und Kennwörter für unterstützte Websites und Anwendungen zu speichern und einzutragen.

## **Position des Fingerabdruck-Lesegeräts**

Das Fingerabdruck-Lesegerät ist ein kleiner metallischer Sensor, der sich an folgenden Stellen an Ihrem Computer befinden kann:

- Unten am TouchPad
- Rechts neben der Tastatur
- Oben rechts am Display
- Links am Display

Je nach Produkt kann das Lesegerät entweder horizontal oder vertikal ausgerichtet sein. Bei beiden Ausrichtungen müssen Sie den Finger senkrecht über den metallischen Sensor bewegen.

# <span id="page-74-0"></span>**8 Wartung**

Es ist sehr wichtig, den Computer regelmäßig zu warten, damit er in optimalem Zustand bleibt. In diesem Kapitel wird die Verwendung von Tools wie Defragmentierung und Datenträgerbereinigung erläutert. Dieses Kapitel umfasst auch Anleitungen zum Aktualisieren von Programmen und Treibern, Schritte zur Reinigung des Computers und Tipps für den Transport (oder den Versand) des Computers.

## **Verbessern der Leistung**

Indem Sie regelmäßige Wartungsaufgaben wie Defragmentierung und Datenträgerbereinigung ausführen, können Sie die Leistungsfähigkeit Ihres Computers verbessern.

## **Verwenden der Defragmentierung**

HP empfiehlt, Ihre Festplatte mithilfe der Defragmentierung mindestens einmal im Monat zu defragmentieren.

**HINWEIS:** Für Solid-State-Laufwerke (SSD) muss keine Defragmentierung durchgeführt werden.

So führen Sie die Defragmentierung aus:

- **1.** Schließen Sie den Computer an die Netzstromversorgung an.
- **2.** Geben Sie in das Suchfeld der Taskleiste defragmentieren ein und wählen Sie dann **Laufwerke defragmentieren und optimieren**.
- **3.** Folgen Sie den Anleitungen auf dem Bildschirm.

Weitere Informationen finden Sie in der Hilfe zur Defragmentierung.

## **Verwenden der Datenträgerbereinigung**

Verwenden Sie die Datenträgerbereinigung, um die Festplatte nach nicht benötigten Dateien zu durchsuchen. Diese können bedenkenlos gelöscht werden, um Platz auf dem Datenträger freizugeben und den Computer leistungsfähiger zu machen.

So führen Sie die Datenträgerbereinigung durch:

- **1.** Geben Sie Festplatte in das Suchfeld der Taskleiste ein und wählen Sie dann **Speicherplatz durch Löschen nicht erforderlicher Dateien freigeben** oder **Apps deinstallieren, um Speicherplatz freizugeben**.
- **2.** Folgen Sie den Anleitungen auf dem Bildschirm.

## **Verwenden von HP 3D DriveGuard (nur bestimmte Produkte)**

HP 3D DriveGuard schützt Ihre Festplatte, indem sie in folgenden Fällen in den Parkzustand gebracht wird und Datenanfragen vorübergehend gestoppt werden:

- Wenn der Computer herunterfällt.
- Wenn der Computer bei Akkubetrieb bewegt wird und das Display geschlossen ist.

Nach einem dieser Ereignisse wechselt HP 3D DriveGuard nach kurzer Zeit wieder in den normalen Festplattenbetrieb.

- <span id="page-75-0"></span>**FFILITE:** Nur interne Festplatten werden von HP 3D DriveGuard geschützt. Eine Festplatte, die sich in einem optionalen Docking-Gerät beƭndet oder an einen USB-Anschluss angeschlossen ist, wird nicht von 3D DriveGuard geschützt.
- **HINWEIS:** Da Solid-State-Laufwerke (SSDs) keine beweglichen Teile haben, ist HP 3D DriveGuard für diese Laufwerke nicht erforderlich.

Weitere Informationen finden Sie in der Hilfe zur HP 3D DriveGuard Software.

### **Ermitteln des HP 3D DriveGuard Status**

Die Festplattenanzeige am Computer leuchtet in einer anderen Farbe, wenn sich das Laufwerk im primären Festplattenschacht und/oder das Laufwerk im sekundären Festplattenschacht (nur bestimmte Produkte) in der Parkposition beƭnden. Ein Symbol auf dem Windows-Desktop ganz rechts in der Taskleiste im Benachrichtigungsbereich zeigt an, ob ein Laufwerk derzeit geschützt ist oder ob es sich in der Parkposition befindet.

## **Aktualisieren von Programmen und Treibern**

HP empƭehlt, Ihre Programme und Treiber regelmäßig zu aktualisieren. Durch Updates können Probleme behoben und der Computer um neue Funktionen und Optionen erweitert werden. Ältere Grafikkomponenten sind möglicherweise nicht mit der neuesten Spielesoftware kompatibel. Ohne aktuellen Treiber können Sie Ihre Geräte nicht optimal nutzen.

Rufen Sie die Website<http://www.hp.com/support> auf, um die neuesten Programme und Treiber von HP herunterzuladen. Sie können sich auch registrieren, um automatisch benachrichtigt zu werden, sobald ein Update verfügbar ist.

Wenn Sie Ihre Programme und Treiber aktualisieren möchten, befolgen Sie diese Anweisungen:

**1.** Geben Sie in das Suchfeld der Taskleiste Support ein und wählen Sie dann die App **HP Support Assistant**.

– oder –

Klicken Sie auf das Fragezeichen-Symbol in der Taskleiste.

- **2.** Wählen Sie **Mein PC**, wählen Sie die Registerkarte **Updates** und wählen Sie dann **Auf Updates und Nachrichten prüfen**.
- **3.** Folgen Sie den Anleitungen auf dem Bildschirm.

# **Reinigung und Pflege Ihres Computers**

Verwenden Sie folgende Produkte, um Ihren Computer schonend zu reinigen:

- Dimethylbenzylammoniumchlorid mit einer Konzentration von max. 0,3 Prozent (z. B. Einwegtücher, die von verschiedenen Herstellern angeboten werden).
- Alkoholfreien Glasreiniger
- Wasser mit milder Seifenlösung
- Trockenes Mikrofaser-Reinigungstuch oder Fensterleder (Antistatik-Tuch ohne Öl)
- Antistatik-Wischtücher

**ACHTUNG:** Vermeiden Sie starke Reinigungslösungen, da diese Ihren Computer dauerhaft schädigen können. Wenn Sie nicht sicher sind, ob ein Reinigungsprodukt für Ihren Computer geeignet ist, prüfen Sie die Liste der Inhaltsstoffe und vergewissern Sie sich, dass das Produkt keine Inhaltsstoffe wie Alkohol, Aceton, Ammoniumchlorid, Methylenchlorid und Kohlenwasserstoffe enthält.

Faserstoƫe wie Papiertücher können Kratzer auf dem Computer hinterlassen. Mit der Zeit können sich Schmutzpartikel und Reinigungsmittel in den Kratzern festsetzen.

## **Reinigungsverfahren**

Folgen Sie zur sicheren Reinigung des Computers den in diesem Abschnitt aufgeführten Verfahren.

**VORSICHT!** Um Stromschläge oder die Beschädigung von Komponenten zu vermeiden, versuchen Sie nicht, Ihren Computer im eingeschalteten Zustand zu reinigen.

- **1.** Schalten Sie den Computer aus.
- **2.** Trennen Sie den Computer von der Netzstromversorgung.
- **3.** Trennen Sie die Verbindung zu allen externen Geräten mit eigener Stromversorgung.
- A **ACHTUNG:** Um eine Beschädigung der internen Komponenten zu vermeiden, sprühen Sie keine Reinigungsmittel oder Flüssigkeiten direkt auf die Computeroberfläche. Flüssigkeiten, die auf die Oberfläche tropfen, können interne Komponenten dauerhaft beschädigen.

### **Reinigen des Displays**

Wischen Sie das Display vorsichtig mit einem weichen, fusselfreien Tuch ab, das mit einem alkoholfreien Glasreiniger angefeuchtet ist. Stellen Sie sicher, dass das Display trocken ist, bevor Sie den Computer schließen.

### **Reinigen der Seiten und der Abdeckung**

Verwenden Sie zur Reinigung der Seiten und der Abdeckung ein mit einer der oben genannten Reinigungslösungen angefeuchtetes weiches Mikrofasertuch oder Fensterleder, oder verwenden Sie ein entsprechendes Einwegtuch.

### **Reinigen des TouchPads, der Tastatur oder der Maus (nur bestimmte Produkte)**

**VORSICHT!** Um das Risiko von Stromschlägen oder Beschädigungen der internen Komponenten zu verringern, verwenden Sie zum Reinigen der Tastatur keinen Staubsaugeraufsatz. Durch einen Staubsauger kann Haushaltsschmutz auf die Tastaturoberfläche gelangen.

**ACHTUNG:** Um eine Beschädigung der internen Komponenten zu vermeiden, passen Sie auf, dass keine Flüssigkeiten zwischen die Tasten gelangen.

- Verwenden Sie zur Reinigung des TouchPad, der Tastatur und der Maus ein mit einer der oben genannten Reinigungslösungen angefeuchtetes weiches Mikrofasertuch oder Fensterleder, oder verwenden Sie ein entsprechendes Einwegtuch.
- Verwenden Sie eine Druckluftdose mit Röhrchenaufsatz, um zu verhindern, dass die Tasten verklemmen, und um Staub, Fusseln und andere Fremdkörper, die sich zwischen den Tasten angesammelt haben, zu entfernen.

**HINWEIS:** Reinigen Sie die Abdeckung des Computers mit kreisenden Bewegungen, um Schmutz und Rückstände leichter zu entfernen.

# <span id="page-77-0"></span>**Transportieren oder Versenden des Computers**

Im Folgenden finden Sie einige Tipps für den sicheren Transport bzw. Versand Ihres Computers.

- Bereiten Sie den Computer für den Versand oder eine Reise vor:
	- Sichern Sie Ihre Daten auf einem externen Laufwerk.
	- Entfernen Sie alle Discs und externen Speicher- und Erweiterungskarten.
	- Schalten Sie alle externen Geräte aus und trennen Sie sie vom Computer.
	- Fahren Sie den Computer herunter.
- Nehmen Sie eine Sicherungskopie Ihrer Daten mit. Bewahren Sie die gesicherten Daten getrennt von Ihrem Computer auf.
- Nehmen Sie den Computer auf Flugreisen im Handgepäck mit. Geben Sie ihn nicht mit dem restlichen Gepäck auf.
- **ACHTUNG:** Schützen Sie Laufwerke vor Magnetfeldern. Sicherheitseinrichtungen mit Magnetfeldern sind z. B. Sicherheitsschleusen und Handsucher in Flughäfen. Die Sicherheitseinrichtungen auf Flughäfen, bei denen Handgepäck über ein Förderband läuft, arbeiten normalerweise mit Röntgenstrahlen statt mit Magnetismus und beschädigen Laufwerke daher nicht.
- Wenn Sie den Computer während des Fluges verwenden möchten, müssen Sie sich zuvor bei der Fluggesellschaft erkundigen, ob dies zulässig ist. Ob Sie während des Flugs einen Computer verwenden dürfen, liegt im Ermessen der Fluggesellschaft.
- Wenn Sie den Computer oder ein Laufwerk verschicken, verwenden Sie eine Schutzverpackung und kennzeichnen Sie die Sendung als "Zerbrechlich".
- Die Verwendung von Wireless-Geräten kann in einigen Umgebungen eingeschränkt sein. Solche Einschränkungen können an Bord von Flugzeugen, in Krankenhäusern, in explosionsgefährdeten Bereichen oder unter anderen gefährdenden Bedingungen gelten. Wenn Sie sich nicht sicher sind, welche Vorschriften für die Verwendung eines Wireless-Geräts in Ihrem Computer gelten, fragen Sie vor dem Einschalten des Computers um Erlaubnis.
- Bei internationalen Reisen beachten Sie folgende Empfehlungen:
	- Informieren Sie sich über die für Computer gültigen Zollbestimmungen der Länder bzw. Region, die Sie bereisen.
	- Informieren Sie sich über die Anforderungen hinsichtlich Netzkabel, Netzteil und Adapter für die bereiste Region. Spannung und Frequenz des Stromnetzes sowie die Form von Steckern und Steckdosen sind in den verschiedenen Ländern unterschiedlich.
	- **A VORSICHT!** Verwenden Sie zum Anschließen des Computers an das örtliche Stromnetz keine Spannungskonverter, die für Elektrokleingeräte angeboten werden. Es kann sonst zu Feuer, einem elektrischen Schlag oder Geräteschäden kommen.

# <span id="page-78-0"></span>**9 Sicherung und Wiederherstellung**

In diesem Kapitel finden Sie unter anderem Informationen zu den folgenden Vorgängen. Die Informationen in diesem Kapitel sind Standard für die meisten Produkte.

- Erstellen von Wiederherstellungsmedien und Datensicherungen
- Zurücksetzen auf einen Wiederherstellungspunkt und Wiederherstellen Ihres Systems

Rufen Sie für weitere Informationen die App "HP Support Assistant" auf.

**▲** Geben Sie in das Suchfeld der Taskleiste Support ein und wählen Sie dann die App **HP Support Assistant**.

– oder –

Klicken Sie auf das Fragezeichen-Symbol in der Taskleiste.

**WICHTIG:** Wenn Sie die Systemwiederherstellung auf einem Tablet durchführen, muss der Akku des Tablets zu mindestens 70 % aufgeladen sein, bevor Sie das Wiederherstellungsverfahren starten.

**WICHTIG:** Schließen Sie bei Tablets mit einer abnehmbaren Tastatur vor dem Durchführen des Wiederherstellungsverfahrens die Tastatur an das Tastaturdock an.

# **Erstellen von Wiederherstellungsmedien und Datensicherungen**

Die folgenden Methoden zur Erstellung von Wiederherstellungsmedien und Sicherungen sind nur bei bestimmten Produkten verfügbar. Wählen Sie die für Ihr Computermodell verfügbare Methode.

- Verwenden Sie den HP Recovery Manager, um nach dem erfolgreichen Einrichten des Computers HP Wiederherstellungsmedien zu erstellen. Bei diesem Schritt wird eine Sicherungskopie der HP Wiederherstellungspartition auf dem Computer erstellt. Die Sicherungskopie kann zur Neuinstallation des ursprünglichen Betriebssystems verwendet werden, wenn die Festplatte beschädigt oder ausgetauscht wurde. Informationen zum Erstellen von Wiederherstellungsmedien finden Sie unter Erstellen von HP Wiederherstellungsmedien (nur bestimmte Produkte) auf Seite 67. Informationen zu den Wiederherstellungsoptionen, die für die Verwendung von Wiederherstellungsmedien verfügbar sind, finden Sie unter [Verwenden von Windows-Tools auf Seite 69](#page-80-0).
- Verwenden Sie Windows-Tools, um Systemwiederherstellungspunkte und Sicherungen von persönlichen Daten zu erstellen.

Weitere Informationen finden Sie unter [Wiederherstellung mit HP Recovery Manager auf Seite 69](#page-80-0).

**HINWEIS:** Wenn der Speicher 32 GB oder weniger beträgt, ist die Microsoft-Systemwiederherstellung standardmäßig deaktiviert.

## **Erstellen von HP Wiederherstellungsmedien (nur bestimmte Produkte)**

Wenn möglich, prüfen Sie, ob die Recovery Partition und die Windows-Partition vorhanden sind. Wählen Sie im **Startmenü Explorer** und dann **Dieser Computer**.

● Wenn Ihr Computer die Windows-Partition und die Wiederherstellungspartition nicht aufführt, können Sie Wiederherstellungsmedien für Ihr System vom Support erwerben. Sehen Sie im Booklet der *weltweiten Telefonnummern* nach, welches Ihrem Computer beigefügt ist. Sie können die

<span id="page-79-0"></span>Kontaktinformationen auch auf der HP Website finden. Gehen Sie zu <http://www.hp.com/support>, wählen Sie Ihr Land oder Ihre Region und folgen Sie den Anleitungen auf dem Bildschirm.

Sie können Windows-Tools verwenden, um Systemwiederherstellungspunkte und Sicherungen von persönlichen Daten zu erstellen. Siehe [Verwenden von Windows-Tools auf Seite 69.](#page-80-0)

- Wenn Ihr Computer die Wiederherstellungspartition und die Windows-Partition aufführt, können Sie HP Recovery Manager verwenden, um Wiederherstellungsmedien zu erstellen, nachdem Sie den Computer erfolgreich eingerichtet haben. HP Wiederherstellungsmedien stellen das System wieder her, wenn die Festplatte beschädigt wurde. Bei einer Systemwiederherstellung werden das ursprüngliche Betriebssystem und die werkseitig installierten Softwareprogramme wiederhergestellt und die Einstellungen für die Programme konfiguriert. Mit HP Wiederherstellungsmedien können Sie das System auch anpassen oder bei einem Festplattenwechsel das Auslieferungs-Image wiederherstellen.
	- Sie können nur einen Satz von Wiederherstellungsmedien erstellen. Geben Sie auf diese Wiederherstellungs-Tools Acht und bewahren Sie sie an einem sicheren Ort auf.
	- HP Recovery Manager untersucht den Computer und bestimmt die Speicherkapazität für das Medium, die erforderlich ist.
	- Um Wiederherstellungs-Discs zu erstellen, muss Ihr Computer über ein optisches Laufwerk zum Schreiben von DVDs verfügen und Sie dürfen nur qualitativ hochwertige leere DVD-R-, DVD+R-, DVD-R DL- oder DVD+R DL-Discs verwenden. Verwenden Sie keine wiederbeschreibbaren Discs, wie CD±RW, DVD±RW, Double-Layer-DVD±RW oder BD-RE (wiederbeschreibbare Blu-ray-Discs); sie sind nicht mit HP Recovery Manager kompatibel. Sie können stattdessen auch ein hochwertiges leeres USB-Flash-Laufwerk verwenden.
	- Wenn Ihr Computer nicht über ein internes optisches Laufwerk mit DVD-Writer-Funktion verfügt, können Sie ein optionales externes optisches Laufwerk (separat zu erwerben) verwenden, um DVD-Wiederherstellungsmedien zu erstellen. Ein externes optisches Laufwerk muss direkt an den USB-Anschluss des Computers angeschlossen werden; es darf nicht mit dem USB-Anschluss eines externen Geräts, z. B. einem USB-Hub, verbunden werden. Wenn Sie selbst keine DVD-Medien erstellen können, können Sie Wiederherstellungs-Discs für Ihren Computer von HP erwerben. Sehen Sie im Booklet der *weltweiten Telefonnummern* nach, welches Ihrem Computer beigefügt ist. Sie können die Kontaktinformationen auch auf der HP Website finden. Gehen Sie zu <http://www.hp.com/support>, wählen Sie Ihr Land oder Ihre Region und folgen Sie den Anleitungen auf dem Bildschirm.
	- Stellen Sie sicher, dass der Computer an eine Netzstromquelle angeschlossen ist, bevor Sie die Wiederherstellungsmedien erstellen.
	- Dieser Vorgang kann eine Stunde oder länger dauern. Unterbrechen Sie diesen Vorgang nicht.
	- Es ist möglich, das Programm notfalls zu beenden, bevor Sie das Erstellen aller Wiederherstellungs-DVDs abgeschlossen haben. HP Recovery Manager schließt den Brennvorgang der aktuellen DVD ab. Wenn Sie HP Recovery Manager das nächste Mal starten, werden Sie aufgefordert fortzufahren.

So erstellen Sie HP Recovery Medien:

- **WICHTIG:** Schließen Sie bei Tablets mit einer abnehmbaren Tastatur vor dem Durchführen dieser Schritte die Tastatur an das Tastaturdock an.
	- **1.** Geben Sie Wiederherstellung in das Suchfeld der Taskleiste ein und wählen Sie **HP Recovery Manager**.
	- **2.** Wählen Sie **Wiederherstellungsmedien erstellen** und folgen Sie den Anleitungen auf dem Bildschirm.

Wenn Sie eine Systemwiederherstellung durchführen müssen, verfahren Sie entsprechend [Wiederherstellung](#page-80-0)  [mit HP Recovery Manager auf Seite 69](#page-80-0).

# <span id="page-80-0"></span>**Verwenden von Windows-Tools**

Sie können Wiederherstellungsmedien, Systemwiederherstellungspunkte und Sicherungen von persönlichen Daten mithilfe von Windows-Tools erstellen.

**HINWEIS:** Wenn der Speicher 32 GB oder weniger beträgt, ist die Microsoft-Systemwiederherstellung standardmäßig deaktiviert.

Weitere Informationen und Schritte finden Sie in der App "Erste Schritte".

▲ Wählen Sie die Schaltfl¿che **Start** und dann die App **Erste Schritte**.

# **Zurücksetzen auf einen Wiederherstellungspunkt und Wiederherstellen**

Zum Wiederherstellen des Systems stehen mehrere Möglichkeiten zur Verfügung. Wählen Sie die Methode, die sich am besten für Ihre Situation und Ihre Kenntnisse eignet:

**WICHTIG:** Nicht alle Methoden sind für alle Produkte verfügbar.

- Windows bietet mehrere Optionen zum Wiederherstellen aus Sicherungen, Aktualisieren des Computers und Zurücksetzen des Computers in seinen ursprünglichen Zustand. Weitere Informationen finden Sie in der App "Erste Schritte".
	- Wählen Sie die Schaltfläche Start und dann die App Erste Schritte.
- Wenn Sie ein Problem mit einer vorinstallierten Anwendung oder einem Treiber beheben müssen, installieren Sie die Anwendungen bzw. Treiber mithilfe der Option "Neuinstallieren von Treibern und/ oder Anwendungen" (nur bestimmte Produkte) in HP Recovery Manager neu.
	- ▲ Geben Sie Wiederherstellung in das Suchfeld der Taskleiste ein, wählen Sie **HP Recovery Manager** und **Neuinstallieren von Treibern und/oder Anwendungen** und folgen Sie dann den Anleitungen auf dem Bildschirm.
- Wenn Sie die Windows-Partition mit dem originalen werkseitigen Inhalt wiederherstellen möchten, können Sie die Option zur Systemwiederherstellung von der HP Wiederherstellungspartition wählen (nur bestimmte Produkte) oder Sie können die HP Wiederherstellungsmedien verwenden. Weitere Informationen finden Sie unter Wiederherstellung mit HP Recovery Manager auf Seite 69. Falls Sie noch keine Wiederherstellungsmedien erstellt haben, siehe [Erstellen von HP Wiederherstellungsmedien](#page-78-0)  [\(nur bestimmte Produkte\) auf Seite 67](#page-78-0)
- Bei bestimmten Produkten können Sie zum Wiederherstellen der originalen werkseitigen Partition und ihres Inhalts oder wenn Sie die Festplatte ausgetauscht haben, die Option "Rücksetzung auf Werkseinstellungen" des HP Wiederherstellungsmediums verwenden. Weitere Informationen finden Sie unter Wiederherstellung mit HP Recovery Manager auf Seite 69.
- Wenn Sie die Wiederherstellungspartition entfernen möchten, um Festplattenspeicherplatz freizugeben, können Sie bei bestimmten Produkten die Option "Wiederherstellungspartition entfernen" von HP Recovery Manager verwenden.

Weitere Informationen finden Sie unter [Entfernen der HP Wiederherstellungspartition \(nur bestimmte](#page-83-0) [Produkte\) auf Seite 72.](#page-83-0)

### **Wiederherstellung mit HP Recovery Manager**

Mit der HP Recovery Manager-Software können Sie den Computer auf seinen ursprünglichen Auslieferungszustand zurücksetzen, indem Sie die von Ihnen erstellten oder die von HP erworbenen Wiederherstellungsmedien oder die HP Wiederherstellungspartition (nur bestimmte Produkte) verwenden. Falls Sie noch keine Wiederherstellungsmedien erstellt haben, siehe [Erstellen von HP](#page-78-0) [Wiederherstellungsmedien \(nur bestimmte Produkte\) auf Seite 67](#page-78-0)

### <span id="page-81-0"></span>**Das sollten Sie wissen, bevor Sie beginnen**

- HP Recovery Manager kann nur Software wiederherstellen, die bereits werkseitig installiert wurde. Software, die nicht im Lieferumfang des Computers enthalten ist, muss von der Website des Herstellers heruntergeladen oder erneut von den vom Hersteller bereitgestellten Medien installiert werden.
- **WICHTIG:** Eine Wiederherstellung über HP Recovery Manager sollte als letzter Versuch durchgeführt werden, um Computerprobleme zu beheben.
- HP Wiederherstellungsmedien müssen verwendet werden, wenn die Festplatte des Computers beschädigt ist. Falls Sie noch keine Wiederherstellungsmedien erstellt haben, siehe [Erstellen von HP](#page-78-0)  [Wiederherstellungsmedien \(nur bestimmte Produkte\) auf Seite 67](#page-78-0)
- Um die Option zur Rücksetzung auf die Werkseinstellung zu nutzen, müssen Sie HP Wiederherstellungsmedien verwenden (nur bestimmte Produkte). Falls Sie noch keine Wiederherstellungsmedien erstellt haben, siehe [Erstellen von HP Wiederherstellungsmedien \(nur](#page-78-0)  [bestimmte Produkte\) auf Seite 67](#page-78-0)
- Wenn Ihr Computer das Erstellen von HP Wiederherstellungsmedien nicht erlaubt oder die HP Wiederherstellungsmedien nicht funktionieren, können Sie Wiederherstellungsmedien für Ihr System vom Support erwerben. Sehen Sie im Booklet der *weltweiten Telefonnummern* nach, welches Ihrem Computer beigefügt ist. Sie können die Kontaktinformationen auch auf der HP Website finden. Gehen Sie zu <http://www.hp.com/support>, wählen Sie Ihr Land oder Ihre Region und folgen Sie den Anleitungen auf dem Bildschirm.
- **WICHTIG:** HP Recovery Manager erstellt nicht automatisch Sicherungskopien Ihrer persönlichen Daten. Sichern Sie daher die persönlichen Daten, die Sie behalten möchten, bevor Sie die Wiederherstellung beginnen.

Wenn Sie HP Wiederherstellungsmedien verwenden, können Sie eine der folgenden Wiederherstellungsoptionen wählen:

**HINWEIS:** Nur die für Ihren Computer verfügbaren Optionen werden angezeigt, wenn Sie den Wiederherstellungsprozess starten.

- Systemwiederherstellung installiert das Original-Betriebssystem neu und konfiguriert die Einstellungen für die Programme, die ab Werk installiert waren.
- Rücksetzung auf die Werkseinstellungen stellt den Auslieferungszustand des Computers wieder her, löscht alle Daten von der Festplatte und erstellt die Partitionen neu. Anschließend werden das Betriebssystem und die werkseitig installierte Software neu installiert.

Die HP Wiederherstellungspartition (nur bestimmte Produkte) ermöglicht nur die Wiederherstellung des Systems.

### **Verwenden der HP Wiederherstellungspartition (nur bestimmte Produkte)**

Mithilfe der HP Wiederherstellungspartition können Sie das System ohne Wiederherstellungs-Discs bzw. ein Wiederherstellungs-USB-Flash-Laufwerk wiederherstellen. Diese Art der Wiederherstellung kann nur durchgeführt werden, wenn die Festplatte noch funktioniert.

So starten Sie HP Recovery Manager von der HP Wiederherstellungspartition:

**WICHTIG:** Schließen Sie bei Tablets mit einer abnehmbaren Tastatur vor dem Durchführen dieser Schritte die Tastatur an das Tastaturdock an (nur bestimmte Produkte).

<span id="page-82-0"></span>**1.** Geben Sie Wiederherstellung in das Suchfeld der Taskleiste ein, wählen Sie **Recovery Manager**  und dann **HP Recovery Environment**.

– oder –

Drücken Sie bei Computern oder Tablets mit angeschlossenen Tastaturen die Taste f11, während der Computer startet oder drücken und halten Sie f11, während Sie die Ein/Aus-Taste drücken.

Bei Tablets ohne Tastatur:

Schalten Sie das Tablet ein oder führen Sie einen Neustart durch und drücken Sie dann schnell die Leiser-Taste. Wählen Sie dann f11.

– oder –

Schalten Sie das Tablet ein oder führen Sie einen Neustart durch und drücken Sie dann schnell die Windows-Taste. Wählen Sie dann f11.

- **2.** Wählen Sie im Menü "Startoptionen" die Option **Problembehebung**.
- **3.** Wählen Sie **HP Recovery Manager** und folgen Sie anschließend den Anleitungen auf dem Bildschirm.

#### **Verwenden der HP Recovery Medien zur Wiederherstellung**

Mit dem HP Recovery Medium können Sie das Originalsystem wieder herstellen. Diese Methode können Sie verwenden, wenn Ihr System keine HP Recovery Partition enthält oder die Festplatte nicht richtig funktioniert.

- **1.** Sichern Sie nach Möglichkeit alle persönlichen Dateien (Backup).
- **2.** Legen Sie die HP Wiederherstellungsmedien ein und starten Sie das Tablet neu.
- **HINWEIS:** Wenn der Computer nicht automatisch in HP Recovery Manager startet, ändern Sie die Boot-Reihenfolge des Computers. Siehe Ändern der Boot-Reihenfolge des Computers auf Seite 71.
- **3.** Folgen Sie den Anweisungen auf dem Bildschirm.

### **Ändern der Boot-Reihenfolge des Computers**

Wenn Ihr Computer nicht in HP Recovery Manager neu startet, ändern Sie die Boot-Reihenfolge des Computers. Dies ist die Reihenfolge der im BIOS aufgeführten Geräte, in dem der Computer nach Startinformationen sucht. Sie können die Auswahl auf ein optisches Laufwerk oder ein USB-Flash-Laufwerk ändern.

So ändern Sie die Boot-Reihenfolge:

WICHTIG: Schließen Sie bei Tablets mit einer abnehmbaren Tastatur vor dem Durchführen dieser Schritte die Tastatur an das Tastaturdock an.

- **1.** Legen Sie das HP Wiederherstellungsmedium ein.
- **2.** Starten Sie BIOS:

Bei Computern oder Tablets mit angeschlossenen Tastaturen:

**▲** Schalten Sie den Computer oder das Tablet ein oder führen Sie einen Neustart durch, drücken Sie schnell esc und drücken Sie dann f9, um die Boot-Optionen festzulegen.

Bei Tablets ohne Tastatur:

**▲** Schalten Sie das Tablet ein oder führen Sie einen Neustart durch und drücken Sie dann schnell die Leiser-Taste. Wählen Sie dann **f9**.

– oder –

Schalten Sie das Tablet ein oder führen Sie einen Neustart durch und drücken Sie dann schnell die Windows-Taste. Wählen Sie dann **f9**.

- <span id="page-83-0"></span>**3.** Wählen Sie das optische Laufwerk oder das USB-Laufwerk, von dem Sie booten möchten.
- **4.** Folgen Sie den Anweisungen auf dem Bildschirm.

### **Entfernen der HP Wiederherstellungspartition (nur bestimmte Produkte)**

In HP Recovery Manager haben Sie die Möglichkeit, die HP Wiederherstellungspartition zu entfernen, um Platz auf der Festplatte zu schaffen.

- **WICHTIG:** Wenn Sie die HP Wiederherstellungspartition entfernt haben, können Sie keine Systemwiederherstellung durchführen oder HP Wiederherstellungsmedien von der HP Wiederherstellungspartition erstellen. Aus diesem Grund sollten Sie HP Wiederherstellungsmedien erstellen, bevor Sie die Wiederherstellungspartition entfernen (siehe [Erstellen von HP](#page-78-0) [Wiederherstellungsmedien \(nur bestimmte Produkte\) auf Seite 67](#page-78-0)).
- **EM** HINWEIS: Die Option "Wiederherstellungspartition entfernen" ist nur bei Produkten verfügbar, die diese Funktion unterstützen.

Führen Sie die folgenden Schritte aus, um die HP Wiederherstellungspartition zu entfernen:

- **1.** Geben Sie Wiederherstellung in das Suchfeld der Taskleiste ein und wählen Sie **HP Recovery Manager**.
- **2.** Wählen Sie **Wiederherstellungspartition entfernen** und folgen Sie den Anleitungen auf dem Bildschirm.

# <span id="page-84-0"></span>**10 Computer Setup (BIOS), TPM und HP Sure Start**

## **Verwenden von Computer Setup**

Computer Setup bzw. BIOS (Basic Input/Output System) steuert die Kommunikation zwischen allen Ein- und Ausgabegeräten im System (z. B. Laufwerke, Display, Tastatur, Maus und Drucker). Computer Setup umfasst Einstellungen für die Gerätetypen des Systems, den Startvorgang des Computers und die Größe des Systemspeichers sowie des erweiterten Speichers.

**HINWEIS:** Gehen Sie äußerst vorsichtig vor, wenn Sie Änderungen in Computer Setup vornehmen. Wenn falsche Einstellungen vorgenommen werden, funktioniert der Computer möglicherweise nicht mehr ordnungsgemäß.

## **Starten von Computer Setup**

**HINWEIS:** Eine über den USB-Anschluss angeschlossene externe Tastatur oder Maus kann in Computer Setup nur verwendet werden, wenn die betriebssystemunabhängige USB-Unterstützung aktiviert ist.

So rufen Sie Computer Setup auf:

- **▲** Rufen Sie Computer Setup auf.
	- Computer oder Tablets mit Tastatur:
		- ▲ Schalten Sie den Computer ein bzw. starten Sie ihn neu und drücken Sie, wenn das HP Logo angezeigt wird, f10, um Computer Setup aufzurufen.
	- Tablets ohne Tastatur:
		- ▲ Schalten Sie das Tablet aus. Drücken Sie die Ein/Aus-Taste zusammen mit der Leiser-Taste, bis das Startmenü angezeigt wird, und tippen Sie dann auf **F10**, um Computer Setup aufzurufen.

## **Navigieren und Auswählen in Computer Setup**

Verwenden Sie die Tabulatortaste und die Pfeiltasten, um ein Menü oder ein Menüelement auszuwählen, und drücken Sie dann die Eingabetaste oder verwenden Sie ein Zeigegerät, um das Element auszuwählen.

**HINWEIS:** Auf Tablets ohne Tastatur können Sie die Auswahl mithilfe Ihres Fingers treffen.

- Um einen Bildlauf nach oben oder unten durchzuführen, wählen Sie in der Ecke rechts oben auf dem Bildschirm den Pfeil nach oben bzw. unten oder verwenden Sie die Nach-oben- bzw. Nach-unten-Taste auf der Tastatur.
- Um Dialogfelder zu schließen und zum Hauptbildschirm von Computer Setup zurückzukehren, drücken Sie die Taste esc und folgen den Anleitungen auf dem Bildschirm.

<span id="page-85-0"></span>Zum Beenden von Menüs in Computer Setup wählen Sie eine der folgenden Vorgehensweisen:

● So beenden Sie Computer Setup, ohne Ihre Änderungen zu speichern:

Wählen Sie in der Ecke rechts unten auf dem Bildschirm das Symbol **Exit** (Beenden) und folgen Sie dann den Anleitungen auf dem Bildschirm.

– oder –

Wählen Sie nacheinander **Main** (Hauptmenü) und **Ignore Changes and Exit** (Änderungen ignorieren und beenden) und drücken Sie dann die Eingabetaste.

So speichern Sie Ihre Änderungen und verlassen Menüs in Computer Setup:

Klicken Sie in der Ecke rechts unten auf dem Bildschirm auf das Symbol **Save** (Speichern) und folgen Sie dann den Anleitungen auf dem Bildschirm.

– oder –

Wählen Sie nacheinander **Main** (Hauptmenü), **Save Changes and Exit** (Änderungen speichern und beenden) und drücken Sie die Eingabetaste.

Ihre Änderungen werden beim Neustart des Computers wirksam.

## **Wiederherstellen der Standardeinstellungen in Computer Setup**

**FINWEIS:** Bei der Wiederherstellung der Standardeinstellungen wird der Festplattenmodus nicht geändert.

So stellen Sie in Computer Setup die Standardeinstellungen wieder her:

- **1.** Rufen Sie Computer Setup auf. Siehe [Starten von Computer Setup auf Seite 73.](#page-84-0)
- **2.** Wählen Sie **Main** (Hauptmenü) und dann **Apply Factory Defaults and Exit** (Herstellerstandards übernehmen und beenden).
- **HINWEIS:** Bei bestimmten Produkten zeigt die Auswahl möglicherweise **Restore Defaults** (Standards wiederherstellen) anstatt **Apply Factory Defaults and Exit** (Herstellerstandards übernehmen und beenden) an.
- **3.** Folgen Sie den Anleitungen auf dem Bildschirm.
- **4.** Um Ihre Änderungen zu speichern und Computer Setup zu beenden, wählen Sie in der Ecke rechts unten auf dem Bildschirm das Symbol **Save** (Speichern) und folgen Sie dann den Anleitungen auf dem Bildschirm.

– oder –

Wählen Sie nacheinander **Main** (Hauptmenü), **Save Changes and Exit** (Änderungen speichern und beenden) und drücken Sie die Eingabetaste.

Ihre Änderungen werden beim Neustart des Computers wirksam.

**HINWEIS:** Einstellungen für Kennwörter und Sicherheit werden beim Wiederherstellen der Werkseinstellungen nicht verändert.

### **Aktualisieren des BIOS**

Auf der HP Website stehen unter Umständen aktualisierte BIOS-Versionen zum Download bereit.

Üblicherweise werden die BIOS-Updates auf der HP Website in Form von komprimierten Dateien, so genannten *SoftPaqs*, bereitgestellt.

Einige Softwarepakete, die heruntergeladen werden können, enthalten eine Infodatei (README.TXT), die Hinweise zur Installation und zur Fehlerbeseitigung bei der Datei enthält.

### <span id="page-86-0"></span>**Ermitteln der BIOS-Version**

Um zu entscheiden, ob Sie Computer Setup (BIOS) aktualisieren müssen, bestimmen Sie zunächst die BIOS-Version auf Ihrem Computer.

Versionsangaben für das BIOS (auch *ROM-Datum* und *System-BIOS*) können aufgerufen werden, indem Sie fn +esc drücken (wenn Windows bereits ausgeführt wird) oder indem Sie Computer Setup verwenden.

- **1.** Rufen Sie Computer Setup auf. Siehe [Starten von Computer Setup auf Seite 73.](#page-84-0)
- **2.** Wählen Sie **Main** (Hauptmenü) und dann **System Information** (Systeminformationen).
- **3.** Um Computer Setup zu verlassen ohne Ihre Änderungen zu speichern, wählen Sie **Exit** (Beenden) unten rechts auf dem Bildschirm und folgen Sie dann den Anleitungen auf dem Bildschirm.

– oder –

Wählen Sie nacheinander **Main** (Hauptmenü) und **Ignore Changes and Exit** (Änderungen ignorieren und beenden) und drücken Sie dann die Eingabetaste.

Neuere BIOS-Versionen finden Sie unter Herunterladen eines BIOS-Updates auf Seite 75.

### **Herunterladen eines BIOS-Updates**

**ACHTUNG:** Um das Risiko von Schäden am Computer oder einer fehlerhaften Installation zu verringern, sollten Sie ein Update des System-BIOS nur herunterladen und installieren, wenn der Computer über das Netzteil an eine zuverlässige externe Stromversorgung angeschlossen ist. Ein BIOS-Update sollte nicht heruntergeladen oder installiert werden, solange der Computer mit Akkustrom betrieben wird, mit einem optionalen Dockingprodukt verbunden oder an eine optionale Stromversorgung angeschlossen ist. Beim Herunterladen und Installieren muss Folgendes beachtet werden:

Unterbrechen Sie nicht die Stromzufuhr zum Gerät, indem Sie das Netzkabel aus der Steckdose ziehen.

Schalten Sie den Computer nicht aus und leiten Sie nicht den Standbymodus ein.

Es dürfen keine Geräte eingesetzt bzw. entfernt oder Kabel angeschlossen bzw. abgezogen werden.

**1.** Geben Sie in das Suchfeld der Taskleiste Support ein und wählen Sie dann die App HP Support Assistant.

– oder –

Wählen Sie in der Taskleiste das Fragezeichen-Symbol.

- **2.** Wählen Sie **Updates** und dann **Auf Updates und Nachrichten prüfen**.
- **3.** Folgen Sie den Anleitungen auf dem Bildschirm.
- **4.** Gehen Sie im Download-Bereich wie folgt vor:
	- **a.** Identifizieren Sie das letzte BIOS-Update und vergleichen Sie es mit der BIOS-Version, die auf Ihrem Computer installiert ist. Notieren Sie sich Datum, Name bzw. andere Kennzeichnungen. Möglicherweise benötigen Sie diese Informationen später, um das Update nach dem Herunterladen auf Ihrer Festplatte zu identifizieren.
	- **b.** Folgen Sie den Anleitungen auf dem Bildschirm zum Herunterladen Ihrer Auswahl auf die Festplatte.

Notieren Sie sich den Pfad auf Ihrer Festplatte, auf den das BIOS-Update heruntergeladen wird. Sie müssen bei der Installation des Updates auf diesen Pfad zugreifen.

<span id="page-87-0"></span>**HINWEIS:** Wenn Sie Ihren Computer in ein Netzwerk einbinden, sprechen Sie vor der Installation von Software-Updates, insbesondere von System-BIOS-Updates, mit Ihrem Netzwerkadministrator.

Es gibt verschiedene Installationsverfahren für BIOS-Updates. Folgen Sie den Anleitungen, die nach dem Herunterladen auf dem Bildschirm angezeigt werden. Wenn keine Anleitungen angezeigt werden, gehen Sie folgendermaßen vor:

- **1.** Geben Sie Datei in das Suchfeld der Taskleiste ein und wählen Sie dann **Explorer**.
- **2.** Wählen Sie die gewünschte Festplatte. Dies ist im Allgemeinen "Lokale Festplatte (C:)".
- **3.** Öffnen Sie auf dem zuvor notierten Pfad auf der Festplatte den Ordner, in dem sich das Update befindet.
- **4.** Doppelklicken Sie auf die Datei mit der Dateierweiterung .exe (zum Beispiel *Dateiname*.exe).

Der BIOS-Installationsvorgang wird gestartet.

**5.** Führen Sie die Installation entsprechend den Anleitungen auf dem Bildschirm aus.

## **Ändern der Startreihenfolge mit der f9-Aufforderung**

Führen Sie die folgenden Schritte aus, um dynamisch ein Boot-Gerät für die aktuelle Startreihenfolge zu wählen:

- **1.** Rufen Sie das Menü mit den Optionen für das Boot-Gerät auf:
	- Computer oder Tablets mit Tastatur:
		- ▲ Schalten Sie den Computer ein bzw. starten Sie ihn neu und drücken Sie, wenn das HP Logo angezeigt wird, f9, um das Menü mit den Optionen für das Boot-Gerät aufzurufen.
	- Tablets ohne Tastatur:
		- ▲ Schalten Sie das Tablet aus. Drücken Sie die Ein/Aus-Taste zusammen mit der Leiser-Taste, bis das Startmenü angezeigt wird, und tippen Sie dann auf **F9**, um das Menü mit den Optionen für das Boot-Gerät aufzurufen.
- **2.** Wählen Sie ein Boot-Gerät und drücken Sie dann die Eingabetaste.

# **TPM-BIOS-Einstellungen (nur bestimmte Produkte)**

**WICHTIG:** Stellen Sie vor der Aktivierung der TPM-Funktion (Trusted Platform Module) auf diesem Gerät sicher, dass die beabsichtigte Verwendung von TPM in Übereinstimmung mit den jeweils geltenden lokalen Gesetzen, Bestimmungen und Richtlinien erfolgt und Genehmigungen oder Lizenzen, sofern erforderlich, eingeholt wurden. Sie allein haften für jegliche Compliance-Probleme im Zusammenhang mit dem Betrieb/der Nutzung von TPM. HP übernimmt keinerlei Haftung für Compliance-Probleme.

TPM bietet zusätzliche Sicherheit für Ihren Computer. Sie können die TPM-Einstellungen in Computer Setup (BIOS) ändern.

**EX HINWEIS:** Wenn Sie die TPM-Einstellung in "Ausgeblendet" ändern, ist TPM im Betriebssystem nicht sichtbar.

**HINWEIS:** Wenn eine Meldung über die erfolgreiche Installation angezeigt wird, können Sie die heruntergeladene Datei von Ihrer Festplatte löschen.

<span id="page-88-0"></span>So greifen Sie auf die TPM-Einstellungen in Computer Setup zu:

- **1.** Rufen Sie Computer Setup auf. Siehe [Starten von Computer Setup auf Seite 73.](#page-84-0)
- **2.** Wählen Sie **Security** (Sicherheit) und **TPM Embedded Security** und folgen Sie dann den Anleitungen auf dem Bildschirm.

## **Verwenden von HP Sure Start (nur bestimmte Produkte)**

Bestimmte Computermodelle sind mit HP Sure Start konfiguriert, einer Technologie, die ständig das BIOS des Computers auf Angriffe oder Beschädigung prüft. Wird das BIOS beschädigt oder von einem Virus infiziert, stellt HP Sure Start das BIOS automatisch in einem früheren sicheren Zustand wieder her, ohne dass der Benutzer eingreifen muss.

HP Sure Start ist konfiguriert und bereits aktiviert, sodass die meisten Benutzer die Standardkonfiguration von HP Sure Start verwenden können. Die Standardkonfiguration kann von fortgeschrittenen Benutzern angepasst werden.

Um auf das neueste Benutzerhandbuch von HP Sure Start zuzugreifen, gehen Sie zu [http://www.hp.com/](http://www.hp.com/support) [support](http://www.hp.com/support) auf und wählen Ihr Land aus. Wählen Sie **Treiber & Downloads** und folgen Sie den Anleitungen auf dem Bildschirm.

# <span id="page-89-0"></span>**11 HP PC-Hardware Diagnostics (UEFI)**

HP PC Hardware Diagnostics ist eine Unified Extensible Firmware Interface (UEFI), mit der Sie Diagnosetests ausführen können, um zu überprüfen, ob die Computer-Hardware ordnungsgemäß funktioniert. Das Tool wird außerhalb des Betriebssystems ausgeführt, um Hardwareausfälle von Problemen, die möglicherweise durch das Betriebssystem oder andere Software-Komponenten verursacht werden, zu trennen.

**HINWEIS:** Um BIOS auf einem Convertible zu starten, muss Ihr Computer sich im Notebook-Modus befinden und Sie müssen die Tastatur Ihres Tablets verwenden. Die Bildschirmtastatur, die im Tablet-Modus angezeigt wird, kann nicht verwendet werden, um auf BIOS zuzugreifen.

So starten Sie HP PC Hardware Diagnostics UEFI:

- **1.** Starten Sie BIOS:
	- Computer oder Tablets mit Tastatur:
		- ▲ Schalten Sie den Computer ein oder führen Sie einen Neustart durch und drücken Sie dann schnell esc.
	- Tablets ohne Tastatur:
		- ▲ Schalten Sie das Tablet ein oder führen Sie einen Neustart durch und drücken Sie dann schnell die Leiser-Taste.
			- oder –

Schalten Sie das Tablet ein oder führen Sie einen Neustart durch und drücken Sie dann schnell die Windows-Taste.

**2.** Drücken oder tippen Sie auf f2.

Das BIOS sucht an drei Stellen nach den Diagnose-Tools, und zwar in der folgenden Reihenfolge:

- **a.** Angeschlossenes USB-Laufwerk
- **HINWEIS:** Weitere Informationen zum Herunterladen des HP PC Hardware Diagnostics (UEFI) Tools auf ein USB-Laufwerk, finden Sie unter Herunterladen von HP PC Hardware Diagnostics (UEFI) [auf ein USB-Gerät auf Seite 79](#page-90-0).
- **b.** Festplatte
- **c.** BIOS
- **3.** Wenn sich das Diagnose-Tool öffnet, wählen Sie den Diagnosetesttyp, den Sie ausführen möchten, und folgen Sie dann den Anleitungen auf dem Bildschirm. Drücken Sie auf einen Tablet die Leiser-Taste, um einen Diagnosetest stoppen.

**HINWEIS:** Wenn Sie einen Diagnosetest auf einem Computer oder Tablet stoppen möchten, drücken Sie esc.

# <span id="page-90-0"></span>**Herunterladen von HP PC Hardware Diagnostics (UEFI) auf ein USB-Gerät**

Es gibt zwei Möglichkeiten zum Herunterladen von HP PC Hardware Diagnostics auf ein USB-Gerät:

#### **Laden Sie die neueste UEFI-Version herunter:**

- **1.** Gehen Sie zu<http://www.hp.com/go/techcenter/pcdiags>. Die Startseite von HP PC Diagnostics wird angezeigt.
- **2.** Klicken Sie auf den **Download**-Link im Abschnitt HP PC Hardware Diagnostics und wählen Sie anschließend **Ausführen**.

### **Laden Sie die gewünschte Version von UEFI für ein bestimmtes Produkt herunter:**

- **1.** Gehen Sie zu<http://www.hp.com/support>und wählen Sie dann Ihr Land aus. Die HP Support Seite wird angezeigt.
- **2.** Klicken Sie auf **Treiber & Downloads**.
- **3.** Geben Sie in das Textfeld den Namen des Produkts ein und klicken Sie dann auf **Los**.

– oder –

Klicken Sie auf **Jetzt suchen**, um Ihr Produkt automatisch von HP suchen zu lassen.

- **4.** Wählen Sie Ihren Computer und wählen Sie dann Ihr Betriebssystem aus.
- **5.** Folgen Sie im Bereich **Diagnostik** den Anleitungen auf dem Bildschirm, um die gewünschte UEFI-Version auszuwählen und herunterzuladen.

# <span id="page-91-0"></span>**12 Technische Daten**

# **Eingangsleistung**

Die Informationen zur elektrischen Leistung in diesem Abschnitt können hilfreich sein, wenn Sie den Computer auf Auslandsreisen mitnehmen möchten.

Der Computer wird mit Gleichstrom betrieben, der aus einer Wechsel- oder Gleichstromquelle stammen kann. Die Wechselstromquelle muss eine Nennspannung von 100-240 V bei 50-60 Hz aufweisen. Obwohl der Computer über eine autonome Gleichstromquelle betrieben werden kann, sollte er nur mit einem Netzteil oder einer Gleichstromquelle betrieben werden, die von HP geliefert und für die Verwendung mit diesem Computer genehmigt wurde.

Der Computer ist für Gleichstrom ausgelegt, wobei die folgenden Spezifikationen eingehalten werden müssen.

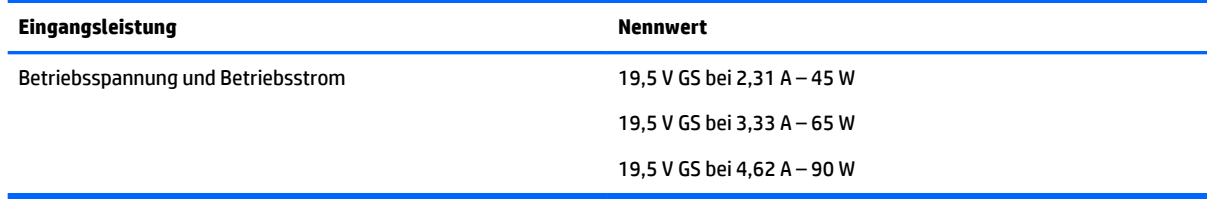

- **HINWEIS:** Dieses Gerät wurde für IT-Stromversorgungsnetze in Norwegen mit einer Effektivspannung zwischen Phasen von nicht mehr als 240 V entwickelt.
- **HINWEIS:** Die Angaben zu Betriebsspannung und Betriebsstrom des Computers finden Sie auf dem Zulassungsetikett des Systems.

# **Betriebsumgebung**

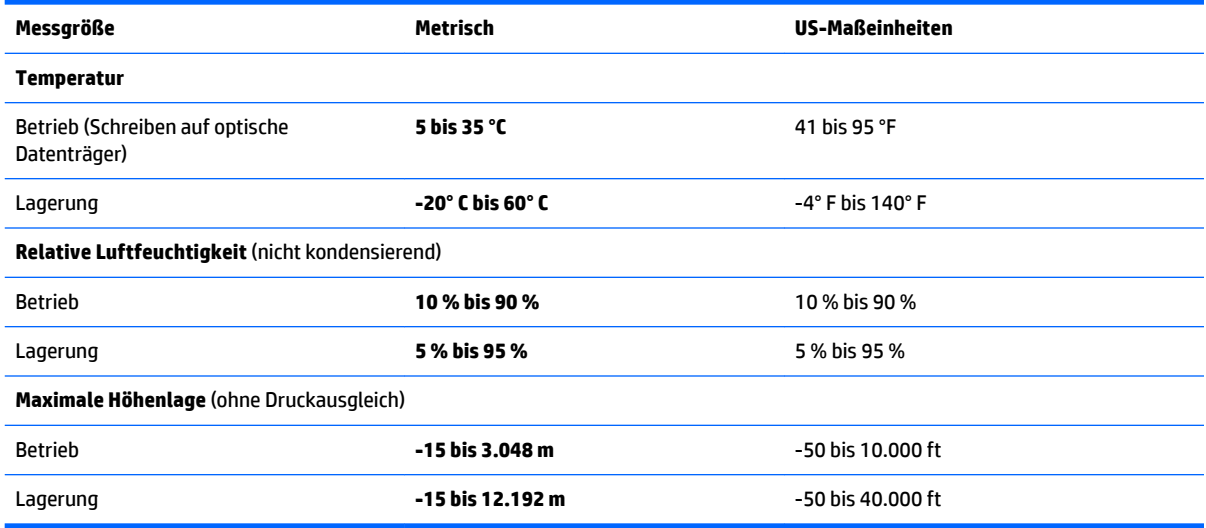

# <span id="page-92-0"></span>**13 Elektrostatische Entladung**

Unter elektrostatischer Entladung wird die Freisetzung statischer Ladung beim Kontakt zweier Objekte verstanden, beispielsweise der elektrische Schlag, den Sie spüren, wenn Sie über einen Teppichboden gehen und eine Türklinke aus Metall anfassen.

Die Entladung statischer Elektrizität über einen Finger oder einen anderen Leiter kann elektronische Bauteile beschädigen.

Beachten Sie folgende Vorsichtsmaßnahmen, um Schäden am Computer oder an den Laufwerken und einen Datenverlust zu vermeiden:

- Wenn die Anleitungen zur Installation oder zum Ausbau vorschreiben, dass die Stromzufuhr zum Computer unterbrochen werden muss, stellen Sie sicher, dass er ordnungsgemäß geerdet ist.
- Bewahren Sie die Komponenten bis zur Installation in gegen elektrostatische Aufladung geschützten Behältnissen auf.
- Vermeiden Sie es, Stifte, Leitungen und Schaltungsbauteile zu berühren. Vermeiden Sie möglichst den Kontakt mit elektronischen Komponenten.
- Verwenden Sie nicht-magnetische Werkzeuge.
- Bevor Sie Komponenten berühren, entladen Sie statische Elektrizität, indem Sie eine unlackierte Metalloberfläche berühren.
- Wenn Sie eine Komponente entfernen, bewahren Sie sie in einem elektrostatikgeschützten Behältnis auf.

# <span id="page-93-0"></span>**14 Barrierefreiheit**

HP entwirft, produziert und vermarket Produkte und Dienstleistungen, die von allen, einschließlich Menschen mit Behinderungen, entweder auf eigenständiger Basis oder mit entsprechenden assistiven Geräte verwendet werden können.

# **Unterstützte assistive Technologien**

HP Produkte unterstützen eine Vielzahl von assistiven Technologien für das Betriebssystem und können so konƭguriert werden, dass sie mit zusätzlichen assistiven Technologien funktionieren. Verwenden Sie die Suchfunktion auf Ihrem Gerät, um weitere Informationen zu assistiven Funktionen finden.

**<sup>2</sup> HINWEIS:** Für weitere Informationen zu einem bestimmten assistiven Technologieprodukt wenden Sie sich an den Kunden-Support für dieses Produkt.

# **Kontaktieren des Supports**

Wir stimmen kontinuierlich die Eingabehilfen für unsere Produkte und Dienstleistungen ab und begrüßen Feedback von Benutzern. Wenn Sie mit einem Produkt ein Problem haben, oder wenn Sie uns über Eingabehilfefunktionen informieren möchten, die Ihnen geholfen haben, kontaktieren Sie uns bitte unter der Telefonnummer +1 (888) 259-5707, Montag bis Freitag von 06:00 - 21:00 Uhr, Mountain Time (Nordamerika). Wenn Sie gehörlos oder schwerhörig sind und TRS/VRS/WebCapTel verwenden, kontaktieren Sie uns bitte unter der Telefonnummer +1 (877) 656-7058, Montag bis Freitag von 06:00 - 21:00 Uhr, Mountain Time (Nordamerika), wenn Sie technischen Support benötigen oder Fragen zu Eingabehilfen haben.

**HINWEIS:** Support ist nur in englischer Sprache verfügbar.

# **Index**

### **A**

Administratorkennwort [53](#page-64-0) Akku Anzeigen des Akkuladestands [46](#page-57-0) Austauschen [49](#page-60-0) Energie sparen [48](#page-59-0) Entfernen [47](#page-58-0) Entladen [46](#page-57-0) Entsorgen [49](#page-60-0) Lagern [49](#page-60-0) Niedriger Akkuladestand [47](#page-58-0) Akkuabdeckung [25](#page-36-0) Akkuabdeckung, Beschreibung [26,](#page-37-0) [28](#page-39-0) Akkuanzeige [8,](#page-19-0) [9,](#page-20-0) [10](#page-21-0) Akkubetrieb [45](#page-56-0) Akku-Entriegelungsschieber [24,](#page-35-0) [26](#page-37-0), [27](#page-38-0) Akkus, Informationen [46](#page-57-0) Akkutemperatur [49](#page-60-0) Akku-Test [46](#page-57-0) Akkuverriegelung [26](#page-37-0) Aktualisieren von Programmen und Treibern [64](#page-75-0) Anschluss, Stromnetz [8](#page-19-0), [9](#page-20-0), [10](#page-21-0) Anschlüsse externer Monitor [8](#page-19-0) Externer Monitor [9,](#page-20-0) [10](#page-21-0), [40](#page-51-0) HDMI-Anschluss [9,](#page-20-0) [10](#page-21-0), [11](#page-22-0), [41](#page-52-0) USB [5](#page-16-0), [6,](#page-17-0) [7](#page-18-0) VGA [40](#page-51-0) Anschluss für externen Monitor [8,](#page-19-0) [9](#page-20-0), [10,](#page-21-0) [40](#page-51-0) Antivirensoftware [60](#page-71-0) Audio [40](#page-51-0) Ausschalten des Computers [43](#page-54-0) Automatischer DriveLock [59](#page-70-0) Automatischer DriveLock, Kennwort Eingeben [59](#page-70-0) Entfernen [59](#page-70-0)

#### **B**

Barrierefreiheit [82](#page-93-0) Benutzerkennwort [53](#page-64-0)

Beschreibbarer Datenträger [44](#page-55-0) Betriebsanzeigen [15](#page-26-0), [16](#page-27-0) Betriebsschalter [43](#page-54-0) Betriebssystemunabhängige USB-Unterstützung [73](#page-84-0) Betriebsumgebung [80](#page-91-0) Bildschirmanzeige umschalten [23](#page-34-0) BIOS Aktualisieren [74](#page-85-0) Ermitteln der Version [75](#page-86-0) Update herunterladen [75](#page-86-0) Bluetooth-Etikett [29](#page-40-0) Bluetooth-Gerät [31,](#page-42-0) [33](#page-44-0) Boot-Reihenfolge Ändern [71](#page-82-0) Buchsen Combo-Buchse für den Audioausgang (Kopfhörer)/ Audioeingang (Mikrofon) [5](#page-16-0), [6](#page-17-0), [7](#page-18-0) Netzwerk [8,](#page-19-0) [9,](#page-20-0) [10](#page-21-0) RJ-45-Netzwerk [8,](#page-19-0) [9,](#page-20-0) [10](#page-21-0)

### **C**

Combo-Buchse für den Audioausgang (Kopfhörer)/Audioeingang (Mikrofon), Beschreibung [5](#page-16-0), [6](#page-17-0), [7](#page-18-0) Computer, Reisen [49](#page-60-0) Computer Setup BIOS administrator password (BIOS-Administratorkennwort) [54](#page-65-0) DriveLock-Kennwort [56](#page-67-0) Navigieren und Auswählen [73](#page-84-0) Wiederherstellen der Standardeinstellungen [74](#page-85-0)

### **D**

Datenträgerbereinigung, Software [63](#page-74-0) Defragmentierung, Software [63](#page-74-0) Diebstahlsicherung, Öffnung [8](#page-19-0) Displayanzeige umschalten [23](#page-34-0)

**DriveLock** Aktivieren [57](#page-68-0) Deaktivieren [58](#page-69-0) DriveLock-Kennwort Ändern [58](#page-69-0) Beschreibung [56](#page-67-0) Eingeben [58](#page-69-0) Einrichten [56](#page-67-0) DriveLock-Master-Kennwort Ändern [58](#page-69-0)

### **E**

Ein/Aus-Taste [43](#page-54-0) Ein/Aus-Taste, Beschreibung [18](#page-29-0), [19](#page-30-0) Eingangsleistung [80](#page-91-0) Einrichten des Kennworts für die Reaktivierung [45](#page-56-0) Einsparen von Energie [48](#page-59-0) Einstellen der Energieoptionen [43](#page-54-0) Elektrostatische Entladung [81](#page-92-0) Entriegelungsschieber, Akku [24,](#page-35-0) [27](#page-38-0) esc-Taste, Beschreibung [21,](#page-32-0) [22](#page-33-0) Etiketten Bluetooth [29](#page-40-0) Seriennummer [29](#page-40-0) Service [28](#page-39-0) WLAN [29](#page-40-0) Zulassung [29](#page-40-0) Zulassungsetiketten für Wireless-Geräte [29](#page-40-0) Externe Netzstromversorgung, Anschließen [50](#page-61-0)

### **F**

Festplatte [24](#page-35-0) Festplatte, Beschreibung [26](#page-37-0), [27](#page-38-0) Feststelltaste, Beschreibung [16](#page-27-0) Feststelltaste, identifizieren [15](#page-26-0) Fingerabdruck-Lesegerät [62](#page-73-0) Fingerabdruck-Lesegerät, Beschreibung [19,](#page-30-0) [20](#page-31-0) Firewallsoftware [60](#page-71-0) Firmen-WLAN, Verbindung [32](#page-43-0) Flugzeugmodus-Taste [31](#page-42-0) fn-Taste [21](#page-32-0)

fn-Taste, Beschreibung [22](#page-33-0) Funktionstasten, Beschreibung [21,](#page-32-0) [22](#page-33-0)

### **G**

GPS [33](#page-44-0)

### **H**

HDMI, Konfigurieren von Audio [42](#page-53-0) HDMI-Anschluss [9](#page-20-0) Verbinden [41](#page-52-0) HDMI-Anschluss, Beschreibung [10](#page-21-0), [11](#page-22-0) Headsets, anschließen [39](#page-50-0) Herunterfahren [43](#page-54-0) High-Definition-Geräte anschließen [41](#page-52-0) HP 3D DriveGuard [63](#page-74-0) HP Client Security [61](#page-72-0) HP Mobile Connect [33](#page-44-0) HP PC Hardware Diagnostics UEFI Verwenden [78](#page-89-0) HP Recovery Manager Korrektur von Boot-Problem [71](#page-82-0) Start [70](#page-81-0) HP Recovery Medien Wiederherstellung [71](#page-82-0) HP Ressourcen [2](#page-13-0) HP Touchpoint Manager [61](#page-72-0) HP Wiederherstellungsmedien Erstellen [67](#page-78-0) HP Wiederherstellungspartition Entfernen [72](#page-83-0) Wiederherstellung [70](#page-81-0)

### **I**

Informationen ƭnden Hardware [4](#page-15-0) Software [4](#page-15-0) Integrierter Ziffernblock, Beschreibung [22](#page-33-0) Integrierter Ziffernblock, Erkennung [21](#page-32-0) Integrierte Webcam-LED, Beschreibung [11](#page-22-0), [12,](#page-23-0) [13](#page-24-0) Interne Mikrofone, Beschreibung [11,](#page-22-0) [12,](#page-23-0) [13](#page-24-0)

### **K**

Kennwörter Administratorkennwort [53](#page-64-0)

Benutzerkennwort [53](#page-64-0) BIOS-Administratorkennwort [54](#page-65-0) DriveLock [56](#page-67-0) Komponenten Display [11](#page-22-0) Linke Seite [8](#page-19-0) Oberseite [14](#page-25-0) Rechte Seite [5](#page-16-0) Unterseite [24](#page-35-0) Vorderseite [28](#page-39-0) Kritischer Akkuladestand [43](#page-54-0)

### **L**

Lagern eines Akkus [49](#page-60-0) Laufwerk, Datenträger [44](#page-55-0) Laufwerksanzeige [28](#page-39-0) Lautsprecher Verbinden [39](#page-50-0) Lautsprecher, Beschreibung [19](#page-30-0), [20](#page-31-0) LED für den num-Modus [15,](#page-26-0) [16](#page-27-0) LEDs Akku [8,](#page-19-0) [9,](#page-20-0) [10](#page-21-0) Ein/Aus-Taste [16](#page-27-0) Feststelltaste [15,](#page-26-0) [16](#page-27-0) Laufwerksanzeige [28](#page-39-0) num-Taste [15,](#page-26-0) [16](#page-27-0) RJ-45-Netzwerk [8,](#page-19-0) [9,](#page-20-0) [10](#page-21-0) Stromversorgung [15](#page-26-0) Stummschalten des Mikrofons [15,](#page-26-0) [16](#page-27-0) TouchPad [15,](#page-26-0) [17](#page-28-0) Webcam [11,](#page-22-0) [12](#page-23-0), [13](#page-24-0) Wireless [16](#page-27-0) Wireless-Taste [15](#page-26-0) Lesbarer Datenträger [44](#page-55-0) Lüftungsschlitze, Beschreibung [8](#page-19-0), [9](#page-20-0), [10,](#page-21-0) [24,](#page-35-0) [25](#page-36-0), [27](#page-38-0)

### **M**

Mikrofon-Stummschalt-LED, Beschreibung [15,](#page-26-0) [16](#page-27-0) Mikrofon-Stummschalttaste, Beschreibung [23](#page-34-0) Minimierte Image-Wiederherstellung [70](#page-81-0) Minimiertes Image, erstellen [69](#page-80-0)

### **N**

Netzanschluss, Beschreibung [8](#page-19-0), [9](#page-20-0), [10](#page-21-0) Netzteil, prüfen [51](#page-62-0)

Netzwerkbuchse, Beschreibung [8](#page-19-0), [9](#page-20-0), [10](#page-21-0) Niedriger Akkuladestand [47](#page-58-0)

### **O**

Öffentliches WLAN, Verbindung [32](#page-43-0) Öffnung für die Diebstahlsicherung, Beschreibung [6](#page-17-0), [7](#page-18-0) Optisches Laufwerk, Auswurftaste, Beschreibung [5](#page-16-0), [6](#page-17-0), [7](#page-18-0) Optisches Laufwerk, Beschreibung [5](#page-16-0), [6](#page-17-0), [7](#page-18-0)

## **P**

Pflegehinweise [64](#page-75-0) Produktname und -nummer des Computers [29](#page-40-0) Prüfen eines Netzteils [51](#page-62-0)

## **R**

Reinigung und Pflege Ihres Computers [64](#page-75-0) Reisen mit dem Computer [29,](#page-40-0) [49](#page-60-0) RJ-45 (Netzwerk)-LEDs, Beschreibung [8](#page-19-0), [9](#page-20-0), [10](#page-21-0) RJ-45-Netzwerkbuchse, Beschreibung [8](#page-19-0), [9](#page-20-0), [10](#page-21-0) Ruhezustand Beenden [44](#page-55-0) Einleiten [44](#page-55-0)

## **S**

**Schalter** Linke TouchPad-Taste [14](#page-25-0) Rechte TouchPad-Taste [14](#page-25-0) Stromversorgung [18,](#page-29-0) [43](#page-54-0) Schalter, Betriebsschalter [43](#page-54-0) Schieber, Akkufreigabe [26](#page-37-0) Seriennummer [29](#page-40-0) Seriennummer des Computers [29](#page-40-0) Service-Etiketten, Position [28](#page-39-0) Setup Utility Navigieren und Auswählen [73](#page-84-0) Wiederherstellen der Standardeinstellungen [74](#page-85-0) Sicherungen [67](#page-78-0) SIM-Karde Einsetzen [29](#page-40-0) SIM-Kartensteckplatz, Beschreibung [25,](#page-36-0) [26](#page-37-0)

**Software** Antivirensoftware [60](#page-71-0) Datenträgerbereinigung [63](#page-74-0) Defragmentierung [63](#page-74-0) Firewall [60](#page-71-0) HP 3D DriveGuard [63](#page-74-0) Wichtige Updates [61](#page-72-0) Sound-Einstellungen, verwenden [40](#page-51-0) Speicherkarte [44](#page-55-0) Speicherkarten-Lesegerät, Beschreibung [28](#page-39-0) Speichermodul Beschreibung [24](#page-35-0), [26,](#page-37-0) [27](#page-38-0) Standbymodus [43](#page-54-0) Beenden [44](#page-55-0) Einleiten [44](#page-55-0) Steckplätze Diebstahlsicherung [6,](#page-17-0) [7,](#page-18-0) [8](#page-19-0) SIM-Karde [25](#page-36-0), [26](#page-37-0) Streichbewegung mit einem Finger – Touchscreen-Bewegung [38](#page-49-0) Stromversorgung Akku [45](#page-56-0) Einsparen von Energie [48](#page-59-0) Energieoptionen [43](#page-54-0) Sure Start Verwenden [77](#page-88-0) System reagiert nicht [43](#page-54-0) Systemwiederherstellung [70](#page-81-0) Systemwiederherstellungspunkt Erstellen [69](#page-80-0) Systemwiederherstellungspunkt, erstellen [67](#page-78-0)

## **T**

Tasten Auswurftaste, optisches Laufwerk [5](#page-16-0), [6,](#page-17-0) [7](#page-18-0) Ein/Aus-Taste [19](#page-30-0) esc [21](#page-32-0), [22](#page-33-0) fn [22](#page-33-0) fn-Taste [21](#page-32-0) Funktionstasten [21,](#page-32-0) [22](#page-33-0) Windows-Anwendung [21](#page-32-0) Windows-Taste [21](#page-32-0), [22](#page-33-0) Tastenkombinationen Standbymodus [23](#page-34-0) Stummschalten des Mikrofons [23](#page-34-0)

Umschalten der Bildschirmanzeige [23](#page-34-0) Verwenden [23](#page-34-0) Temperatur [49](#page-60-0) Tippen TouchPad- und Touchscreen-Bewegung [37](#page-48-0) **TouchPad** Schalter [14](#page-25-0) Verwenden [36](#page-47-0) TouchPad-Bewegungen Zwei-Finger-Bildlauf [38](#page-49-0) Zwei-Finger-Tippen [38](#page-49-0) TouchPad-Feld Beschreibung [14](#page-25-0) TouchPad-LED, Beschreibung [17](#page-28-0) TouchPad-LED, Erkennung [15](#page-26-0) TouchPad- und Touchscreen-Bewegungen Tippen [37](#page-48-0) Zwei-Finger-Pinch-Zoom [37](#page-48-0) Touchscreen-Bewegungen Streichbewegung mit einem Finger [38](#page-49-0) TPM-Einstellungen [76](#page-87-0) Transportieren des Computers [66](#page-77-0)

### **U**

Unterseite [29](#page-40-0) Unterstützte Discs, Wiederherstellung [68](#page-79-0) USB, betriebssystemunabhängige Unterstützung [73](#page-84-0) USB 3.0-Anschluss [9](#page-20-0), [10](#page-21-0), [11](#page-22-0) USB-Anschlüsse, Beschreibung [5](#page-16-0), [6](#page-17-0), [7](#page-18-0), [9](#page-20-0), [10,](#page-21-0) [11](#page-22-0)

## **V**

Verbindung zu einem WLAN [32](#page-43-0) Versand des Computers [66](#page-77-0) Verwenden Externe Netzstromversorgung [50](#page-61-0) Standbymodus [43](#page-54-0) Verwenden der Sound-Einstellungen [40](#page-51-0) Verwenden des TouchPads [36](#page-47-0) VGA anschließen [40](#page-51-0) Video [40](#page-51-0)

#### **W**

Wartung Aktualisieren von Programmen und Treibern [64](#page-75-0) Datenträgerbereinigung [63](#page-74-0) Defragmentierung [63](#page-74-0) HP 3D DriveGuard [63](#page-74-0) Webcam [11,](#page-22-0) [12](#page-23-0), [13](#page-24-0) Verwenden [39](#page-50-0) Webcam, Beschreibung [11](#page-22-0), [12,](#page-23-0) [13](#page-24-0) Webcam-LED, Beschreibung [11,](#page-22-0) [12](#page-23-0), [13](#page-24-0) Wichtige Updates, Software [61](#page-72-0) Wiederherstellen Optionen [69](#page-80-0) Wiederherstellen des Originalzustands des Systems [69](#page-80-0) Wiederherstellung Datenträger [68](#page-79-0) Discs [71](#page-82-0) HP Recovery Manager [69](#page-80-0) Medien [71](#page-82-0) mit HP Recovery Medien [68](#page-79-0) Start [70](#page-81-0) System [69](#page-80-0) Unterstützte Discs [68](#page-79-0) USB-Flash-Laufwerk [71](#page-82-0) Wiederherstellungsmedien Erstellen [67](#page-78-0) mit dem HP Recovery Manager erstellen [68](#page-79-0) Wiederherstellungspartition Entfernen [72](#page-83-0) Windows Systemwiederherstellungspunk t [69](#page-80-0) Systemwiederherstellungspunkt [67](#page-78-0) Windows-Anwendungstaste, Beschreibung [21](#page-32-0) Windows-Taste, Beschreibung [21,](#page-32-0) [22](#page-33-0) Windows-Tools Verwenden [69](#page-80-0) Wireless-Antennen, Beschreibung [11,](#page-22-0) [12](#page-23-0) Wireless-Bedienelemente Betriebssystem [31](#page-42-0) Taste [31](#page-42-0)

Wireless-Gerät, Zulassungsetikett [29](#page-40-0) Wireless-LED [15,](#page-26-0) [16](#page-27-0), [31](#page-42-0) Wireless-Netzwerk (WLAN) Firmen-WLAN, Verbindung [32](#page-43-0) Öffentliches WLAN, Verbindung [32](#page-43-0) Reichweite [32](#page-43-0) Verbindung herstellen [32](#page-43-0) Wireless-Taste [31](#page-42-0) WLAN, Beschreibung [24](#page-35-0), [26,](#page-37-0) [27](#page-38-0) WLAN-Antennen, Beschreibung [11,](#page-22-0) [12,](#page-23-0) [13](#page-24-0) WLAN-Etikett [29](#page-40-0) WLAN-Gerät [29](#page-40-0) WWAN-Antennen Beschreibung [24](#page-35-0), [26,](#page-37-0) [27](#page-38-0) WWAN-Antennen, Beschreibung [11,](#page-22-0) [12](#page-23-0) WWAN-Gerät [31,](#page-42-0) [32](#page-43-0)

### **Z**

Ziffernblock Integrierter Ziffernblock [21,](#page-32-0) [22](#page-33-0) Zulassungsinformationen Wireless-Gerät, Zulassungsetiketten [29](#page-40-0) Zulassungsetikett [29](#page-40-0) Zwei-Finger-Bildlauf TouchPad-Bewegung [38](#page-49-0) Zwei-Finger-Pinch-Zoom TouchPadund Touchscreen-Bewegung [37](#page-48-0) Zwei-Finger-Tippen TouchPad-Bewegung [38](#page-49-0)